# <span id="page-0-2"></span><span id="page-0-1"></span>**Att få hjälp**

- **[Teknisk hjälp](#page-0-0)**
- **[Problem med beställningen](#page-2-0)**
- **[Produktinformation](#page-2-1)**
- **[Returnera produkter för garantireparation eller ekonomisk ersättning](#page-2-2)**
- **[Innan du ringer](#page-2-3)**
- **[Kontakta Dell](#page-3-0)**

## <span id="page-0-0"></span>**Teknisk hjälp**

Om du behöver hjälp med ett tekniskt problem hjälper vi på Dell dig gärna.

**VARNING: Om du ska ta bort datorhöljet måste du först koppla loss alla dator- och modemkablar ur eluttagen.**

- 1. Följ instruktionerna i "[Lösa problem"](#page-15-0).
- 2. Kör [Dell Diagnostics.](#page-32-0)
- 3. Kopiera [Diagnostikkontrollista](#page-0-1) och fyll i den.
- 4. Gå till Dells stora utbud av onlinetjänster som finns på Dells supportwebbplats (**support.euro.dell.com**) om du vill få hjälp med frågor som rör installation och felsökning.
- 5. Om problemet fortfarande är olöst kontaktar du Dell.

**OBS!** Ring teknisk support från en telefon vid eller i närheten av datorn, så att personalen lättare kan hjälpa dig med de åtgärder som krävs.

**OBS!** Dells system för expresservice är inte tillgängligt i alla länder.

Ange din kod för expresservice när du blir uppmanad att göra detta, så kopplas du direkt till rätt supportpersonal. Om du inte har någon kod för expresservice öppnar du mappen **Dell Accessories**, dubbelklickar på ikonen **Express Service Code (kod för expresservice)** och följer anvisningarna.

Information om hur du använder den tekniska supporten finns i "[Teknisk support](#page-1-0)".

**OBS!** Vissa av följande tjänster finns inte utanför USA. Kontakta din lokala Dell-representant för information om tillgänglighet.

## **Onlinetjänster**

Adressen till webbplatsen för Dell Support är **support.euro.dell.com**. Välj den region som du bor i på sidan **WELCOME TO DELL SUPPORT** och fyll i de uppgifter som behövs för att komma åt hjälpverktygen och informationen.

Du kan kontakta Dell elektroniskt genom att använda någon av följande adresser:

Internet

**www.dell.com/**

**www.dell.com/ap/** (endast Asien och Stillahavsområdet)

**www.euro.dell.com** (endast Europa)

**www.dell.com/la/** (endast Latinamerika)

#### **www.dell.ca** (endast Kanada)

FTP (Anonymt filöverföringsprotokoll)

#### **ftp.dell.com/**

Logga in som anonymous, och ange din e-postadress som lösenord.

Elektroniska supporttjänster

mobile\_support@us.dell.com support@us.dell.com apsupport@dell.com (endast Asien och Stillahavsområdet) **support. euro.dell.com** (endast Europa)

Elektronisk offertservice

sales@dell.com apmarketing @dell.com (endast Asien och Stillahavsområdet) sales\_canada@dell.com (endast Kanada)

Elektronisk informationstjänst

info@dell.com

### **Tjänsten AutoTech**

Dells automatiska tjänst för telefonsupport, AutoTech, ger inspelade svar på de vanligaste frågorna om Dells bärbara och stationära datorer.

När du ringer AutoTech använder du en knapptelefon för att välja de ämnen som motsvarar dina frågor.

Tjänsten AutoTech är tillgänglig dygnet runt alla dagar. Du kan också komma till denna tjänst via teknisk support. Information om vilket telefonnummer du ska ringa finns i [listan med telefonnummer till Dell](#page-3-0) i din region.

## **Automatisk orderuppföljningstjänst**

Om du vill kontrollera hur långt dina beställningar av Dell™-produkter har kommit kan du besöka **support.euro.dell.com** eller ringa den automatiska orderuppföljningstjänsten. En inspelad röst frågar efter den information som behövs för att hitta och ge information om din order. Information om vilket telefonnummer du ska ringa finns i [listan med telefonnummer till Dell](#page-3-0) i din region.

### <span id="page-1-0"></span>**Teknisk support**

Dells tekniska support är tillgänglig dygnet runt alla dagar och svarar på frågor om Dells maskinvara. Vår tekniska supportpersonal använder datorbaserade diagnostikmetoder för att snabbt kunna ge rätt svar på dina frågor.

Mer information om hur du kontaktar Dells tekniska supportservice finns i avsnittet "[Teknisk hjälp"](#page-0-0). Ring något av numren i listan med telefonnummer som finns i avsnittet "[Kontakta Dell"](#page-3-0).

## <span id="page-2-0"></span>**Problem med beställningen**

Om det uppstår problem med beställningen, som att det saknas delar, att du har fått fel delar eller att det finns felaktigheter på fakturan, kan du kontakta Dell för att få hjälp. Ha följesedeln eller fakturan till hands när du ringer. Information om vilket telefonnummer du ska ringa finns i [listan med telefonnummer till Dell](#page-3-0) i din region.

## <span id="page-2-1"></span>**Produktinformation**

Om du behöver information om ytterligare produkter från Dell, eller om du vill beställa något, kan du besöka Dells webbplats. Adressen är **www.dell.com**. Information om vilket telefonnummer du ska ringa för att få tala med en försäljare finns i [listan](#page-3-0) [med telefonnummer till Dell](#page-3-0) i din region.

## <span id="page-2-2"></span>**Returnera produkter för garantireparation eller ekonomisk ersättning**

Förbered alla artiklar som ska returneras på följande sätt:

1. Kontakta Dell för att få ett auktoriseringsnummer för returvaror och skriv numret tydligt och väl synligt på förpackningen.

Information om vilket telefonnummer du ska ringa finns i [listan med telefonnummer till Dell](#page-3-0) i din region.

- 2. Bifoga en kopia av fakturan och ett brev där du beskriver varför du returnerar artikeln.
- 3. Lägg i en kopia av [Diagnostikkontrollista](#page-0-1) och ange vilka test du har kört samt vilka felmeddelanden du har fått när du kört Dell Diagnostics.
- 4. Inkludera alla tillbehör som hör ihop med de delar du returnerar (elkablar, disketter, handböcker och så vidare) om du skickar tillbaka utrustningen för att få pengarna tillbaka.
- 5. Packa utrustningen som ska returneras i originalförpackningen (eller motsvarande).

Du ansvarar för alla eventuella fraktkostnader. Du ansvarar även för försäkringen av alla returprodukter samt för risken att produkterna går förlorade under frakten till Dell. Postförskottspaket tas inte emot.

Produktreturer som inte uppfyller alla ovanstående villkor refuseras vid ankomsten till Dell och returneras till dig.

## <span id="page-2-3"></span>**Innan du ringer**

**OBS!** Se till att ha din kod för expresservice till hands när du ringer. Tack vare den koden kan Dells automatiska telefonsystem för support snabbare koppla ditt samtal.

Glöm inte att fylla i [Diagnostikkontrollista.](#page-0-1) Starta datorn innan du ringer till Dell för att få hjälp (om det är möjligt) och ring från en telefon vid eller i närheten av datorn. Det kan hända att du ombeds skriva in kommandon, uppge detaljerad information under olika operationer eller prova andra felsökningsprocedurer som endast kan utföras vid själva datorn. Se till att du har systemdokumentationen till hands.

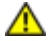

#### **VARNING: Innan du utför något arbete inuti datorn ska du läsa säkerhetsanvisningarna i** *Systeminformationsguiden***.**

**Diagnostikkontrollista**

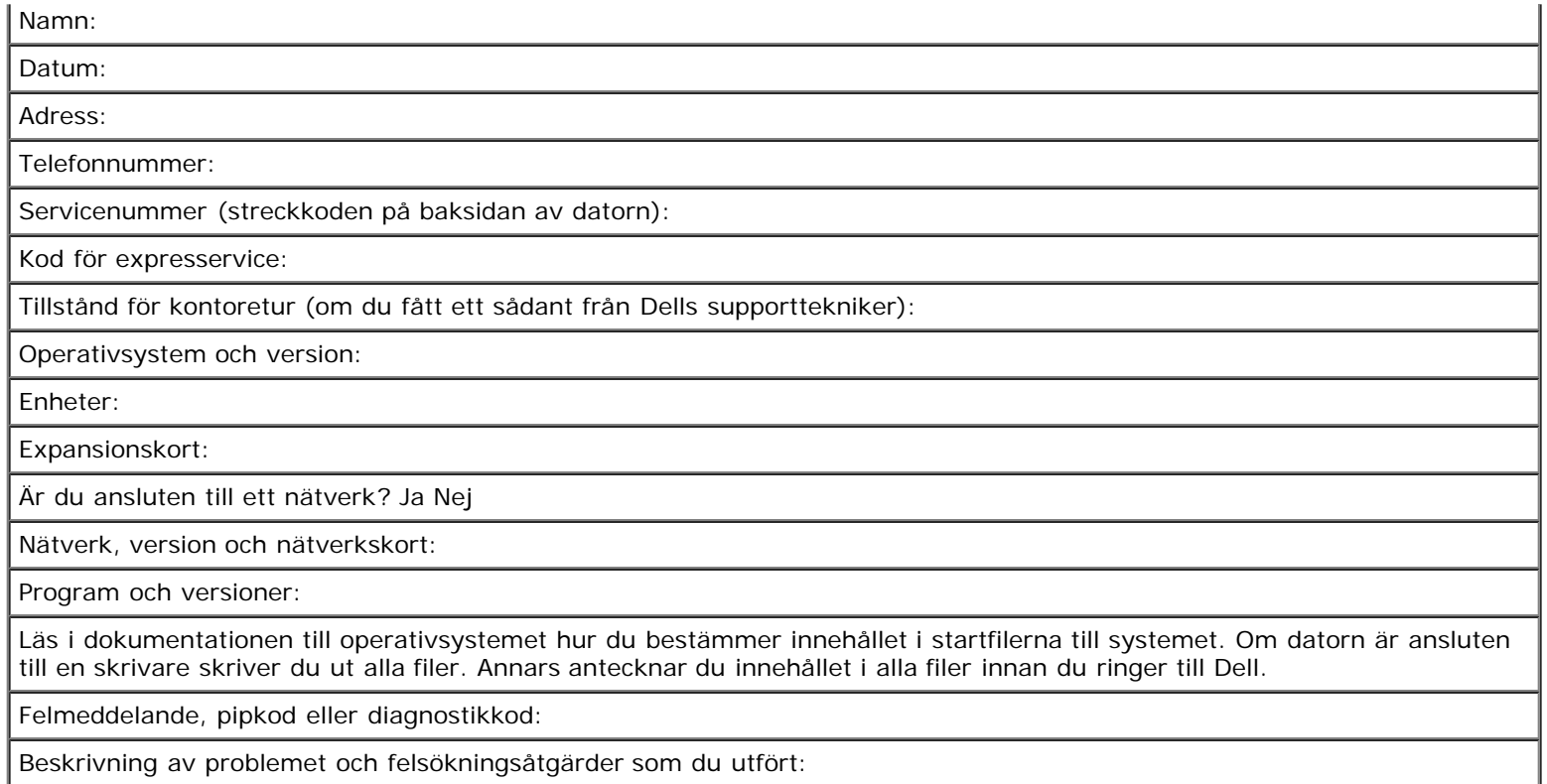

# <span id="page-3-0"></span>**Kontakta Dell**

Du kan kontakta Dell elektroniskt genom att besöka någon av följande webbplatser:

- **www.dell.com**
- **support.euro.dell.com (teknisk support)**
- **premiersupport.dell.com** (teknisk support för utbildnings-, myndighets- och sjukvårdskunder samt stora/medelstora företagskunder, inklusive Premier-, Platinum- och Gold-kunder)

Om du vill ha adressen till en webbplats för ditt land hittar du det i tabellen nedan.

**OBS!** Avgiftsfria nummer gäller endast inom de aktuella länderna.

I följande tabell ser du telefonnumren och e-postadresserna till Dell, om du skulle behöva kontakta oss. Kontakta telefonbolaget om du behöver information om riktnummer och annat.

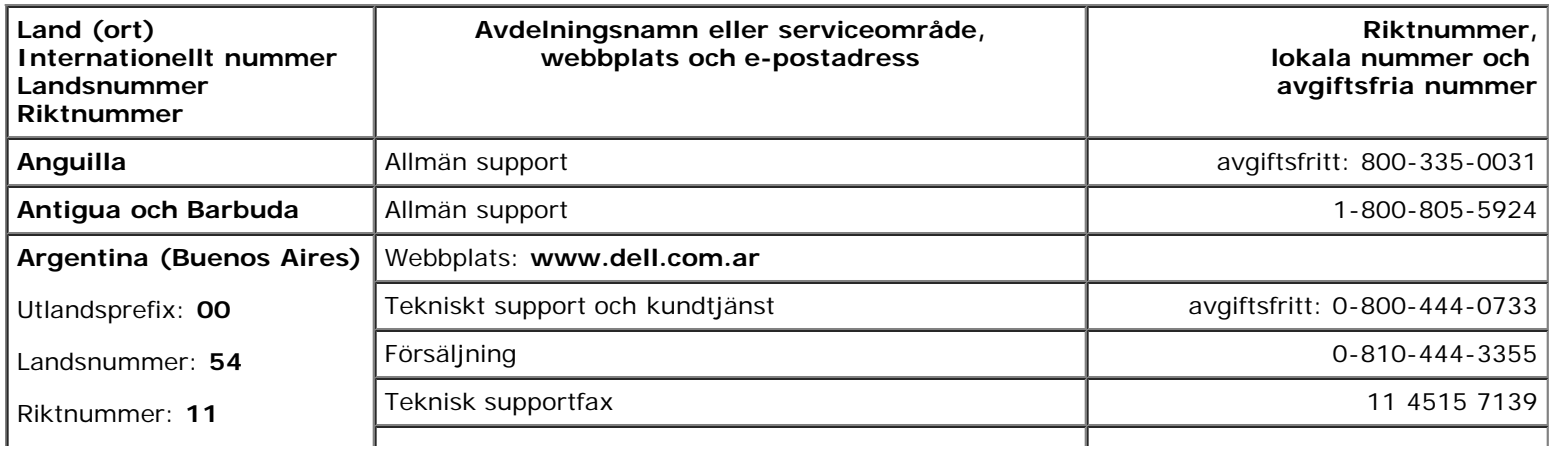

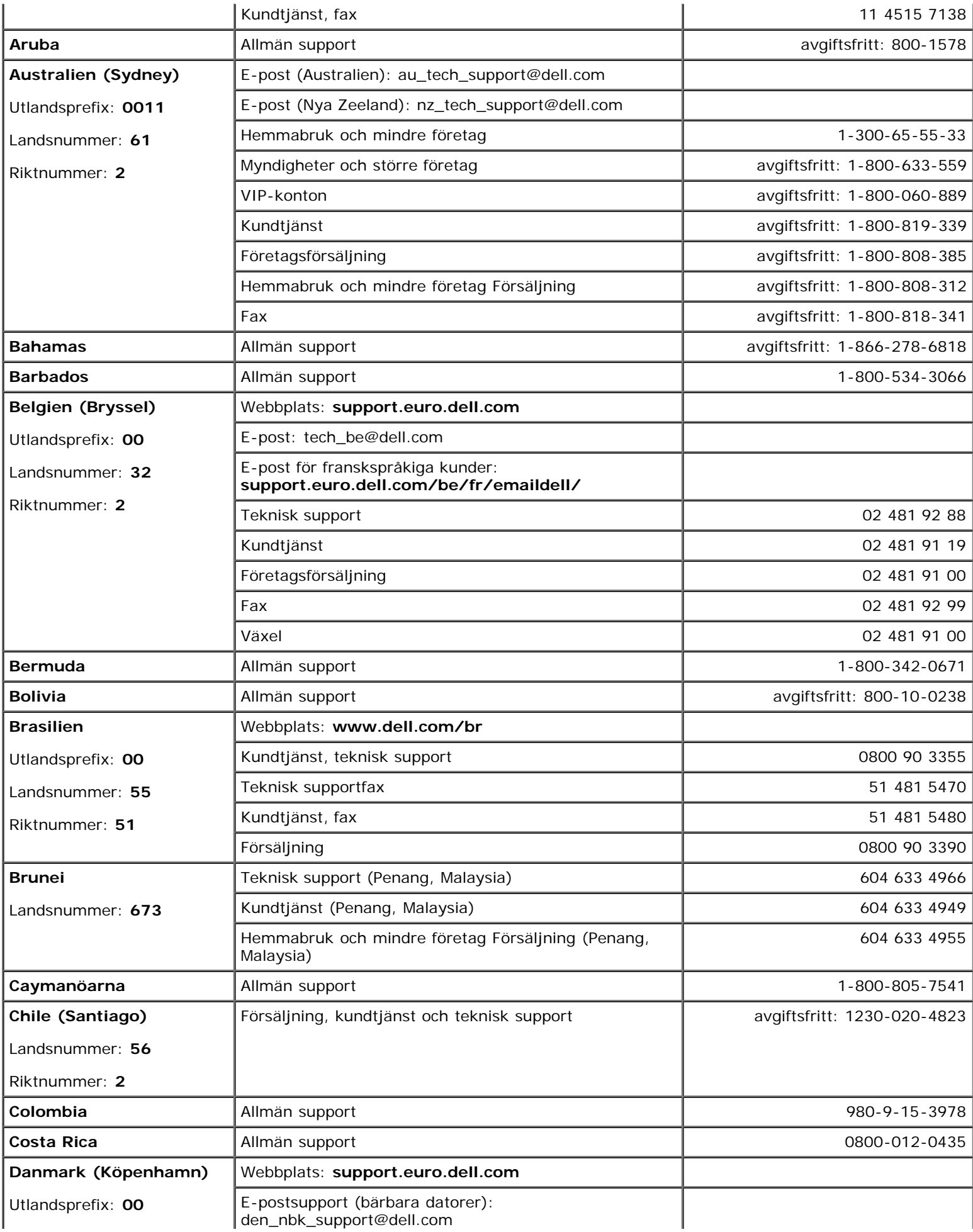

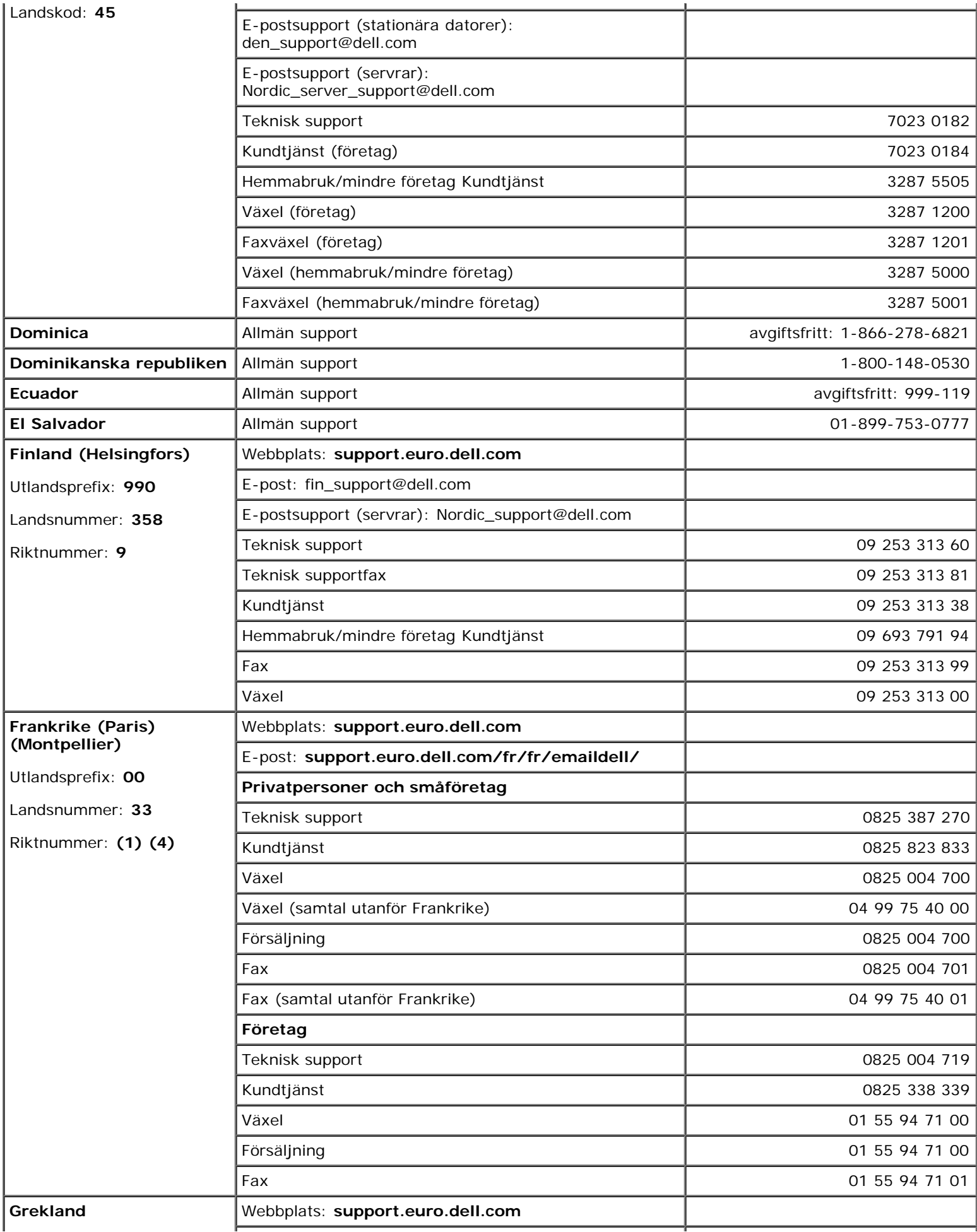

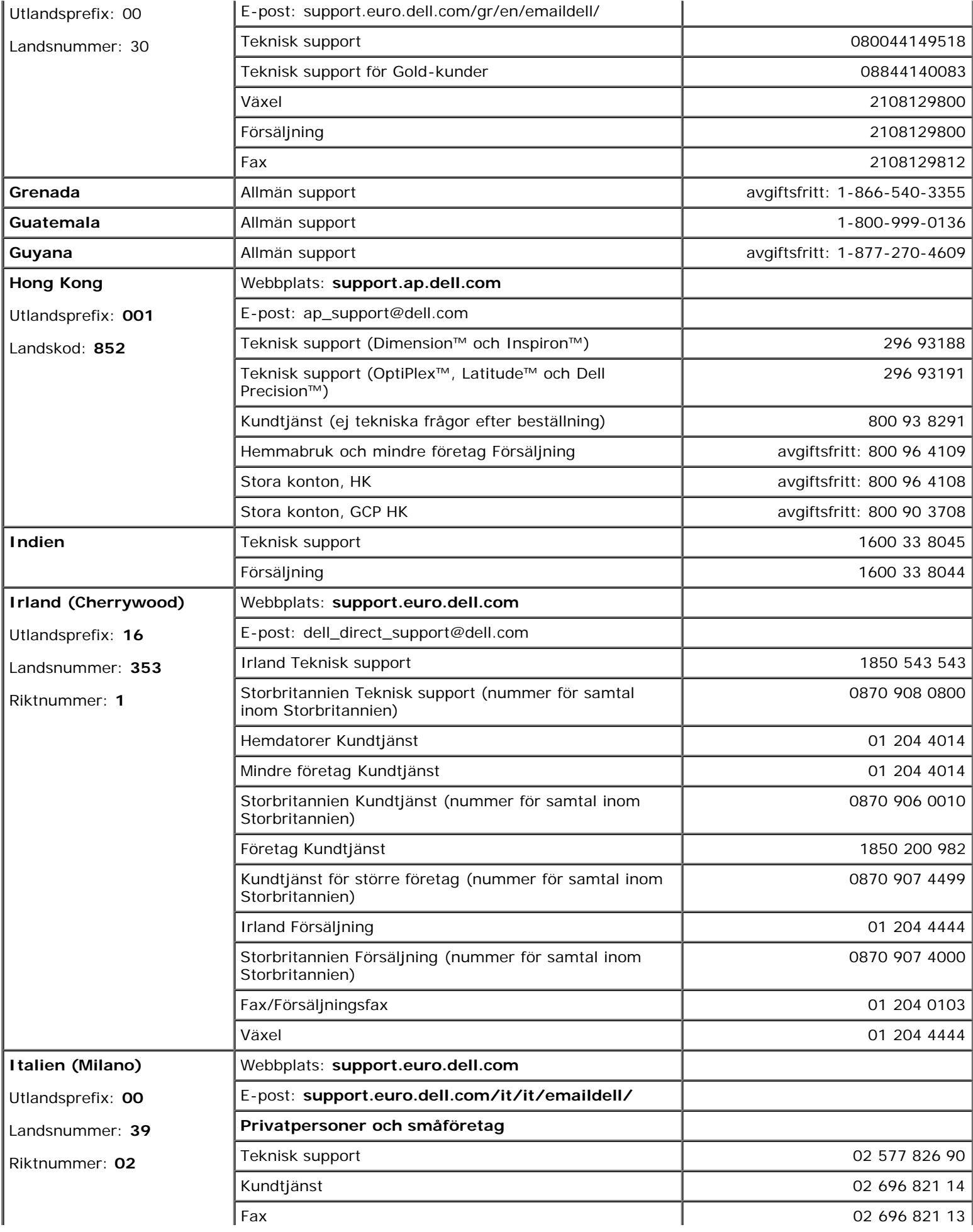

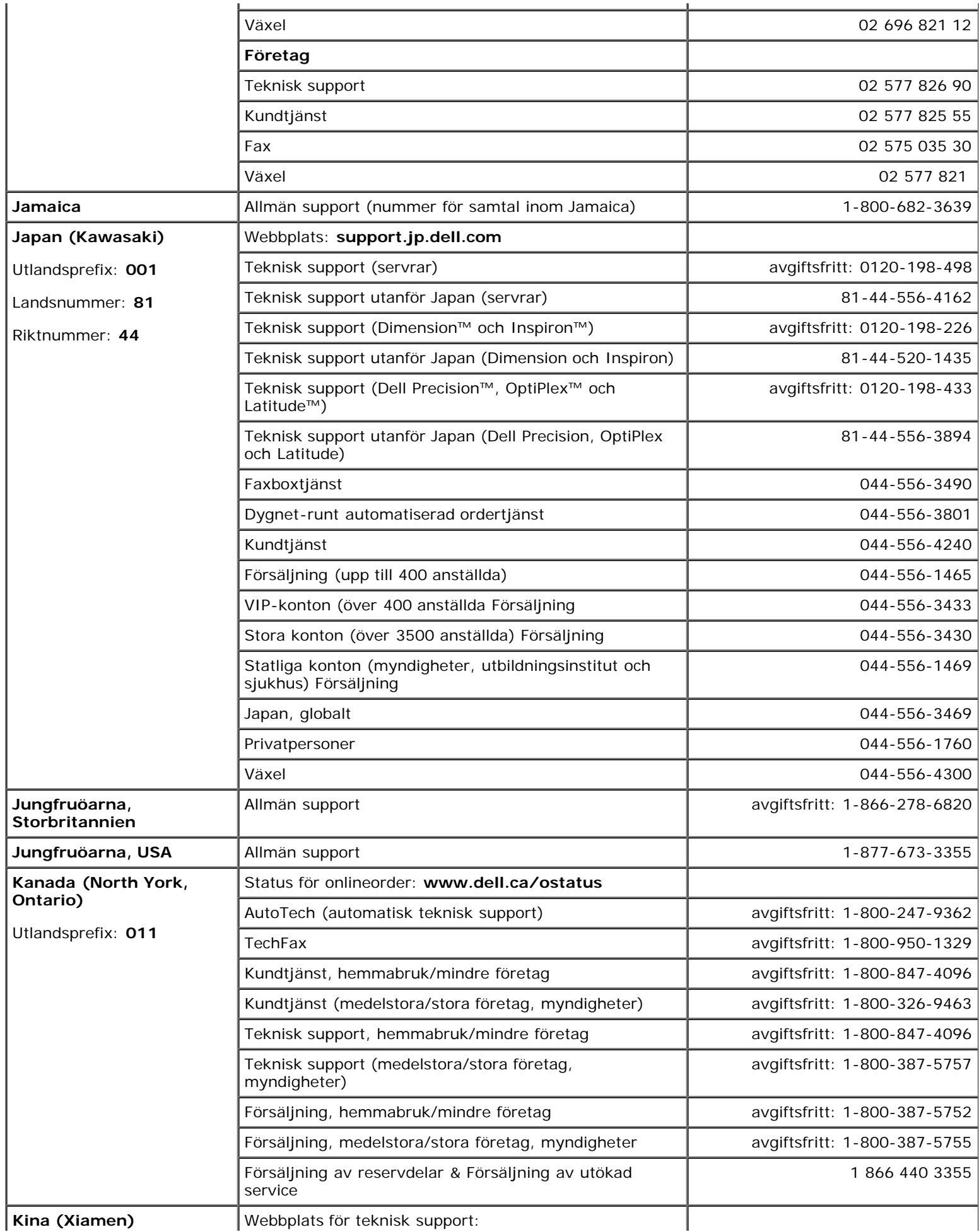

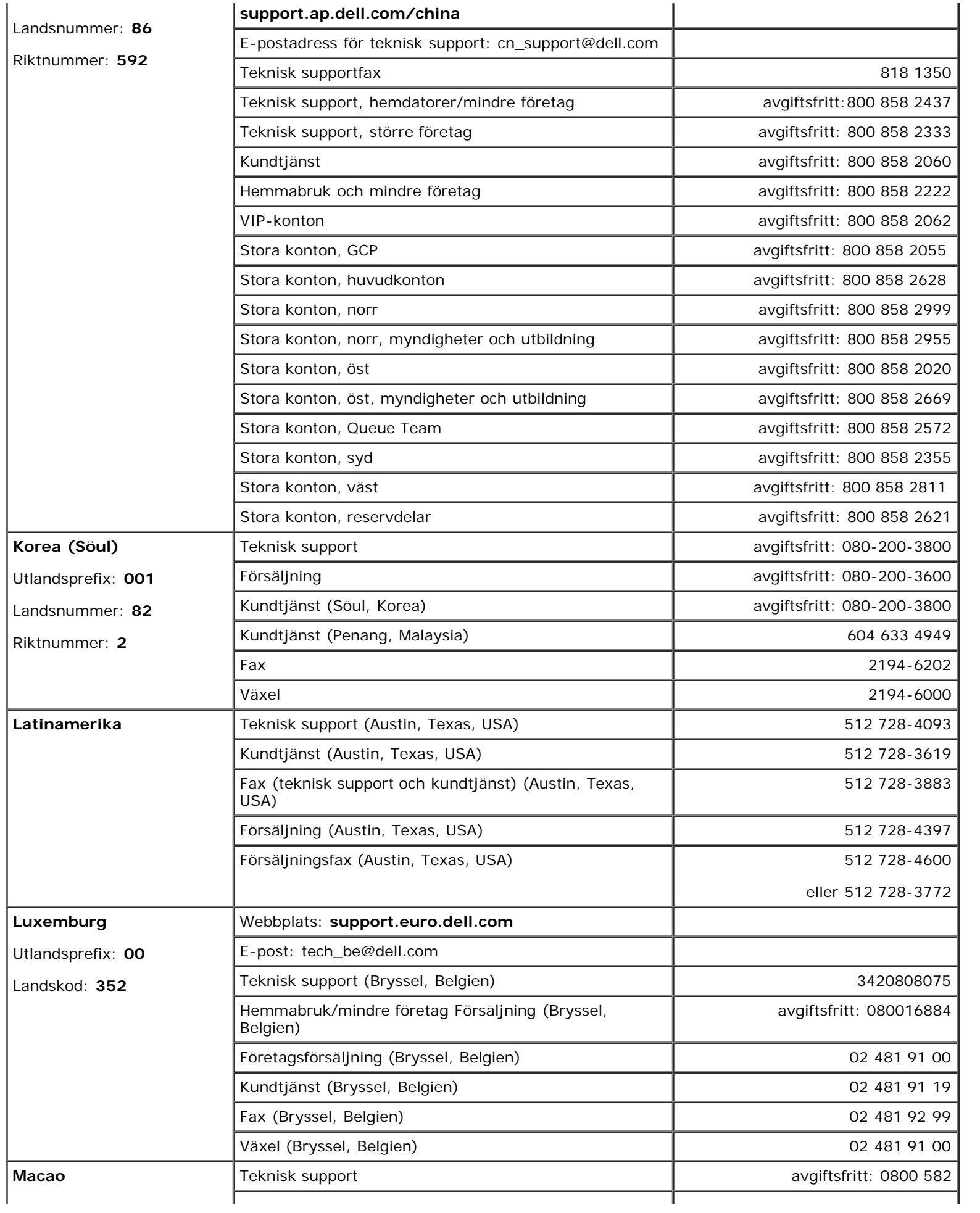

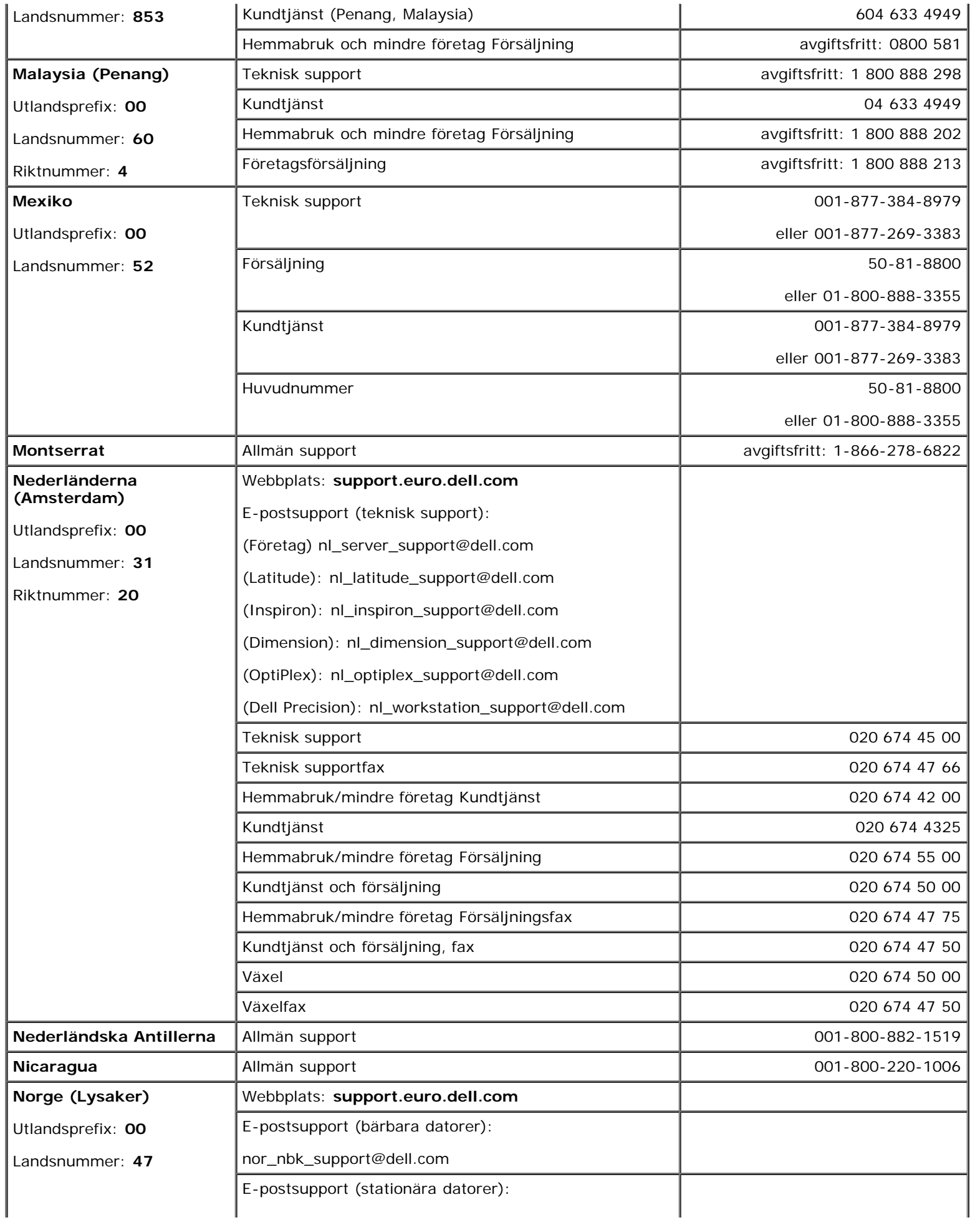

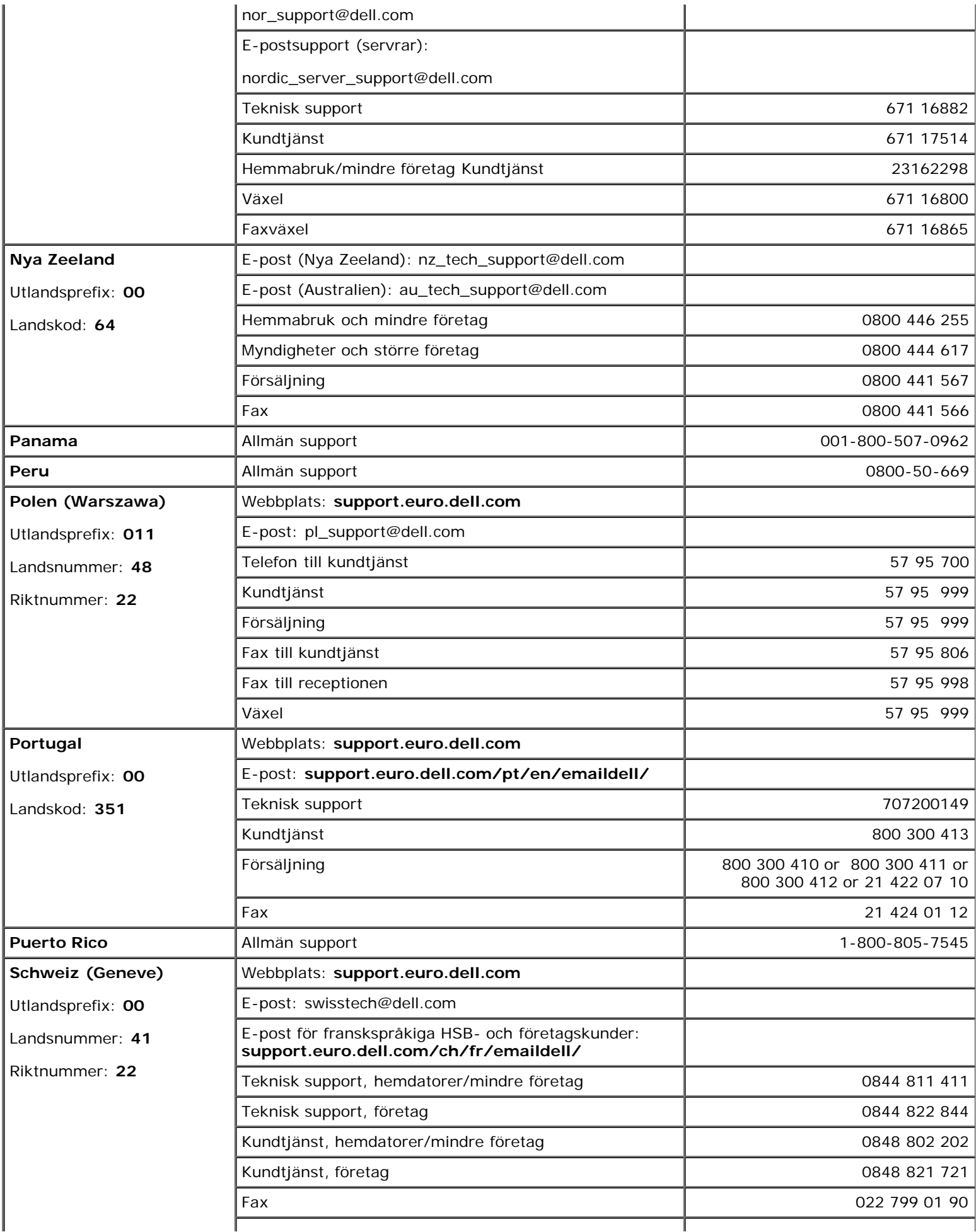

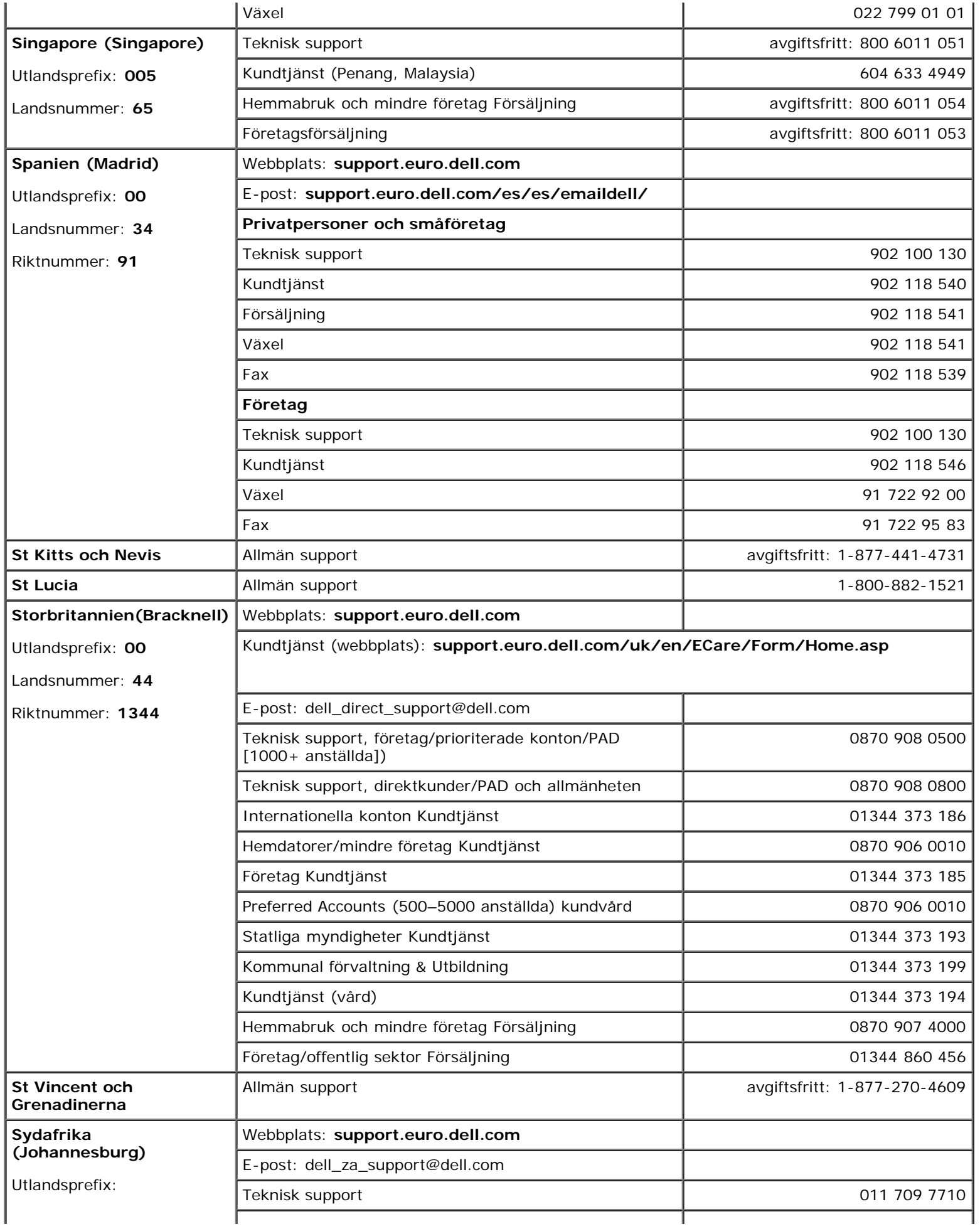

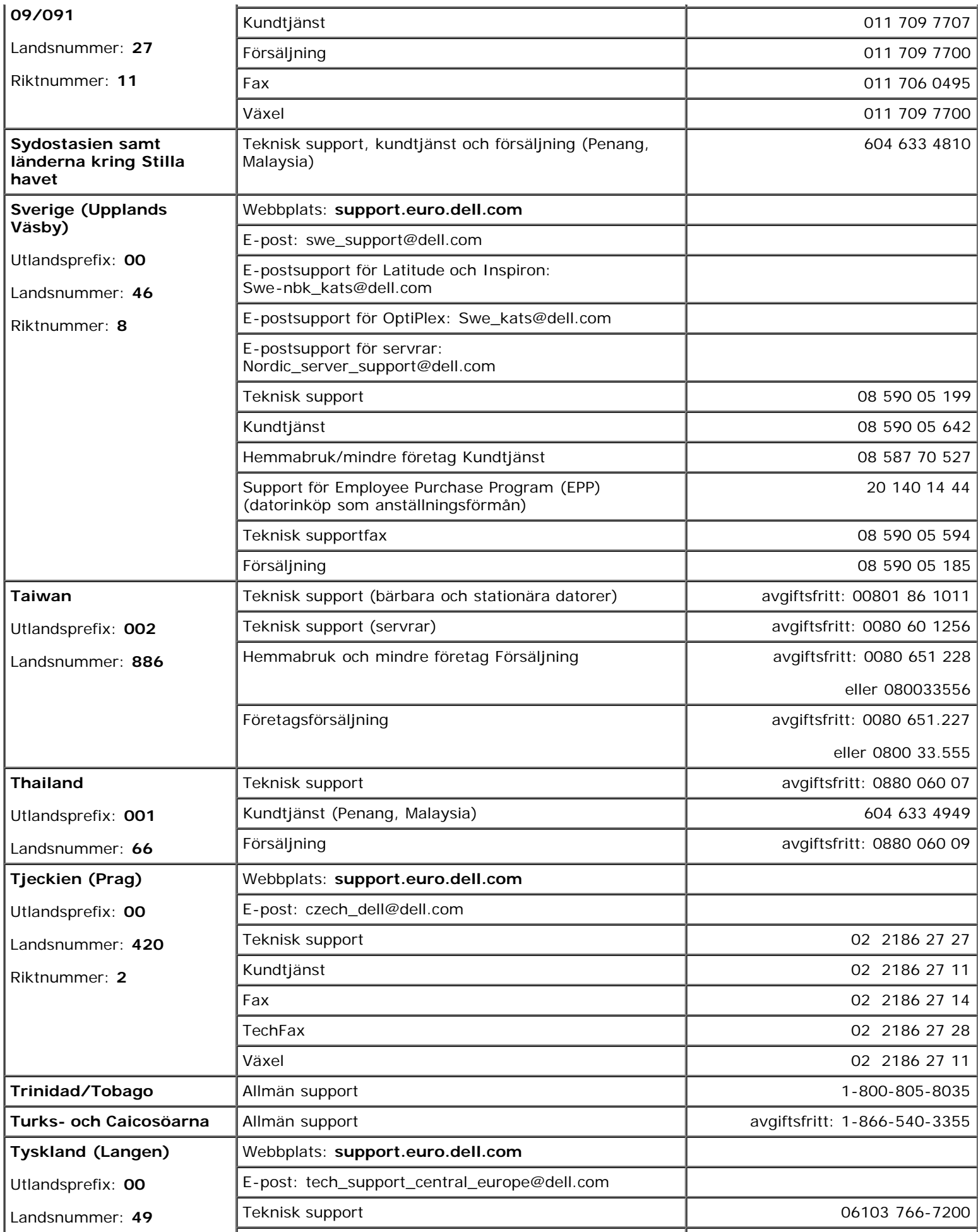

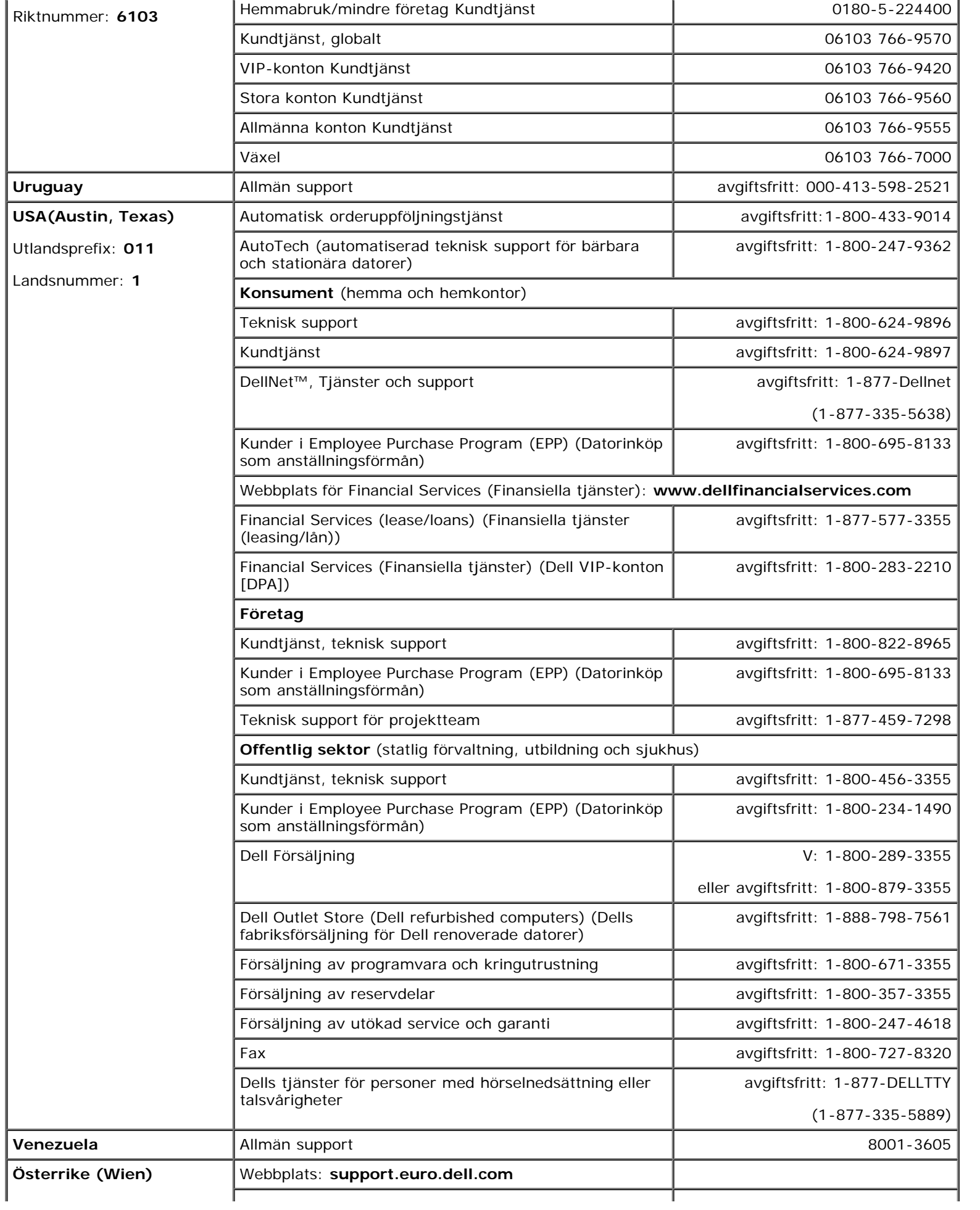

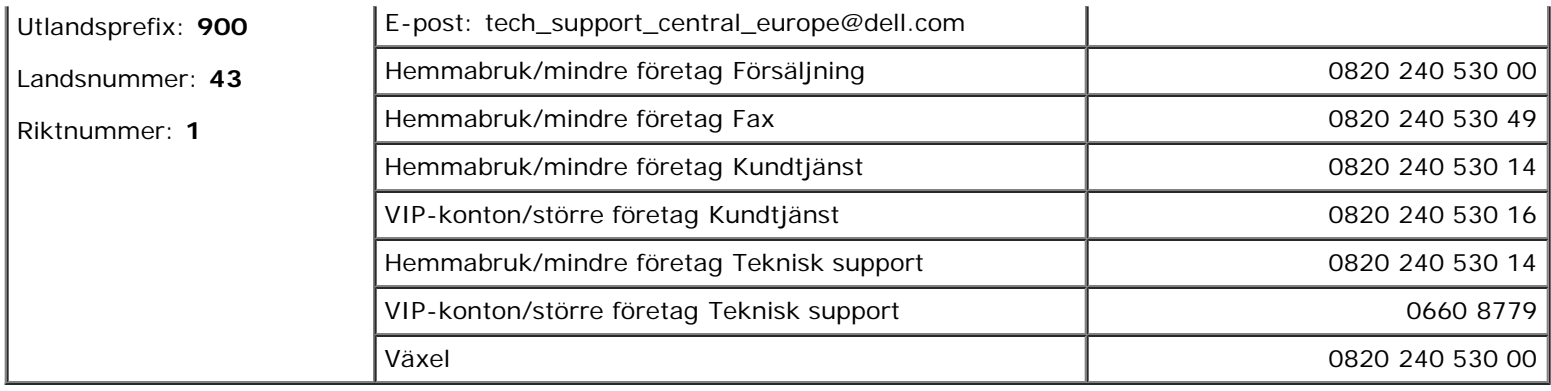

# <span id="page-15-0"></span>**Lösa problem**

- [Problem med strömmen](#page-15-1)
- **[Felmeddelanden](#page-16-0)**
- [Problem med grafik och bildskärm](#page-19-0)
- [Problem med ljud och högtalare](#page-20-0)
- [Problem med skrivare](#page-21-0)
- [Problem med modem och anslutning till Internet](#page-22-0)
- [Problem med styrplattan eller musen](#page-24-0)
- [Problem med externt tangentbord](#page-24-1)
- [Oväntade tecken](#page-25-0)
- [Problem med diskenheter](#page-25-1) 0
- [Problem med PC-kort](#page-27-0)
- [Problem med smartkort](#page-28-0)
- [Problem med nätverk](#page-28-1)
- [Allmänna problem med program](#page-28-2)
- [Om Dell™-datorn blir våt](#page-29-0)
- Om du tappar eller skadar datorn
- Åtgärda andra tekniska problem

## <span id="page-15-1"></span>**Problem med strömmen**

Fyll i **[Diagnostikkontrollista](#page-0-1) allt** eftersom du utför följande steg.

**Kontrollera indikatorn för ström —** När indikatorn för ström lyser eller blinkar är datorn strömförsörjd. Om strömindikatorn blinkar befinner sig datorn i vänteläge. Tryck på strömbrytaren om du vill avsluta [vänteläget](#page-37-0). Om lampan inte lyser slår du på datorn eller avslutar [viloläget](#page-37-1) genom att trycka på strömbrytaren.

**Ladda batteriet —** Batteriet kan vara urladdat.

- 1. Sätt in batteriet på nytt.
- 2. Anslut datorn till ett eluttag med nätadaptern.
- 3. Starta datorn.

**Kontrollera lampan för batteristatus —** Om lampan för batteristatus blinkar eller lyser med fast orange sken är batteriet svagt eller urladdat. Anslut datorn till ett eluttag.

Om indikatorn blinkar eller lyser grön och orange innebär det att batteriet är överhettat och inte kan laddas. Stäng av datorn, koppla bort den från eluttaget och låt sedan batteriet och datorn svalna till rumstemperatur.

Om batteriets statuslampa blinkar snabbt orange kan det vara fel på batteriet. Kontakta Dell.

**Kontrollera eluttaget —** Kontrollera att eluttaget fungerar genom att koppla in någon annan enhet, exempelvis en lampa.

**Kontrollera nätadaptern —** Kontrollera kontakterna på nätadaptern. Om nätadaptern har en lampa kontrollerar du att den lyser.

**Anslut datorn direkt till ett eluttag —** Ta bort alla eventuella strömskydd, förgreningsdosor och förlängningssladdar och prova om datorn startar.

**Eliminera eventuella störningar —** Stäng av närbelägna fläktar, lysrör, halogenlampor eller liknande.

**Justera energifunktionerna —** Se "[Energisparfunktionen"](#page-35-0).

**Sätt tillbaka minnesmodulerna —** Om datorns strömindikator tänds men skärmen förblir tom [sätter du](#page-41-0) [tillbaka minnesmodulerna.](#page-41-0)

## <span id="page-16-0"></span>**Felmeddelanden**

Om meddelandet inte finns med i listan kan du läsa i dokumentationen för operativsystemet eller det program som var igång då meddelandet visades.

**Auxiliary device failure —** Styrplattan, styrspaken eller en extern PS/2-mus kan vara skadad. Om du använder en extern mus kontrollerar du kabelanslutningen. Aktivera alternativet **Pointing Device (Pekdon)** i systeminställningarna. Om problemet kvarstår [kontaktar du Dell.](#page-0-2)

**Felaktigt kommando eller filnamn —** Kontrollera att du har stavat kommandot rätt, placerat blanksteg korrekt och angivit rätt sökväg.

**Cache disabled due to failure —** Det primära interna cache-minnet i processorn är skadat. [Kontakta Dell.](#page-0-2)

**CD drive controller failure —** CD-enheten svarar inte på kommandon från datorn. Mer information finns i "[Problem med diskenheter](#page-25-1)".

**Data error —** Disketten eller hårddisken kan inte läsa data. Mer information finns i "[Problem med](#page-25-1) diskenheter .

**Decreasing available memory —** En eller flera minnesmoduler kanske är skadade eller felaktigt installerade. [Sätt tillbaka minnesmodulerna,](#page-41-0) eller byt ut dem om det behövs.

**Disk C: failed initialization —** Initieringen av hårddisken misslyckades. Kör testen för hårddiskenheter enligt beskrivningen i "[Använda Dell Diagnostics"](#page-32-0).

**Floppy drive 0 seek failure —** Systemkonfigurationen stämmer eventuellt inte överens med maskinvarukonfigurationen. Kör diskettesten som beskrivs i "[Använda Dell Diagnostics"](#page-32-0).

**Diskette read failure —** Disketten kan vara skadad. Om lampan för hårddiskåtkomst tänds provar du med en annan diskett. Mer information finns i "[Problem med diskenheter"](#page-25-1).

**Diskette subsystem reset failed —** Diskettstyrenheten kan vara skadad. Kör diskettesten som beskrivs i "[Använda Dell Diagnostics"](#page-32-0).

**Diskette write-protected —** Åtgärden går inte att slutföra eftersom disketten är skrivskyddad. Flytta på skrivskyddsspärren.

**Drive not ready —** Det måste finnas en diskett i diskettenheten eller en hårddisk i enhetsfacket för att du ska kunna slutföra åtgärden. Sätt in en diskett i diskettenheten eller tryck in disketten helt tills utmatningsknappen skjuter ut. Eller [installera en hårddisk](#page-50-0) i enhetsfacket.

**Error reading PCMCIA card —** Datorn kan inte identifiera PC-kortet. [Sätt tillbaka kortet](#page-54-0) eller försök med ett annat PC-kort.

**Extended memory size has changed —** Mängden minne som finns registrerat i NVRAM överensstämmer inte med den mängd minne som finns installerat på datorn. Starta om datorn. Om felet uppstår igen [kontaktar du](#page-0-2) [Dell.](#page-0-2)

Gate A20 failure - En minnesmodul kan ha lossnat. **Installera om minnesmodulerna** eller byt ut dem om det behövs.

**General failure —** Operativsystemet kan inte utföra kommandot. Meddelandet följs vanligen av mer detaljerad information, till exempel Printer out of paper (Skrivaren har slut på papper)**.** Vidta lämplig åtgärd.

**Hard-disk drive configuration error —** Datorn kan inte identifiera hårddisken. Stäng av datorn, [avlägsna](#page-50-0)

[hårddisken](#page-50-0) och starta om datorn från en startdiskett eller startbar CD-skiva. Stäng sedan av datorn igen, återinstallera hårddisken och starta om datorn. Kör testen för hårddiskenheter enligt beskrivningen i "[Använda](#page-32-0) [Dell Diagnostics"](#page-32-0).

**Hard-disk drive controller failure 0 —** Hårddisken svarar inte på kommandon från datorn. Stäng av datorn, [avlägsna hårddisken](#page-50-0) och starta om datorn från en startdiskett eller startbar CD-skiva. Stäng sedan av datorn igen, återinstallera hårddisken och starta om datorn. Prova en annan enhet om problemet kvarstår. Kör testen för hårddiskenheter enligt beskrivningen i "[Använda Dell Diagnostics](#page-32-0)".

**Hard-disk drive failure —** Hårddisken svarar inte på kommandon från datorn. Stäng av datorn, [avlägsna](#page-50-0) [hårddisken](#page-50-0) och starta om datorn från en startdiskett eller startbar CD-skiva. Stäng sedan av datorn igen, återinstallera hårddisken och starta om datorn. Prova en annan enhet om problemet kvarstår. Kör testen för hårddiskenheter enligt beskrivningen i "[Använda Dell Diagnostics"](#page-32-0).

**Hard-disk drive read failure —** Det kan vara fel på hårddisken. Stäng av datorn, [avlägsna hårddisken](#page-50-0) och starta om datorn från en startdiskett eller startbar CD-skiva. Stäng sedan av datorn igen, återinstallera hårddisken och starta om datorn. Prova en annan enhet om problemet kvarstår. Kör testen för hårddiskenheter enligt beskrivningen i "[Använda Dell Diagnostics](#page-32-0)".

**Insert bootable media —** Operativsystemet försöker starta datorn från en olämplig diskett eller CD. Sätt in en startdiskett eller startbar CD-skiva.

**Invalid configuration information-please run System Setup Program —** Systemkonfigurationen överensstämmer inte med maskinvarukonfigurationen. Detta meddelande kan exempelvis visas när en ny minnesmodul har installerats. Ändra motsvarande inställningar i systeminställningarna. Mer information finns i "[Använda systeminställningarna"](#page-57-0).

**Keyboard clock line failure —** Kontrollera det externa tangentbordets kabel och kontakt. Kör tangentbordstesten som beskrivs i "[Använda Dell Diagnostics"](#page-32-0).

**Keyboard controller failure —** Kontrollera det externa tangentbordets kabel och kontakt. Starta om datorn och undvik att röra tangentbordet eller musen under startprocessen. Kör tangentbordstesten som beskrivs i "[Använda Dell Diagnostics"](#page-32-0).

**Keyboard data line failure —** Kontrollera det externa tangentbordets kabel och kontakt. Kör tangentbordstesten som beskrivs i "[Använda Dell Diagnostics"](#page-32-0).

**Keyboard stuck key failure —** Kontrollera det externa tangentbordets kabel och kontakt (gäller även ett eventuellt externt numeriskt tangentbord) . Starta om datorn och undvik att röra tangentbordet eller tangenterna under startprocessen. Kör testet för tangenter som har fastnat, som enligt "[Använda Dell](#page-32-0) Diagnostics .

**Memory address line failure at address, read value expecting value —** En minnesmodul kan vara skadad eller felaktigt insatt. [Installera om minnesmodulerna](#page-41-0) eller byt ut dem om det behövs.

**Memory allocation error —** Det har uppstått en konflikt mellan programvaran som du försöker starta och operativsystemet, ett annat program eller ett verktyg. Stäng av datorn, vänta 30 sekunder och slå sedan på den igen. Försök att starta programmet igen. Om felmeddelandet fortfarande visas läser du i programvarans dokumentation.

**Memory data line failure at address, read value expecting value —** En minnesmodul kan vara skadad eller felaktigt isatt. [Installera om minnesmodulerna](#page-41-0) eller byt ut dem om det behövs.

**Memory double word logic failure at address, read value expecting value —** En minnesmodul kan vara skadad eller felaktigt insatt. [Installera om minnesmodulerna](#page-41-0) eller byt ut dem om det behövs.

**Memory odd/even logic failure at address, read value expecting value —** En minnesmodul kan vara skadad eller felaktigt isatt. **Installera om minnesmodulerna** eller byt ut dem om det behövs.

**Memory write/read failure at address, read value expecting value —** En minnesmodul kan vara skadad

eller felaktigt insatt. [Installera om minnesmodulerna](#page-41-0) eller byt ut dem om det behövs.

**No boot device available —** Datorn kan inte identifiera disketten eller hårddisken. Om diskettenheten är konfigurerad som startenhet kontrollerar du att det sitter en startdiskett i enheten. Om hårddisken är konfigurerad som startenhet kontrollerar du att enheten är ordentligt installerad och partitionerad som startenhet.

**No boot sector on hard drive —** Operativsystemet kan vara skadat. [Kontakta Dell.](#page-0-2)

**No timer tick interrupt —** Det kan vara fel på en krets på moderkortet. Kör systemtesten som beskrivs i "[Använda Dell Diagnostics"](#page-32-0).

**Non-system disk or disk error —** Det sitter en diskett i diskettenheten. Ta bort disketten och starta om datorn.

**Not a boot diskette —** Operativsystemet försöker starta datorn från en olämplig diskett. Sätt in en startdiskett.

**Operating system not found - [Kontakta Dell.](#page-0-2)** 

**Optional ROM bad checksum —** Det har uppstått ett fel i ROM. [Kontakta Dell.](#page-0-2)

**A required .DLL file was not found —** Det program du försöker starta saknar en nödvändig fil. Ta bort och installera om programmet.

*Microsoft*® *Windows*® *XP*

- 1. Klicka på **Start** och klicka sedan på **Kontrollpanelen***.*
- 2. Klicka på **Lägg till/ta bort program**.
- 3. Markera det program som du vill ta bort.
- 4. Klicka på **Ta bort** eller **Ändra/ta bort** och följ instruktionerna på skärmen.
- 5. Information om installationen finns i programdokumentationen.

*Windows 2000*

- 1. Klicka på **Start**, peka på **Inställningar** och klicka sedan på **Kontrollpanelen**.
- 2. Dubbelklicka på ikonen **Lägg till/ta bort program**.
- 3. Markera det program som du vill ta bort.
- 4. Klicka på **Ändra eller ta bort program**.
- 5. Information om installationen finns i programdokumentationen.

**Sector not found —** Operativsystemet kunde inte hitta en sektor på disketten eller hårddisken. Disketten eller hårddisken innehåller antingen en skadad sektor, eller så har FAT skadats. Kör Windows-verktyget för felkontroll och kontrollera diskettens eller hårddiskens filstruktur. Instruktioner finns i Windows Hjälp och supportcenter (*Hjälp* i Windows 2000). Om ett stort antal sektorer är skadade bör du säkerhetskopiera informationen (om det går) och sedan formatera om disketten eller hårddisken.

**Seek error —** Operativsystemet kunde inte hitta ett visst spår på disketten eller hårddisken. Om felet finns på disketten provar du med en annan diskett.

**Shutdown failure —** En krets på moderkortet är kanske trasig. Kör systemtesten som beskrivs i "[Använda](#page-32-0) [Dell Diagnostics"](#page-32-0).

**Time-of-day clock lost power —** Systeminställningarna har skadats. Anslut datorn till ett vägguttag och ladda batteriet. Om problemet kvarstår kan du försöka att återställa data genom att starta systeminställningarna. Avsluta därefter programmet. Mer information finns i "[Använda systeminställningarna"](#page-57-0). Om meddelandet visas igen [kontaktar du Dell.](#page-0-2)

**Time-of-day clock stopped —** Reservbatteriet som används för att lagra systeminställningarna måste eventuellt laddas. Anslut datorn till ett vägguttag och ladda batteriet. Om problemet kvarstår [kontaktar du Dell.](#page-0-2)

**Time-of-day not set-please run the System Setup program —** Tiden eller datumet i systeminställningarna stämmer inte med systemklockan. Ändra inställningarna för **Datum** och **Tid**. Mer information finns i "[Använda](#page-57-0) [systeminställningarna"](#page-57-0).

**Timer chip counter 2 failed —** Det kan vara fel på en krets på moderkortet. Kör systemtesten som beskrivs i "[Använda Dell Diagnostics"](#page-32-0).

**Unexpected interrupt in protected mode —** Styrenheten för tangentbordet kanske är skadad, eller också kan en minnesmodul ha lossnat. Kör systemminnestesten och tangentbordstestet enligt beskrivningen i "[Använda Dell Diagnostics"](#page-32-0).

**x:\ is not accesible. The device is not ready —** Sätt in en diskett (eller skiva) i enheten och försök igen.

Warning: Battery is critically low — [Batteriet håller på att ta slut.](#page-65-0) Byt ut batteriet eller anslut datorn till ett eluttag. Du kan också aktivera [viloläget](#page-37-1) eller stänga av datorn.

## <span id="page-19-0"></span>**Problem med grafik och bildskärm**

Fyll i **[Diagnostikkontrollista](#page-0-1) allt** eftersom du utför följande steg.

### **Om bildskärmen är tom**

**OBS!** Om du använder ett program som kräver högre upplösning än vad datorn klarar av bör du ansluta en extern bildskärm till datorn.

**Kontrollera batteriet —** Om du använder ett batteri för att driva datorn kan det vara urladdat. Anslut datorn till ett eluttag med nätadaptern och starta sedan datorn.

**Kontrollera eluttaget —** Kontrollera att eluttaget fungerar genom att koppla in någon annan enhet, exempelvis en lampa.

**Kontrollera nätadaptern —** Kontrollera kontakterna på nätadaptern. Om nätadaptern har en lampa kontrollerar du att den lyser.

**Anslut datorn direkt till ett eluttag —** Ta bort alla eventuella strömskydd, förgreningsdosor och förlängningssladdar och prova om datorn startar.

**Justera energifunktionerna —** Sök efter ordet *vänteläge* i Windows *Hjälp*, eller i Windows Hjälp och supportcenter.

Byt bildskärm — Om datorn är ansluten till en extern bildskärm trycker du på **FULL** (GRTACO) för att byta skärm. Fn

### **Om det är svårt att läsa på bildskärmen**

**Ändra ljusstyrkan —** Instruktioner för hur du ändrar ljusstyrkan finns i avsnittet "[Ställa in ljusstyrkan](#page-69-0)".

**Flytta subwoofern från datorn eller skärmen monitor —** Om ditt externa högtalarsystem inkluderar en subwoofer måste du kontrollera att subwoofern står minst 60 cm från datorn eller bildskärmen.

**Eliminera eventuella störningar —** Stäng av närbelägna fläktar, lysrör, halogenlampor eller liknande.

### **Vänd datorn åt ett annat håll —** Undvik reflektioner från solljus eftersom det kan ge en sämre bildkvalitet.

#### **Ändra bildskärmsinställningarna i Windows —**

*Windows XP*

- 1. Klicka på **Start** och sedan på **Kontrollpanelen**.
- 2. Klicka på **Utseende och teman**.
- 3. Klicka på det område som du vill ändra, eller klicka på ikonen **Bildskärm**.
- 4. Försök med olika inställningar för **Färgkvalitet** och **Skärmupplösning**.

*Windows 2000*

- 1. Klicka på **Start**, peka på **Inställningar** och klicka sedan på **Kontrollpanelen**.
- 2. Dubbelklicka på ikonen **Bildskärm** och klicka på fliken **Inställningar**.
- 3. Prova andra inställningar under **Färger**, **Skrivbordsstorlek** och **Avancerade inställningar**.

**Kör diagnostiktesten för Video —** Om du fortfarande har problem med den inbyggda skärmen, men den inte är helt svart, kan du köra testen för enhetsgruppen **Video** i [Dell Diagnostics.](#page-32-0) [Kontakta sedan Dell.](#page-0-2)

**Se "Felmeddelanden" —** Om ett felmeddelande visas, se "[Felmeddelanden](#page-16-0)".

### **Om endast en del av bilden kan läsas**

#### **Anslut en extern bildskärm —**

- 1. Stäng av datorn och anslut en extra bildskärm till datorn.
- 2. Slå på datorn och den externa skärmen och justera ljusstyrkan och kontrasten.

Om den externa bildskärmen fungerar kan det hända att datorns bildskärm eller bildskärmskort är trasiga. [Kontakta Dell.](#page-0-2)

## <span id="page-20-0"></span>**Problem med ljud och högtalare**

Fyll i **Diagnostikkontrollista** allt eftersom du utför följande steg.

## **Om du har problem med den inbyggda högtalaren**

**Ändra volymkontrollen i Windows —** Dubbelklicka på högtalarikonen i det nedre högra hörnet av skärmen. Kontrollera att volymen är uppskruvad och att ljudet inte är avstängt. Ändra kontrollerna för volym, bas eller diskant för att undvika att ljudet blir förvrängt.

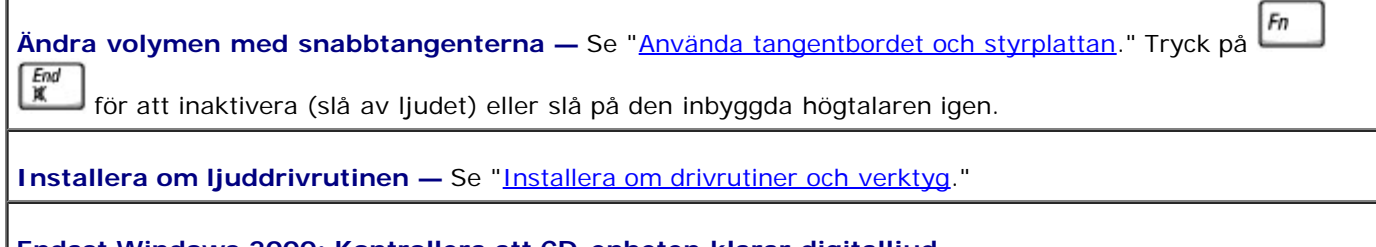

- **Endast Windows 2000: Kontrollera att CD-enheten klarar digitalljud —**
	- 1. Klicka på **Start**, peka på **Inställningar** och klicka sedan på **Kontrollpanelen**.
- 2. Dubbelklicka på ikonen **System**.
- 3. Klicka på fliken **Maskinvara**.
- 4. Klicka på **Enhetshanteraren**.
- 5. Dubbelklicka på **DVD-/CD-ROM-enheter**.
- 6. Dubbelklicka på enhetens namn.
- 7. Klicka på fliken **Egenskaper** i enhetens **Egenskaper**.
- 8. Klicka på rutan längst ned på skärmen och aktivera digitalt ljud för CD- eller DVD-enheten.

## **Om du har problem med externa högtalare**

**OBS!** Volymkontrollen i vissa MP3-spelare åsidosätter volyminställningarna i Windows. Om du har lyssnat på MP3 musik bör du se till att du inte har sänkt eller stängt av volymen på spelaren.

**Kontrollera högtalarkablarnas anslutning —** Se installationsöversikten som medföljde högtalarna.

**Kontrollera eluttaget —** Kontrollera att eluttaget fungerar genom att koppla in någon annan enhet, exempelvis en lampa.

**Kontrollera att högtalarna är på —** Se installationsöversikten som medföljde högtalarna.

**Ändra volymkontrollen i Windows —** Dubbelklicka på högtalarikonen i det nedre högra hörnet av skärmen. Kontrollera att volymen är uppskruvad och att ljudet inte är avstängt. Ändra kontrollerna för volym, bas eller diskant för att undvika att ljudet blir förvrängt.

**Prova högtalarna —** Koppla högtalarkabeln till datorns  $\Omega$  -kontakt. Se till att volymkontrollen för hörlurarna är uppskruvad. Spela upp en musik-CD.

**Kör självtestet för högtalarna —** Vissa högtalarsystem har en knapp för självtest på subwoofern. Information om hur du kör ett sådant test finns i dokumentationen som medföljde systemet.

**Eliminera eventuella störningar —** Stäng av närbelägna fläktar, lysrör eller halogenlampor för att kontrollera om de orsakar störningar.

**Installera om ljuddrivrutinen —** Se "[Installera om drivrutiner och verktyg.](#page-76-0)"

**Kör testet Misc. PCI Devices diagnostic test —** Mer information finns i "[Använda Dell Diagnostics"](#page-32-0). Om testen lyckas fungerar styrenheten korrekt.

Om problemet kvarstår eller om testen inte slutförs korrekt [kontaktar du Dell](#page-0-2) för teknisk support.

**Endast Windows 2000: Kontrollera att CD-enheten klarar digitalljud —**

- 1. Klicka på **Start**, peka på **Inställningar** och klicka sedan på **Kontrollpanelen**.
- 2. Dubbelklicka på ikonen **System**.
- 3. Klicka på fliken **Maskinvara**.
- 4. Klicka på **Enhetshanteraren**.
- 5. Dubbelklicka på **DVD-/CD-ROM-enheter**.
- 6. Dubbelklicka på enhetens namn.
- 7. Klicka på fliken **Egenskaper** i enhetens **Egenskaper**.
- 8. Klicka på rutan längst ned på skärmen och aktivera digitalt ljud för CD- eller DVD-enheten.

## <span id="page-21-0"></span>**Problem med skrivare**

Fyll i [Diagnostikkontrollista](#page-0-1) när du utför de olika kontrollerna.

#### **Kontrollera skrivarkablarnas anslutning —** Kontrollera att skrivarkabeln är korrekt ansluten till datorn.

#### **Kontrollera skrivarkabeln —**

- 1. Stäng av datorn och skrivaren.
- 2. Prova en skrivarkabel som du vet fungerar.
- 3. Slå på datorn och skrivaren och försök att skriva ut igen.
- 4. Om du lyckas skriva ut [kontaktar du Dell](#page-0-2) för att få hjälp att skaffa en ny skrivarkabel.

**Kontrollera eluttaget —** Kontrollera att eluttaget fungerar genom att koppla in någon annan enhet, exempelvis en lampa.

**Kontrollera att skrivaren är på —** Se den dokumentation som medföljde skrivaren.

#### **Kontrollera att Windows känner igen skrivaren —**

*Windows XP*

- 1. Klicka på **Start** och sedan på **Kontrollpanelen**.
- 2. Klicka på **Skrivare och annan maskinvara**.
- 3. Klicka på **Visa installerade skrivare eller faxskrivare**. Om skrivaren visas högerklickar du på dess ikon.
- 4. Klicka på **Egenskaper** och klicka sedan på fliken **Portar**. Se till att alternativet för **Skriv till följande port(ar):** är **LPT1 (skrivarport)**.

*Windows 2000*

1. Klicka på **Start**, peka på **Inställningar** och klicka på **Skrivare**.

Om skrivaren visas högerklickar du på dess ikon.

- 2. Klicka på **Egenskaper** och klicka sedan på fliken **Portar**.
- 3. Kontrollera att alternativet **Skriv ut till följande port:** är inställt på **USB.**

**Installera om skrivardrivrutinen —** Se "[Installera om drivrutiner och verktyg.](#page-76-0)"

**Kontrollera skrivaren —** Kör skrivarens självtest. Om testet inte slutförs på rätt sätt är skrivaren troligen trasig. Kontakta tillverkaren av skrivaren.

## <span id="page-22-0"></span>**Problem med modem och anslutning till Internet**

**VIKTIGT:** Anslut modemet endast till ett analogt telefonjack. Modemet kan skadas om du ansluter det till ett digitalt telenät.

**VIKTIGT:** Modem- och nätverkskontakterna är mycket lika. Anslut inte nätverksporten till telefonlinjen.

Fyll i *Diagnostikkontrollista* allt eftersom du utför följande steg.

**OBS!** Om du kan ansluta till din Internet-leverantör fungerar modemet korrekt. Om du är säker på att modemet Ø fungerar på rätt sätt och du fortfarande har problem kontaktar du Internet-leverantören.

**Kontrollera telefonjacket —** Koppla bort telefonlinjen från modemet och anslut en telefon i stället. Lyssna efter kopplingston. Kontrollera att du har en telefonanslutning som hanterar tonval. Försök ansluta modemet till ett annat telefonjack.

Långsamma anslutningshastigheter kan orsakas av störningar både i telefonen och telefonlinjen samt av

nätverksförhållanden. Mer information kan du få av telefonbolaget eller av nätverksadministratören.

**Anslut modemet direkt till telefonjacket —** Om du har anslutit flera enheter på samma linje, exempelvis en telefonsvarare, en faxmaskin, ett överspänningsskydd eller en linjedelare, bör du koppla från dem och ansluta modemet direkt till telefonjacket via telefonlinjen.

**Kontrollera anslutningen —** Se till att telefonlinjen är ansluten till modemet.

**Kontrollera telefonlinjen —** Prova med en annan telefonlinje. Prova en kortare sladd om du använder en sladd som är 3 meter lång eller längre.

**Oregelbunden kopplingston —** Om du har röstmeddelanden eller olika tjänster aktiverade kan kopplingstonen ändras när du får meddelanden. Kontakta telefonbolaget och be om information om hur du får tillbaka kopplingstonen.

**Stäng av samtal väntar-funktionen —** Information om hur du stänger av funktionen finns i telefonkatalogen. Ändra sedan egenskaperna för fjärranslutningen.

*Windows XP*

- 1. Klicka på **Start** och sedan på **Kontrollpanelen**.
- 2. Klicka på **Skrivare och annan maskinvara**, **Telefon och modem**, klicka på fliken **Uppringningsregler** och till slut på **Redigera**.
- 3. I fönstret **Redigera plats** kontrollerar du att **Inaktivera samtal väntar genom att slå:** är markerat och välj sedan rätt kod (se i telefonkatalogen).
- 4. Klicka på **Verkställ** och sedan på **OK**.
- 5. Stäng fönstret **Telefon och modem**.
- 6. Stäng **Kontrollpanelen**.

#### *Windows 2000*

- 1. Klicka på **Start**, peka på **Inställningar** och klicka sedan på **Kontrollpanelen**.
- 2. Klicka på **Telefon och modem**.
- 3. Klicka på fliken **Uppringningsregler** och klicka sedan på **Redigera**.
- 4. Kontrollera att **Inaktivera samtal väntar genom att slå:** är markerat och välj sedan rätt kod (se i telefonkatalogen).
- 5. Klicka på **Verkställ** och sedan på **OK**.
- 6. Stäng fönstret **Telefon och modem**.

#### **Kontrollera att modemet kommunicerar med Windows —**

#### *Windows XP*

- 1. Klicka på **Start** och sedan på **Kontrollpanelen**.
- 2. Klicka på **Skrivare och annan maskinvara** och sedan på **Telefon och modem**.
- 3. Klicka på fliken **Modem**.
- 4. Klicka på den COM-port som modemet är anslutet till.
- 5. Klicka på **Egenskaper**, fliken **Diagnostik** och **Fråga modem** för att bekräfta att modemet kommunicerar med Windows.

Om alla kommandon ger svar fungerar modemet korrekt.

#### *Windows 2000*

- 1. Klicka på **Start**, peka på **Inställningar** och klicka sedan på **Kontrollpanelen**.
- 2. Dubbelklicka på **Telefon och modem**.

Om flera poster för samma modem visas i listan, men inte är installerade, tar du bort posterna, startar om datorn och upprepar sedan steg 1 och 2.

- 3. Klicka på fliken **Modem**.
- 4. Klicka på den COM-port som modemet är anslutet till.
- 5. Klicka på **Egenskaper**, fliken **Diagnostik** och **Fråga modem** för att bekräfta att modemet kommunicerar med Windows.

Om alla kommandon ger svar fungerar modemet korrekt.

## <span id="page-24-0"></span>**Problem med styrplattan eller musen**

Fyll i **Diagnostikkontrollista** när du utför de olika kontrollerna.

#### **Kontrollera inställningarna för styrplattan —**

*Windows XP*

- 1. Klicka på **Start**, **Kontrollpanelen** och **Skrivare och annan maskinvara**.
- 2. Klicka på **Mus**.
- 3. Prova med att ändra inställningarna.

*Windows 2000*

- 1. Klicka på **Start**, peka på **Inställningar** och klicka på **Kontrollpanelen.**
- 2. Dubbelklicka på ikonen **Mus**.
- 3. Prova med att ändra inställningarna.

**Kontrollera muskabeln —** Stäng av datorn. Koppla bort muskabeln, kontrollera att den inte är skadad och koppla sedan försiktigt in kabeln igen.

Om du använder en förlängningskabel kopplar du bort den och ansluter därefter musen direkt till datorn.

**Bekräfta att det är musen som det är fel på genom att kontrollera styrplattan —**

- 1. Stäng av datorn.
- 2. Koppla loss musen från datorn.
- 3. Starta datorn.
- 4. Använd styrplattan i Windows för att flytta runt markören på skrivbordet, markera en ikon och öppna den.

Om styrplattan fungerar på rätt sätt kan det hända att musen är skadad.

**Kontrollera systeminställningarna —** Kontrollera att systeminställningarna visar rätt enhet för pekdon (pointing device). (Datorn känner automatiskt av en USB-mus utan att du behöver ändra några inställningar.)

**Testa musstyrningen —** Du kan testa musstyrningen (som påverkar pekarförflyttningen) och styrplattans eller musknapparnas funktion genom att köra mustestet i enhetsgruppen för **pekdon** i [Dell Diagnostics](#page-32-0).

**Installera om drivrutinen för styrplattan —** Se "[Installera om drivrutiner och verktyg.](#page-76-0)"

## <span id="page-24-1"></span>**Problem med externt tangentbord**

Fyll i [Diagnostikkontrollista](#page-0-1) när du utför de olika kontrollerna.

**OBS!** Använd det inbyggda tangentbordet när du arbetar i MS-DOS®-läge, kör [Dell Diagnostics](#page-32-0) eller går in i systeminställningarna. När du ansluter ett externt tangentbord kan det inbyggda tangentbordet fortfarande användas.

**Kontrollera tangentbordskabeln —** Stäng av datorn. Koppla bort tangentbordskabeln, kontrollera att den inte är skadad och koppla sedan försiktigt in kabeln igen.

Om du använder en förlängningskabel kopplar du bort den och ansluter därefter tangentbordet direkt till datorn.

#### **Kontrollera det externa tangentbordet —**

- 1. Stäng av datorn, vänta i en minut och starta sedan datorn igen.
- 2. Kontrollera att indikatorerna för siffror, versaler och Scroll Lock på tangentbordet blinkar under startproceduren.
- 3. Klicka på **Start**, peka på **Program**, peka på **Tillbehör** och klicka sedan på **Anteckningar**.
- 4. Skriv några tecken med det externa tangentbordet och kontrollera att de visas rätt på skärmen.

Om du inte kan bekräfta dessa steg kan det hända att det externa tangentbordet är trasigt.

**Bekräfta att felet ligger i det externa tangentbordet genom att kontrollera det integrerade tangentbordet —**

- 1. Stäng av datorn.
- 2. Koppla bort det externa tangentbordet.
- 3. Starta datorn.
- 4. Klicka på **Start**, peka på **Program**, peka på **Tillbehör** och klicka sedan på **Anteckningar**.
- 5. Skriv några tecken med det externa tangentbordet och kontrollera att de visas rätt på skärmen.

Om tecknen visas nu, men inte gjorde det med det externa tangentbordet, kan det hända att det externa tangentbordet är trasigt.

**Kör diagnostiktesten för tangentbord —** Kör testen för enhetsgruppen PC-AT Compatible Keyboards (PC-AT-kompatibla tangentbord) i [Dell Diagnostics](#page-32-0). Om testen indikerar att det är fel på det externa tangentbordet [kontaktar du Dell.](#page-0-2)

## <span id="page-25-0"></span>**Oväntade tecken**

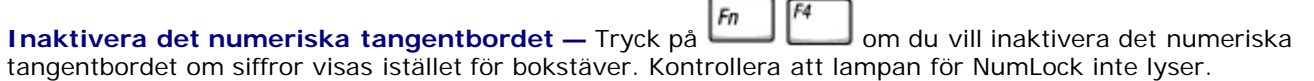

## <span id="page-25-1"></span>**Problem med diskenheter**

Fyll i **[Diagnostikkontrollista](#page-0-1) allt** eftersom du utför följande steg.

## **Om du inte kan spara en fil på en diskett**

**Kontrollera att det finns en extern diskettenheten som är kopplad till datorn —** [Installera](#page-85-0) [diskettenheten i Dell D/Bay](#page-85-0) eller använd USB-kabeln (tillval) för att ansluta diskettenheten till datorn.

**Kontrollera att Windows kan identifiera enheten —** *I Windows XP* klickar du på **Start** och sedan på **Den här datorn**. *I andra operativsystem* dubbelklickar du på **Den här datorn**. Om enheten inte visas i listan bör du köra antivirusprogrammet på hela enheten för att kontrollera och ta bort eventuella virus. Ibland kan Windows inte identifiera enheten på grund av att datorn har smittats av ett virus. Sätt in en startdiskett och starta om datorn.

**Kontrollera att disketten inte är skrivskyddad —** Det går inte att spara data på en skrivskyddad diskett.

**Prova med en annan diskett —** Sätt in en annan diskett för att utesluta möjligheten att den första disketten är trasig.

**Installera om enheten —**

- 1. Spara och stäng alla öppna filer, avsluta alla öppna program och stäng av datorn.
- 2. Ta bort enheten ur [Dell D/Bay.](#page-85-0)
- 3. Installera enheten på nytt.
- 4. Starta datorn.

**Kontrollera D/Bay-kabeln —** Stäng av datorn. Koppla loss D/Bay-kabeln från datorn och anslut den igen ordentligt.

Rengör enheten - Instruktioner finns i "[Rengöra datorn](#page-92-0)".

**Felsök enheten —**

- Om ett felmeddelande visas kan du läsa förklaringen i "[Felmeddelanden"](#page-16-0).
- Kör diskettesten som beskrivs i "[Använda Dell Diagnostics](#page-32-0)".

## **Om det inte går att spela upp en CD-, CD-RW-, DVD- eller DVD+RWskiva**

**OBS!** Eftersom olika filtyper används i olika delar av världen fungerar inte alla DVD-skivor i alla DVD-enheter.

Det kan hända att CD-enheten vibrerar mycket snabbt och därmed orsakar en del oljud. Det är emellertid helt normalt och innebär inte att enheten eller CD-skivan är trasig.

**Kontrollera att Windows kan identifiera enheten —** *I Windows XP* klickar du på **Start** och sedan på **Den här datorn**. *I andra operativsystem* dubbelklickar du på **Den här datorn**. Om enheten inte visas i listan bör du köra antivirusprogrammet på hela enheten för att kontrollera och ta bort eventuella virus. Ibland kan Windows inte identifiera enheten på grund av att datorn har smittats av ett virus. Sätt in en startdiskett och starta om datorn.

**Prova med en annan skiva —** Sätt in en annan skiva för att utesluta möjligheten att den första skivan är trasig.

**Ändra volymkontrollen i Windows —** Dubbelklicka på högtalarikonen i det nedre högra hörnet av skärmen. Kontrollera att volymen är uppskruvad och att ljudet inte är avstängt.

#### **Installera enheten på nytt**

- 1. Spara och stäng alla öppna filer, avsluta alla öppna program och stäng av datorn.
- 2. Ta bort enheten. Instruktioner finns i "[Använda Dell™ D/Bay"](#page-85-0).
- 3. Installera enheten på nytt.
- 4. Starta datorn.

**Rengör enheten eller skivan —** Instruktioner finns i "[Rengöra datorn](#page-92-0)".

#### **Kontrollera om enheten uppvisar några fel**

Om ett felmeddelande visas kan du läsa förklaringen i "[Felmeddelanden"](#page-16-0).

Kör testen för IDE-enheter som beskrivs i "[Dell Diagnostics](#page-32-0)".

## **Om det inte går att mata ut CD-, CD-RW-, DVD- eller DVD+RWenhetens skivfack**

- 1. Kontrollera att datorn är avstängd.
- 2. Räta ut ett gem, stick in ena änden i hålet för manuell utmatning på enhetens framsida och tryck tills CD-facket är delvis utmatat.
- 3. Dra försiktigt ut facket tills det tar stopp.

### **Om du hör ett obekant skrapande eller gnisslande ljud**

- Kontrollera att ljudet inte kommer från något av de program som är i gång.
- Kontrollera att skivan är rätt isatt.

### **Om CD-RW eller DVD+RW-enheten slutar att skriva**

**Inaktivera vänteläget i Windows innan du skriver till en CD-RW-skiva —** Sök efter nyckelorden *vänteläge* eller *viloläge* i *Hjälp* eller i Windows Hjälp och supportcenter.

**Ändra skrivhastigheten till en lägre hastighet —** Mer information finns i hjälpen till programmet för CDeller DVD-bränning.

**Stäng alla andra öppna program —** Du kan ofta undvika problemet genom att stänga alla program innan du börjar skriva till CD-RW- eller DVD+RW-enheten.

## **Om du har problem med en hårddisk**

**Låt datorn svalna innan du slår på den —** Om hårddisken är varm kan den hindra operativsystemet från att starta. Låt datorn återfå rumstemperatur innan du startar den.

#### **Felsök enheten —**

- Kör felsökningsverktyget i Windows:
- 1. *I Windows XP* klickar du på **Start** och sedan på **Den här datorn**. *I Windows 2000* dubbelklickar du på **Den här datorn**.
- 2. Högerklicka på enhetsbeteckningen (lokal hårddisk) som du vill söka igenom efter fel och klicka sedan på **Egenskaper**.
- 3. Klicka på fliken **Verktyg**.
- 4. Klicka på **Kontrollera nu** under **Felkontroll**.
- 5. Klicka på **Start.**
- Kör testen för IDE-enheter som beskrivs i "[Dell Diagnostics](#page-32-0)".

## <span id="page-27-0"></span>**Problem med PC-kort**

**Kontrollera PC-kortet —** Kontrollera att PC-kortet sitter ordentligt i porten.

**Kontrollera att Windows kan identifiera kortet —** Dubbelklicka på ikonen **Säker borttagning av maskinvara** (**Koppla från eller mata ut maskinvara** i Windows 2000) i Aktivitetsfältet. Kontrollera att kortet finns med.

**Kör diagnostiktestet för PC-kortet —** Läs i dokumentationen som följde med PC-kortet för att se om ett diagnostiktest medföljde kortet.

**Om du har problem med ett PC-kort från Dell —** [Kontakta Dell.](#page-0-2)

**Om du har problem med ett PC-kort som inte är från Dell —** Kontakta tillverkaren av PC-kortet.

### <span id="page-28-0"></span>**Problem med smartkort**

**Kontrollera smartkortet —** Kontrollera att smartkortet sitter ordentligt i smartkortplatsen.

**Kontrollera att Windows kan identifiera smartkortet —** Dubbelklicka på ikonen**Koppla från eller mata ut maskinvara** i aktivitetsfältet. Kontrollera att smartkortet finns med.

**Om du har problem med ett smartkort från Dell —** [Kontakta Dell.](#page-0-2)

**Om du har problem med ett smartkort som inte är från Dell —** Kontakta tillverkaren av smartkortet.

### <span id="page-28-1"></span>**Problem med nätverk**

Fyll i *Diagnostikkontrollista* allt eftersom du utför följande steg.

**Kontrollera kontakten till nätverkskabeln —** Se till att nätverkskabeln är ordentligt ansluten till datorn och nätverksuttaget i väggen.

**Kontrollera indikatorerna för nätverket på nätverkskontakten —** Grönt visar att nätverksanslutningen är aktiv. I annat fall kan du prova med att byta ut nätverkskabeln. Gult visar att drivrutinen för nätverkskortet är inläst och att nätverkskortet känner av aktivitet.

**Starta om datorn —** Prova med att logga in på nätverket igen.

**Kontakta nätverksadministratören —** Se till att nätverksinställningarna är korrekta och att nätverket fungerar.

### <span id="page-28-2"></span>**Allmänna problem med program**

Fyll i **[Diagnostikkontrollista](#page-0-1)** allt eftersom du utför följande steg.

### **Ett program kraschar**

**OBS!** Det finns oftast installationsanvisningar för programvaran i tillhörande dokumentation eller på medföljande diskett eller CD-skiva.

**Läs dokumentationen för programvaran —** Många programvarutillverkare har webbplatser med information som kan hjälpa dig att lösa problemet. Kontrollera att du har installerat och konfigurerat programvaran på rätt

### **Ett program slutar att svara**

#### **Avsluta programmet**

Ctrl

**↑ Shift** 1. Tryck på

2. Klicka på fliken **Program** och välj det program som inte svarar.

3. Klicka på **Avsluta aktivitet.**

### **Skärmen blir helt blå**

**Stäng av datorn —** Om datorn inte svarar när du trycker på tangenterna eller försöker stänga av Windows bör du trycka på strömbrytaren tills datorn stängs av. Starta om datorn genom att trycka på strömbrytaren igen.

*Windows XP*

Datorn startas om.

*Windows 2000*

Den blå skärmen visas för att du inte avslutade Windows innan du stängde av datorn. ScanDisk körs automatiskt när datorn startas om. Följ instruktionerna på skärmen.

### **Felmeddelanden visas**

**Läs i "[Felmeddelanden"](#page-16-0) —** Slå upp meddelandet och vidta lämpliga åtgärder. Se dokumentationen för programmet.

**Bekräfta att problemet är programvarurelaterat —** Kör testen för enheter på moderkortet enligt beskrivningen i "[Dell Diagnostics"](#page-32-0). Om alla test i enhetsgruppen slutförs på rätt sätt kan felet vara programvarurelaterat. Se dokumentationen för programmet.

## <span id="page-29-0"></span>**Om Dell™-datorn blir våt**

**VARNING: Följ nedanstående steg först efter att ha försäkrat dig om att det inte medför någon risk. Om datorn är ansluten till ett eluttag bör du stänga av strömmen via säkringen innan du tar ut nätsladdarna ur eluttaget. Var ytterst försiktig när du tar bort våta kablar från ett strömsatt eluttag.**

- 1. Stäng av datorn, koppla bort nätadaptern från datorn och koppla sedan bort nätadaptern från eluttaget.
- 2. Stäng av anslutna externa enheter och koppla bort dem från deras respektive strömkällor och sedan från datorn.
- 3. Ta i någon av metalldelarna på datorns baksida för att avlägsna statisk elektricitet från dig själv.
- 4. Ta bort alla installerade PC-kort och lägg undan dem för att torka på en säker plats.
- 5. Ta ur batteriet.
- 6. Torka av batteriet och förvara det på ett säkert ställe så att det torkar.
- 7. Ta ut hårddisken.
- 8. [Ta bort minnesmodulerna](#page-41-0).
- 9. Fäll upp bildskärmen och lägg datorn med högersidan uppåt på två böcker eller liknande, så att luften kan cirkulera runt den. Låt datorn torka i minst 24 timmar i ett torrt rum med rumstemperatur.

**VIKTIGT:** Använd inga apparater, till exempel en hårtork eller fläkt, för att försöka få datorn att torka fortare.

**VARNING: Undvik elektriska stötar genom att se till att datorn är ordentligt torr innan du fortsätter med de övriga stegen.**

- 10. Ta i någon av metalldelarna på datorns baksida för att avlägsna statisk elektricitet från dig själv.
- 11. Sätt tillbaka minnesmodulerna och luckan till minnesmodulen och skruva i skruvarna.
- 12. Sätt tillbaka hårddisken.
- 13. Anslut det externa modulfacket och sätt tillbaka PC-kort du eventuellt tog bort.
- 14. Sätt tillbaka batteriet.
- 15. Starta datorn och kontrollera att den fungerar ´som den ska.

**OBS!** Mer information om garantin finns i *Systeminformationsguiden*.

Om datorn inte startar eller om du inte kan identifiera de skadade komponenterna [kontaktar du Dell.](#page-0-2)

### **Om du tappar eller skadar datorn**

- 1. Spara och stäng alla öppna filer, avsluta alla öppna program och stäng av datorn.
- 2. Koppla bort nätadaptern från datorn och från eluttaget.
- 3. Stäng av anslutna externa enheter och koppla bort dem från deras respektive strömkällor och sedan från datorn.
- 4. Ta ut batteriet och sätt tillbaka det.
- 5. Starta datorn.

**OBS!** Mer information om garantin finns i *Systeminformationsguiden*.

Om datorn inte startar eller om du inte kan identifiera de skadade komponenterna [kontaktar du Dell.](#page-0-2)

## **Åtgärda andra tekniska problem**

**Besök Dells webbplats för support —** Gå till **support.euro.dell.com** om du har frågor om användning, installation och felsökning. En översikt över Dells maskin- och programvarusupport finns i avsnittet "[Att få](#page-0-2) hjälp .

**Skicka ett e-postmeddelande till Dell —** Gå till **support.euro.dell.com** och klicka på **E-Mail Dell** i listan **Communicate**. Skicka ett e-postmeddelande till Dell där du beskriver ditt problem. Du bör få svar inom några timmar. En översikt över Dells maskin- och programvarusupport finns i avsnittet "[Att få hjälp"](#page-0-2).

**Kontakta Dell —** Om du inte kan lösa problemet med hjälp av informationen på Dells webbplats för support

(**support.euro.dell.com**) eller via e-posttjänsten, kan du ringa till Dell för att få teknisk support. En översikt över Dells maskin- och programvarusupport finns i avsnittet "<u>[Att få hjälp](#page-0-2)</u>".

# <span id="page-32-0"></span>**Använda Dell Diagnostics**

- **O** [När ska Dell Diagnostics användas?](#page-32-1)
- [Funktioner i Dell Diagnostics](#page-32-2)
- [Starta Dell Diagnostics](#page-32-3)

## <span id="page-32-1"></span>**När ska Dell Diagnostik användas?**

Om någon huvudkomponent eller enhet i datorn inte fungerar korrekt har komponenten kanske gått sönder. Om du får problem med din Dell™-dator utför du kontrollerna som finns beskrivna i "[Lösa problem"](#page-15-0) och kör Dell Diagnostics innan *innan* du kontaktar Dell för att få hjälp. Med Dell Diagnostics kan du snabbt identifiera och lösa problem själv, utan att behöva kontakta Dell för att få hjälp.

Om du är en erfaren datoranvändare och vet vilken/vilka komponenter du bör kontrollera väljer du lämplig grupp diagnostiska test eller deltest. Information om hur du börjar felsöka ett problem finns i "[Starta Dell Diagnostics"](#page-32-3).

## <span id="page-32-2"></span>**Funktioner i Dell Diagnostics**

Dell Diagnostics kontrollerar datorns maskinvara utan hjälp av ytterligare utrustning och utan att förstöra någon information som är lagrad i datorn. Genom att använda Dell Diagnostics kan du försäkra dig om att datorn är i gott skick och att den fungerar som den ska. Om du upptäcker något fel som du inte själv kan åtgärda ger de diagnostiska testen viktig information som behövs när du kontaktar Dells service- och supportpersonal.

**VIKTIGT:** Använd endast Dell Diagnostics för att testa din Dell-dator. Om du försöker använda det här programmet på andra datorer kan du få felaktiga diagnoser och felmeddelanden.

I de diagnostiska testen och deltesten ingår även följande funktioner:

- Alternativ för att utföra snabba, omfattande eller anpassade test av en eller flera enheter
- Ett alternativ där du väljer test baserat på symptomen hos det problem som har uppstått
- Möjlighet att välja hur många gånger en grupp test eller deltest ska upprepas
- Möjlighet att visa testresultat
- Alternativ för att avbryta testningen (helt eller tillfälligt) om ett fel påträffas
- Omfattande onlinehjälp som beskriver testen och enheterna
- Statusmeddelanden med information om huruvida testgrupperna eller deltesten slutfördes korrekt
- Felmeddelanden som visas om ett fel identifieras

## <span id="page-32-3"></span>**Starta Dell Diagnostics**

Dell Diagnostics finns på en dold diagnostik-partition på hårddisken.

**OBS!** [Kontakta Dell](#page-0-2) om inte datorn kan visa en skärmbild.

- 1. Stäng av datorn.
- 2. Om datorn är ansluten till en dockningsstation (dockad) frigör du den. Mer information finns i dokumentationen som

medföljde dockningsenheten.

3. Anslut datorn till ett eluttag.

**OBS!** Tryck och håll ned Mute-knappen (Ljud av) samtidigt som du trycker på strömbrytaren (i stället för att trycka på ) om du inte kan se någonting på bildskärmen och du vill starta Dell Diagnostics. Du behöver inte markera  $\leftarrow$  Enter **Diagnostics** och trycka på . Datorn kör automatiskt systemgenomgången före start.

- 
- 4. Starta datorn. När DELL™-logotypen visas trycker du direkt på . Om du väntar för länge och Microsoft® Windows®-logotypen visas bör du vänta tills skrivbordet i Windows har aktiverats. Stäng sedan av datorn och försök igen.
- $\leftarrow$  Enter 5. När listan över startenheter visas markerar du **Diagnostics** och trycker på .

Datorn börjar då köra Systemgenomgång före start, som är en serie inbyggda diagnostikverktyg som utför grundläggande test på moderkortet, tangentbordet, hårddisken och bildskärmen.

- Svara på de frågor som eventuellt visas under genomgången.
- Om något fel på en komponent upptäcks stannar datorn och avger en ljudsignal. Om du vill avbryta

genomgången och starta om operativsystemet trycker du på , om du vill fortsätta till nästa test trycker du

på , och om du vill testa den komponent som inte fungerar igen trycker du på

- Om du upptäcker något fel under systemgenomgången före start skriver du ned felkoden (felkoderna) och [kontaktar Dell](#page-0-2) innan du går vidare till Dell Diagnostics.
- Om ett meddelande visas om att ingen partition för diagnostikverktyget har hittats följer du instruktionerna på skärmen för att köra Dell Diagnostics från CD-skivan *Drivers and Utilities (Drivrutiner och verktyg)*.

Om systemgenomgången före start har slutförts utan problem visas meddelandet Booting Dell Diagnostic Utility Partition (Partition för Dell Diagnostic-verktyget startas). Tryck på valfri tangent och fortsätt.

- 6. Tryck på valfri tangent och starta Dell Diagnostics från partitionen för diagnostikverktyget på hårddisken.
- 7. Klicka på knappen för det alternativ som du vill använda när Dell Diagnostics startas och skärmen med **huvudmenyn** visas.

**OBS!** Datorns servicenummer visas i namnlisten högst upp i varje skärm.

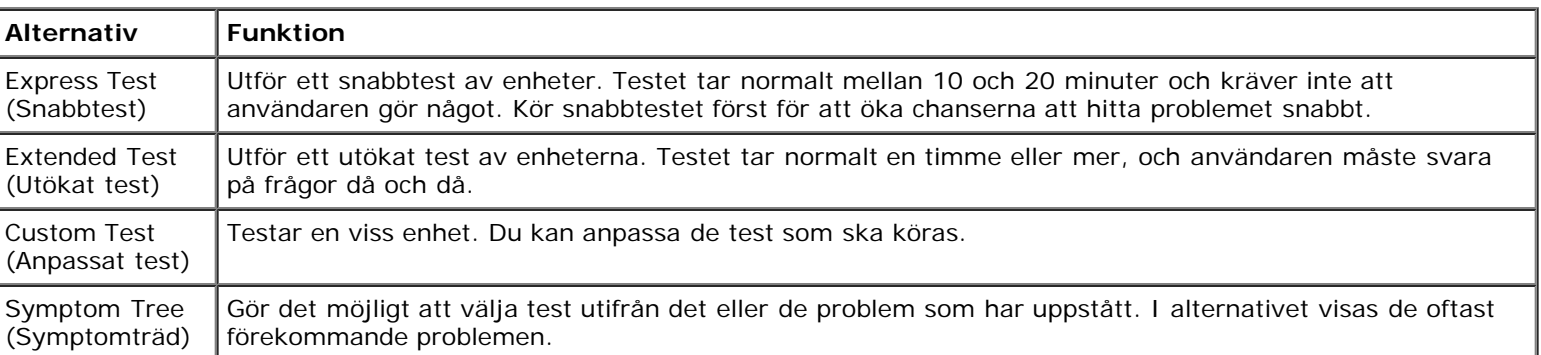

8. Om du stöter på ett problem under ett test visas ett meddelande med en felkod och en beskrivning av problemet. Skriv upp felkoden och problembeskrivningen och följ sedan instruktionerna på skärmen. Om du inte kan lösa feltillståndet, [kontakta Dell](#page-0-2).

9. Om du kör ett test med alternativen **Custom Test (Anpassat test)** eller **Symptom Tree (Symptomträd)** får du mer information när du klickar på någon av flikarna som beskrivs i tabell nedan.

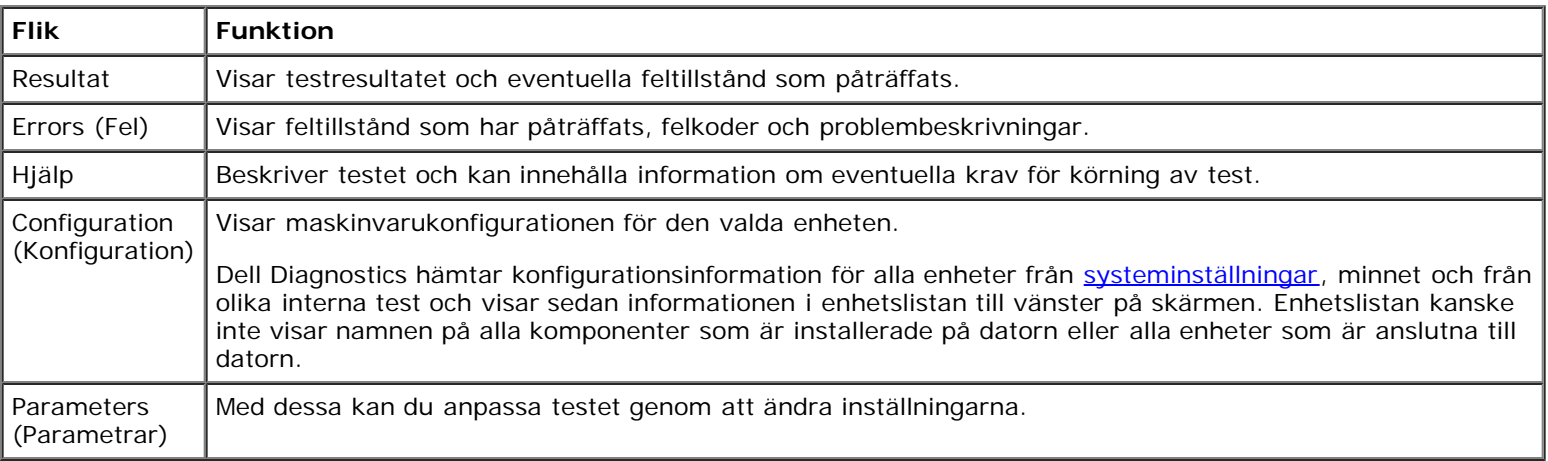

10. Stäng skärmen när du har slutfört ett test och återgå till skärmen med **huvudmenyn**. När du vill avsluta Dell Diagnostics och starta om datorn stänger du skärmen med **huvudmenyn**.

# <span id="page-35-0"></span>**Energisparfunktionen**

- **[Energispartips](#page-35-1)**
- [Guiden för energisparfunktioner](#page-35-2)
- **[Strömhanteringslägen](#page-37-2)**
- **[Egenskaper för energisparfunktioner](#page-38-0)**

# <span id="page-35-1"></span>**Energispartips**

*C* OBS! Mer information om hur du sparar på batteriet finns i "[Använda batteriet"](#page-65-1).

- Anslut datorn till ett eluttag när det är möjligt, eftersom batteriets livslängd till stor del avgörs av hur många gånger det laddas.
- Försätt datorn i [vänteläge](#page-37-0) eller [viloläge](#page-37-1) när du lämnar den under längre stunder.
- Tryck på strömknappen när du vill avsluta ett energisparläge.

**OBS!** Strömsparalternativen som beskrivs i det här avsnittet är för operativsystemen Microsoft® Windows®. Energisparalternativen kan variera, beroende på vilket operativsystem som är installerat.

## <span id="page-35-2"></span>**Guiden för energisparfunktioner**

**OBS!** Guiden för energisparfunktioner är inte tillgänglig om du har begränsad behörighet.

Om Dell™ QuickSet är installerat, klickar eller dubbelklickar du på ikonen Øför att öppna guiden för energisparfunktioner.

Med hjälp av de två första fönstren i guiden —**Välkomstfönstret** och **Beskrivningsfönstret?** — kan du definiera flera olika alternativ för energisparfunktioner.

Ø

**OBS!** I fönstret **Beskrivningsfönstret** kan du välja **Att inte visa sidan igen.** När du väljer detta alternativ visas inte heller **Välkomstfönstret** igen.

På de följande skärmarna i Guiden för energisparfunktioner väljer du olika alternativ för energisparfunktioner, till exempel vilolägen, energischeman och larm för låg batterinivå.

## **Ange vilolägen**

I fönstret justerar du vänte- och vilolägen. Du kan:

- Ange alternativ för lösenord för vänteläge.
- Aktivera och inaktivera viloläge.
- Ange hur datorn ska agera när du stänger skärmen:
	- Inte utföra någon åtgärd.
	- Aktivera vänteläge.
	- Aktivera viloläge.
- Ange hur datorn ska agera när du trycker på strömbrytaren:
- Inte utföra någon åtgärd.
- Aktivera vänteläge.
- Aktivera viloläge.
- Avsluta operativsystemet och stänga av datorn.
- Fråga användaren om åtgärd (**Fråga mig vad jag vill göra**).
- Ange hur datorn ska agera när du trycker på  $\boxed{\text{Fn}}$   $\boxed{\text{fsn}}$  $Fn$ 
	- Inte utföra någon åtgärd.
	- Aktivera vänteläge.
	- Aktivera viloläge.
	- Avsluta operativsystemet och stänga av datorn.
	- Fråga användaren om åtgärd (**Fråga mig vad jag vill göra**).

#### <span id="page-36-0"></span>**Välja ett energischema**

**OBS!** När datorn drivs med batterier inaktiverar energischemat **Network Disabled** det interna nätverket och trådlös aktivitet. När datorn är ansluten till ett eluttag eller till en dockningsenhet inaktiverar energischemat **Network Disabled** enbart trådlös aktivitet. Du måste ställa in energischemat via QuickSet (inte via Microsoft® Windows®) om **Network Disabled** ska fungera.

I fönstret väljer, skapar och redigerar du inställningar för energischeman. Dessutom kan du ta bort energischeman som du skapar, men du kan inte ta bort energischeman som har skapats med Dell™ QuickSet (**Maximum Battery**, **Maximum Performance**, **Presentation** och **Network Disabled**).

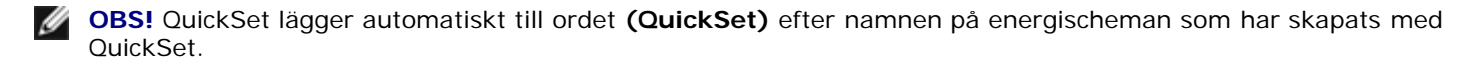

Alla QuickSet-energischeman visas i en nedrullningsbar meny i mitten av fönstret. Under menyn visas energiinställningarna för varje schema i menyn. Energiinställningarna visas olika när datorn körs på batterier och när den är ansluten till ett eluttag.

Med **Guiden för energisparfunktioner** kan du också associera bildskärmens ljusstyrka till ett energischema. Du måste aktivera energischeman med associerad ljusstyrka via QuickSet för att kunna ange ljusstyrkans nivå.

Skärmens ljusstyrka, aktivitet i interna nätverkskort och funktioner för trådlös aktivitet finns inte i energischeman i **Kontrollpanelen** i Microsoft® Windows®. Om du vill använda dessa extrafunktioner måste du ange dem via QuickSetenergischeman.

Ø

**OBS!** Snabbtangenterna för ljusstyrka påverkar bara bildskärmen på den bärbara datorn, inte bildskärmar som du ansluter till datorn eller till dockningsenheten. Om datorn är ansluten till en extern bildskärm och du försöker ändra ljusstyrkan visas Brightness Meter (Mätare för ljusstyrka) men bildskärmens ljusstyrka ändras inte.

#### **Ange batterilarm och åtgärder**

I fönstret aktiverar du larm för låg batteriladdning och kritisk energinivå och ändrar inställningar för larmen. Du kan ställa in larmet för låg batteriladdning till 20 så att du kommer ihåg att spara arbetet och byta till nätspänning, och larmet för kritisk energinivå till 10 och ange att datorn ska försättas i viloläge. Du kan:

Välja om larmet ska avge ljud eller visas med text.

- Ange vid vilken energinivå du vill att larmet ska aktiveras.
- Ange hur datorn ska agera när larmet aktiveras:
	- Inte utföra någon åtgärd.
	- Aktivera vänteläge.
	- Aktivera viloläge.
	- Avsluta Windows och stänga av datorn.

# **Slutföra Guiden för energisparfunktioner**

I fönstret visas datorns inställningar för QuickSet-energischemat, viloläge och batterilarm. Kontrollera inställningarna som du har angett och klicka sedan på **Finish (Slutför)**.

Mer information om QuickSet får du om du högerklickar på ikonen **i Ab** i Aktivitetsfältet och sedan klickar på Hjälp.

# **Strömhanteringslägen**

# **Vänteläge**

I vänteläget minskar strömförbrukningen genom att bildskärmen och hårddisken stängs av när datorn inte har använts under en fördefinierad tidsperiod. När datorn går ur vänteläget återgår den till samma läge som den befann sig i innan den gick in i vänteläget.

**VIKTIGT:** Om det blir strömavbrott eller batteriavbrott medan datorn befinner sig i vänteläget kan det hända att data går förlorade.

Så går du in i vänteläget:

*I Microsoft Windows XP* klickar du på **Start**, på **Avsluta** och sedan på **Försätta datorn i vänteläge**.

*I Windows 2000* klickar du på **Start**, klickar på **Avsluta**, klickar på **Försätta datorn i vänteläge** och klickar sedan på **OK**.

eller

- Beroende på hur du ställer in energisparalternativen på [fliken](#page-39-0) **[Avancerat](#page-39-0)** i fönstret **Egenskaper för Energialternativ** kan du använda någon av följande metoder:
	- Tryck på strömknappen.
	- Stäng skärmen.

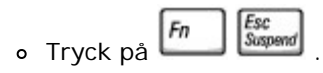

Du avslutar vänteläget genom att trycka på strömbrytaren eller öppna skärmen, beroende på hur du har ställt in alternativen på [fliken](#page-39-0) **[Avancerat](#page-39-0)** . Du kan inte avsluta varken vänte- eller viloläget genom att trycka på en tangent eller röra vid styrplattan eller styrspaken.

### **Viloläge**

Viloläget sparar ström genom att systemdata kopieras till ett reserverat område på hårddisken, varefter datorn stängs av helt. När datorn går ur viloläget återgår den till samma läge som den befann sig i innan den gick in i viloläget.

**VIKTIGT:** Du kan inte ta bort enheter eller frigöra datorn från dockningsenheten när den är i viloläge.

Datorn försätts i viloläge om batteriladdningsnivån blir mycket låg.

Så här försätter du datorn i viloläge manuellt:

*I Windows* **klickar du på Start**, klickar på Avsluta, trycker på och håller ned  $\frac{\text{if } \sin \theta}{\text{or } \sin \theta}$  och klickar sedan på Försätta **datorn i Vänteläge**.

*I Windows 2000*, när [stöd för viloläge har aktiverats,](#page-39-1) klickar du på **Start**, klickar på **Avsluta**, klickar på **Försätt datorn i viloläge** och klickar sedan på **OK**.

eller

- Beroende på hur du ställer in energisparalternativen på [fliken](#page-39-0) **[Avancerat](#page-39-0)** i fönstret **Egenskaper för Energialternativ** kan du använda en av följande metoder för att försätta datorn i viloläge:
	- Tryck på strömknappen.
	- Stäng skärmen.

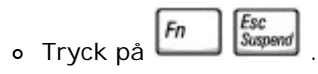

**OBS!** Vissa PC-kort fungerar inte korrekt när datorn återgår från viloläget. [Ta bort och sätt in kortet](#page-55-0) igen eller starta om datorn.

Tryck på strömbrytaren för att gå från viloläge till aktivt läge. Det kan ta en liten stund innan datorn har gått ur viloläget. Du kan inte avsluta varken vänte- eller viloläget genom att trycka på en tangent eller röra vid styrplattan eller styrspaken. Mer information om hur du går ur viloläget finns i dokumentationen som levererades med operativsystemet.

#### **Egenskaper för Energisparfunktioner**

I fönstret **Egenskaper för Energialternativ** hanterar du elförbrukningen och övervakar batteriets status. Så här öppnar du fönstret **Egenskaper för energialternativ** i Microsoft® Windows®:

- *I Windows XP k*lickar du på **Start**, ® **Kontrollpanelen**® **Prestanda och underhåll**® **Energialternativ**.
- *I Windows 2000* öppnar du Kontrollpanelen och dubbelklickar på ikonen **Energialternativ**.

#### <span id="page-38-0"></span>**Fliken Energischema**

I listrutan under **Energischema** finns det förinställda energischemat: Fortsätt använda standardschemat **Bärbar dator** för att spara så mycket som möjligt på batteriet.

I Windows XP kontrolleras processorns prestanda beroende på vilket energischema du har valt. Du behöver inte göra några ytterligare justeringar av prestanda. Mer information om processorns prestanda för andra operativsystem finns på fliken "[Intel](#page-39-2) SpeedStep<sup>®</sup> Technology ".

Alla fördefinierade energischeman har olika tidsgränser för när datorn försätts i vänteläge och när bildskärmen och hårddisken stängs av. Mer information om energisparalternativen finns i Hjälp och supportcenter (Windows *Hjälp* i Windows 2000*).*

#### **Fliken Larm**

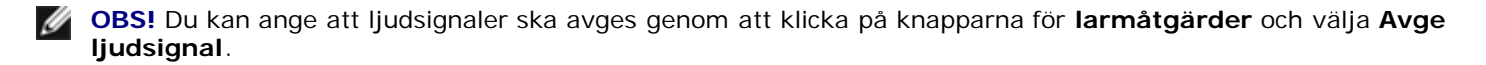

Inställningarna **Larm för låg batterinivå** och **Larm för kritisk batterinivå** visar ett varningsmeddelande när batteriladdningen sjunker under en viss procentandel. När du får din dator är kryssrutorna **Larm för låg batterinivå** och **Larm för kritisk batterinivå** markerade. Du bör fortsätta att använda samma inställningar. Mer information om larm för låg batterinivå finns i "[Använda batteriet"](#page-65-0).

#### **Fliken Energimätare**

På fliken **Energimätare** kan du se den aktuella strömkällan och hur mycket batteriladdning som återstår.

#### <span id="page-39-0"></span>**Fliken Avancerat**

På fliken **Avancerat** kan du:

- Ställa in alternativ för ikoner och lösenord för vänteläget.
- Programmera följande funktioner (beroende på vilket operativsystem du använder):
	- Fråga användaren om åtgärd (**Fråga mig vad jag vill göra**).
	- Aktivera vänteläge.
	- Aktivera viloläge.
	- Avsluta Windows och stänga av datorn.
	- Välj ingen åtgärd (**Ingen** eller **Gör ingenting**).

Du programmerar dessa funktioner genom att klicka på ett alternativ i motsvarande listruta och sedan klicka på **OK**.

#### <span id="page-39-1"></span>**Fliken Viloläge**

På fliken **Viloläge** kan du aktivera viloläget genom att markera kryssrutan **Aktivera stöd för viloläge**.

#### <span id="page-39-2"></span>**Fliken Intel SpeedStep® Technology**

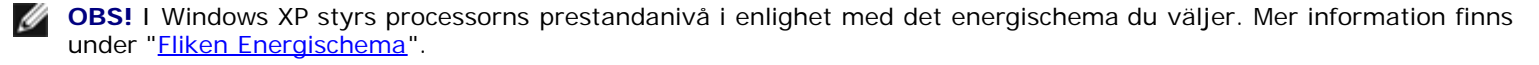

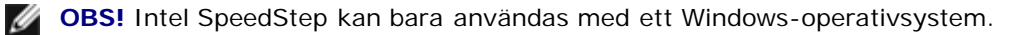

Om fliken **Intel SpeedStep**® **Technology** visas i fönstret **Egenskaper för Energialternativ** eller inte beror på vilket operativsystem och vilken processor du använder. Med Intel SpeedStep kan du ställa in prestandanivå för processorn oberoende av om datorn drivs av batteriet eller är ansluten till ett eluttag. Beroende på vilket operativsystem du har är följande alternativ vanliga:

- **Automatic**  Processorn kör med högsta möjliga hastighet (Maximum Performance mode) när datorn är ansluten till ett eluttag. När datorn drivs av batteriet körs processorn i batterioptimerat läge (Battery Optimized mode).
- **Maximum Performance** Processorn kör med högsta möjliga hastighet även om datorn drivs av batteriet.
- **Battery Optimized Performance** Processorhastigheten optimeras för batteridrift även om datorn är ansluten till ett

Så här ändrar du fler alternativ för Intel SpeedStep:

- 1. Klicka på **Advanced** (avancerat) och klicka sedan på ett av följande alternativ:
	- **Disable Intel SpeedStep technology control** (inaktivera Intel SpeedStep)
	- **Remove flag icon (Ta bort flaggikonen)** (från meddelandefältet)
	- **Disable audio notification when performance changes (Inaktivera ljudsignalen vid prestandaändring)**
- 2. Klicka på **OK** för att bekräfta ändringarna och sedan återigen på **OK** för att stänga fönstret **Intel SpeedStep**® **technology**.

Du kan också ändra inställningarna för Intel SpeedStep genom att högerklicka på flaggikonen i meddelandefältet.

# <span id="page-41-2"></span>**Lägga till och byta ut delar**

- **C** [Lägga till minne](#page-41-0)
- **E** [Lägga till ett modem](#page-45-0)
- [Byta tangentbordet](#page-46-0)
- [Lägga till ett Mini PCI-kort](#page-48-0)
- [Byta ut hårddisken](#page-50-0)
- <sup>●</sup> [Byta ut en Bluetooth™-modul](#page-51-0)

# <span id="page-41-0"></span>**Lägga till minne**

Du kan utöka datorns minne genom att installera minnesmoduler på systemkortet. Information om de typer av minne som datorn stöder finns i "[Specifikationer"](#page-94-0). Installera bara minnesmoduler som är anpassade för datorn.

**OBS!** Minnesmoduler som du köper från Dell täcks av datorgarantin.

#### **VARNING: Innan du utför något arbete inuti datorn ska du läsa säkerhetsanvisningarna i** *Systeminformationsguiden***.**

- 1. Kontrollera att arbetsytan är ren och plan så att inte datorhöljet skadas.
- 2. Spara och stäng alla öppna filer, avsluta öppna program och stäng sedan av datorn.
- 3. Om datorn är ansluten till en dockningsstation (dockad) frigör du den. Mer information finns i dokumentationen som medföljde dockningsenheten.
- 4. Koppla bort datorn från eluttaget.
- 5. Vänta i 10 till 20 sekunder och koppla sedan bort eventuella anslutna enheter.
- 6. Ta bort alla installerade PC-kort och batteriet.

**VIKTIGT:** Håll alltid i komponenternas och kortens kanter och undvik att röra vid stift och kontakter. Jorda dig genom att röra vid en metallkontakt på datorns baksida. Fortsätt att jorda dig med jämna mellanrum under processen.

- 7. Fortsätt till lämpligt avsnitt:
	- "[Installera en minnesmodul under luckan för minnesmodul/modem"](#page-41-1)
	- "[Installera en minnesmodul under tangentbordet"](#page-43-0)

#### <span id="page-41-1"></span>**Installera en minnesmodul under luckan för minnesmodul/modem**

1. Vänd på datorn, lossa fästskruvarna från luckan till minnesmodulen/modemet och ta sedan bort luckan.

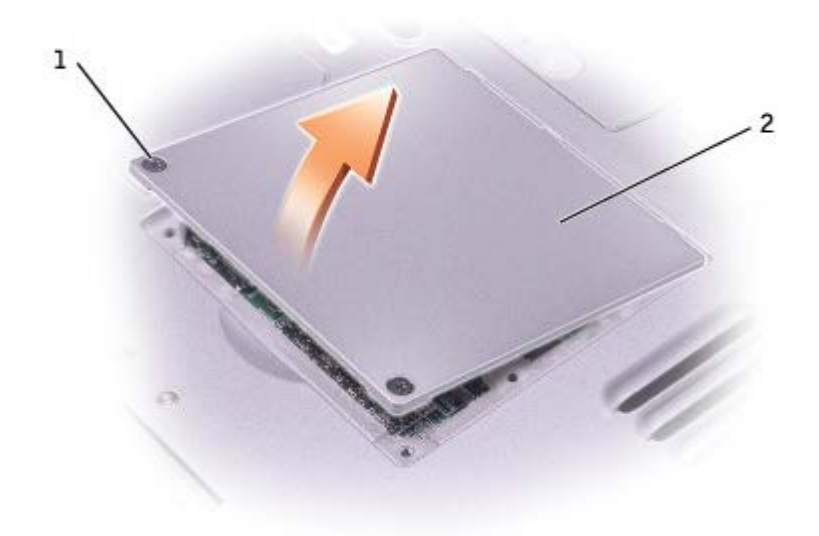

**VIKTIGT:** Använd inga verktyg när du särar på fästena som håller fast minnesmodulen. Du kan skada modulens kontakt.

- 2. Om du ska byta ut en minnesmodul tar du först bort den gamla modulen:
	- a. Använd fingrarna för att försiktigt lossa fästena på varje sida av minnesmodulens kontakt tills modulen lossnar.
	- b. Ta bort modulen från uttaget.

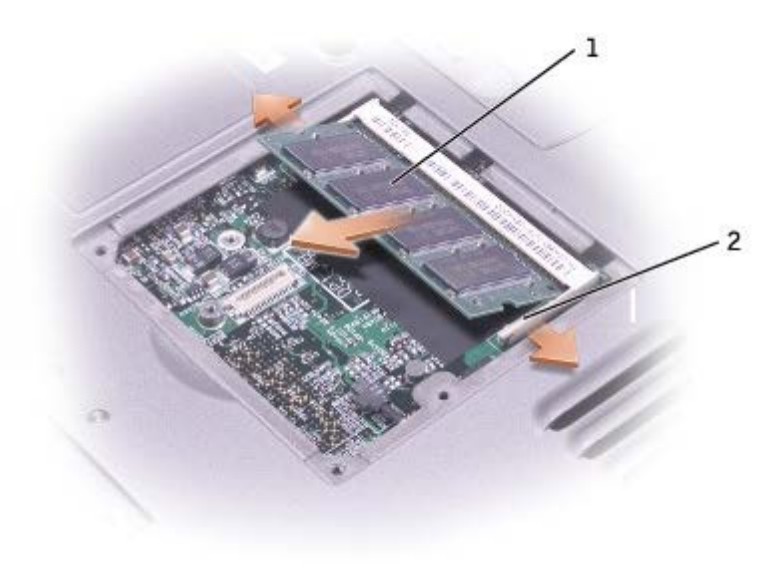

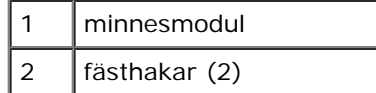

- 3. Jorda dig och sätt in den nya minnesmodulen:
	- a. Passa in skåran i modulens kant med fliken i kontakten.
	- b. Skjut försiktigt in modulen i kontakten med 45 graders lutning och tryck sedan modulen nedåt tills den sitter stadigt. Om du inte känner något klick tar du bort modulen och sätter dit den igen.

**OBS!** Om minnesmodulen inte sätts in ordentligt går det eventuellt inte att starta datorn. Det visas inget felmeddelande när detta inträffar.

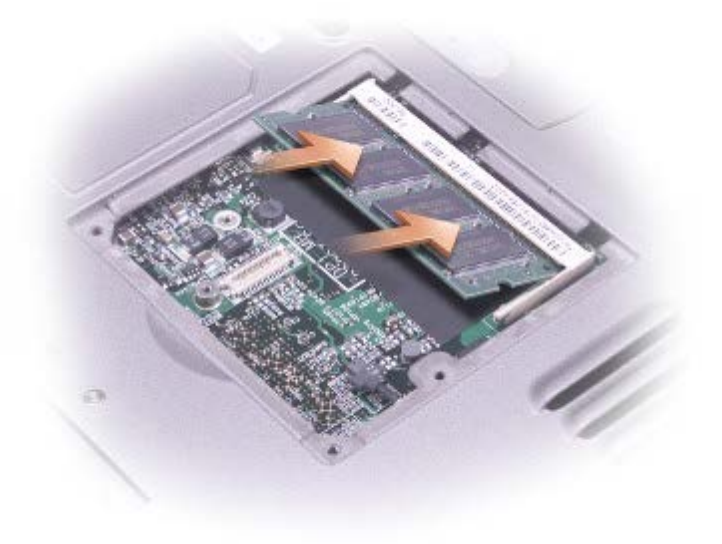

- 4. Sätt tillbaka luckan.
- **VIKTIGT:** Om det är svårt att stänga luckan, ta då bort modulen och sätt tillbaka den. Om du tvingar igen luckan kan det skada datorn.
	- 5. Sätt in batteriet i batterifacket eller anslut nätadaptern till datorn och till eluttaget.
	- 6. Starta datorn.

När datorn startar registrerar den att det finns ytterligare minne och systemkonfigurationen uppdateras automatiskt.

Så här kontrollerar du hur mycket minne som är installerat i datorn

- *I Microsoft*® *Windows*® *XP* klickar du på **Start**, **Hjälp och support** och sedan **Datorinformation**.
- *I Windows 2000* högerklickar du på ikonen **Den här datorn** på skrivbordet och klickar sedan på fliken **Allmänt**.

#### <span id="page-43-0"></span>**Installera en minnesmodul under tangentbordet**

- 1. [Ta bort tangentbordet.](#page-46-0)
- 2. Lossa de två fästskruvarna i locket märkt "DIMM1".

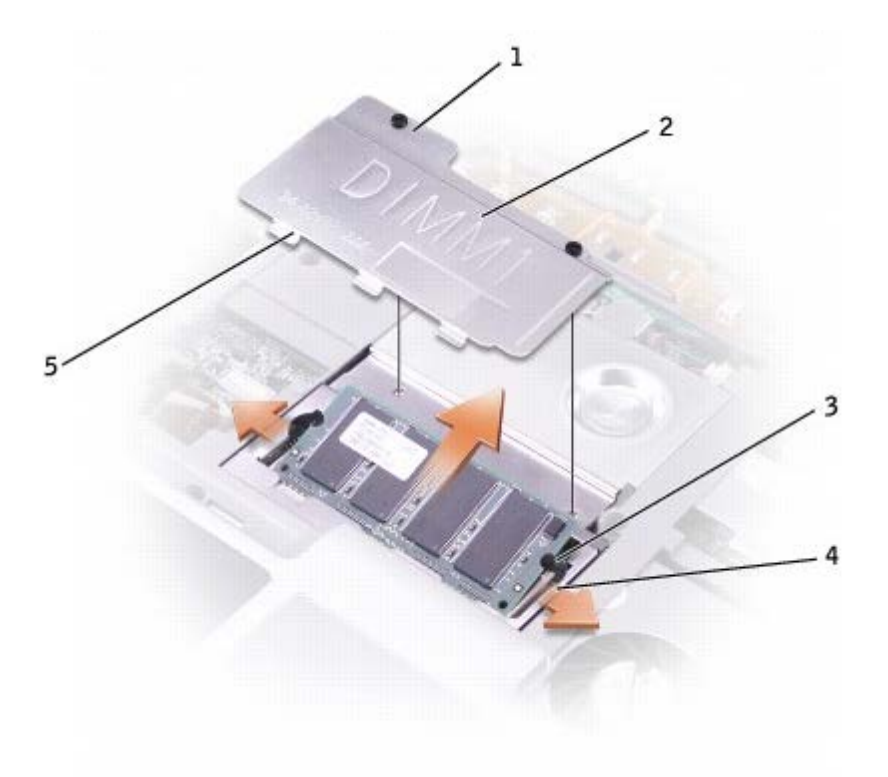

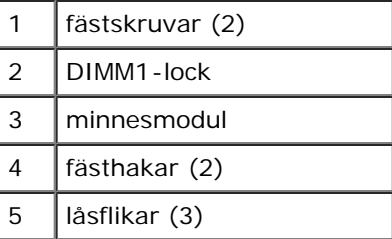

**VIKTIGT:** Använd inga verktyg när du särar på fästena som håller fast minnesmodulen. Du kan skada modulens kontakt.

- 3. Om du ska byta ut en minnesmodul tar du först bort den gamla modulen:
	- a. Använd fingrarna för att försiktigt lossa fästena på varje sida av minnesmodulens kontakt tills modulen lossnar.
	- b. Ta bort modulen från uttaget.
- 4. Jorda dig och sätt in den nya minnesmodulen:
	- a. Passa in skåran i modulens kant med fliken i kontakten.
	- b. Skjut försiktigt in modulen i kontakten med 45 graders lutning och tryck sedan modulen nedåt tills den sitter stadigt. Om du inte känner något klick tar du bort modulen och sätter dit den igen.

**OBS!** Om minnesmodulen inte sätts in ordentligt går det eventuellt inte att starta datorn. Det visas inget Ø felmeddelande när detta inträffar.

5. Sätt de tre låsflikarna på DIMM1-locket i skårorna ovanför minnesmodulen och dra åt fästskruvarna.

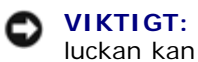

**VIKTIGT:** Om det är svårt att stänga DIMM1-luckan, ta då bort modulen och sätt tillbaka den. Om du tvingar igen luckan kan det skada datorn.

6. [Sätt tillbaka tangentbordet.](#page-46-0)

- 7. Sätt in batteriet i batterifacket eller anslut nätadaptern till datorn och till eluttaget.
- 8. Starta datorn.

När datorn startar registrerar den att det finns ytterligare minne och systemkonfigurationen uppdateras automatiskt.

Så här kontrollerar du hur mycket minne som är installerat i datorn

- *I Windows XP* klickar du på **Start**, på **Hjälp och support** och sedan på **Datorinformation.**
- *I Windows 2000* högerklickar du på ikonen **Den här datorn** på skrivbordet och klickar sedan på fliken **Allmänt**.

### <span id="page-45-0"></span>**Lägga till ett modem**

Om du beställde modemet samtidigt som datorn har Dell redan installerat modemet åt dig.

**VARNING: Innan du utför något arbete inuti datorn ska du läsa säkerhetsanvisningarna i Guiden** *Systeminformation***.**

**VIKTIGT:** Håll alltid i komponenternas och kortens kanter och undvik att röra vid stift och kontakter. с

- 1. Kontrollera att arbetsytan är ren och plan så att inte datorhöljet skadas.
- 2. Spara och stäng alla öppna filer, avsluta öppna program och stäng sedan av datorn.
- 3. Om datorn är ansluten till en dockningsstation (dockad) frigör du den. Mer information finns i dokumentationen som medföljde dockningsenheten.
- 4. Koppla bort datorn från eluttaget.
- 5. Vänta i 10 till 20 sekunder och koppla sedan bort eventuella anslutna enheter.
- 6. Ta bort alla installerade PC-kort och batteriet.

**VIKTIGT:** Håll alltid i komponenternas och kortens kanter och undvik att röra vid stift och kontakter. Jorda dig genom att röra vid en metallkontakt på datorns baksida. Fortsätt att jorda dig med jämna mellanrum under processen.

7. Vänd på datorn, lossa fästskruvarna från luckan till minnesmodulen/modemet och ta sedan bort luckan.

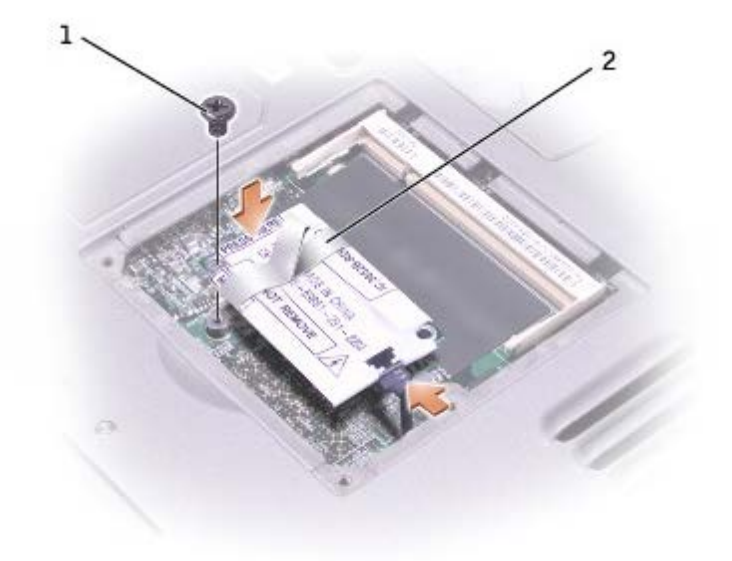

- 8. Om inget modem är installerat fortsätter du med [steg](#page-41-2) 9. Om du ska byta ut ett modem tar du först bort det befintliga modemet:
	- a. Ta bort skruven som håller fast modemet vid systemkortet och lägg dem åt sidan.
	- b. Dra rakt upp i fliken för att lyfta ut modemet ur uttaget på systemkortet och koppla bort modemkabeln.
- 9. Anslut modemkabeln till modemet.

**VIKTIGT:** Kabelns kontakter är märkta för att underlätta installationen, tvinga inte in kontakterna.

- 10. Passa in modemet mot skruvhålen och tryck in det i uttaget på systemkortet.
- 11. Fäst modemet i systemkortet med skruvarna.
- 12. Sätt tillbaka modemluckan.

### <span id="page-46-0"></span>**Byta tangentbordet**

#### **VARNING: Innan du utför något arbete inuti datorn ska du läsa säkerhetsanvisningarna i** *Systeminformationsguiden***.**

- 1. Kontrollera att arbetsytan är ren och plan så att inte datorhöljet skadas.
- 2. Spara och stäng alla öppna filer, avsluta öppna program och stäng sedan av datorn.
- 3. Om datorn är ansluten till en dockningsstation (dockad) frigör du den. Mer information finns i dokumentationen som medföljde dockningsenheten.
- 4. Koppla bort datorn från eluttaget.
- 5. Vänta i 10 till 20 sekunder och koppla sedan bort eventuella anslutna enheter.
- 6. Ta bort alla installerade PC-kort och batteriet.
- **VIKTIGT:** Håll alltid i komponenternas och kortens kanter och undvik att röra vid stift och kontakter. Jorda dig genom att röra vid en metallkontakt på datorns baksida. Fortsätt att jorda dig med jämna mellanrum under processen.
- 7. Öppna skärmen ungefär 180 grader.
- 8. Lyft i skåran på den högra kanten med en liten platt skruvmejsel eller en plastspets, och bänd upp locket från det nedre höljet.
- 9. Ta bort de två skruvarna från tangentbordets ovansida.
- 10. Dra loss tangentbordet uppåt och utåt (mot skärmen) från det nedre höljet med dragfliken.

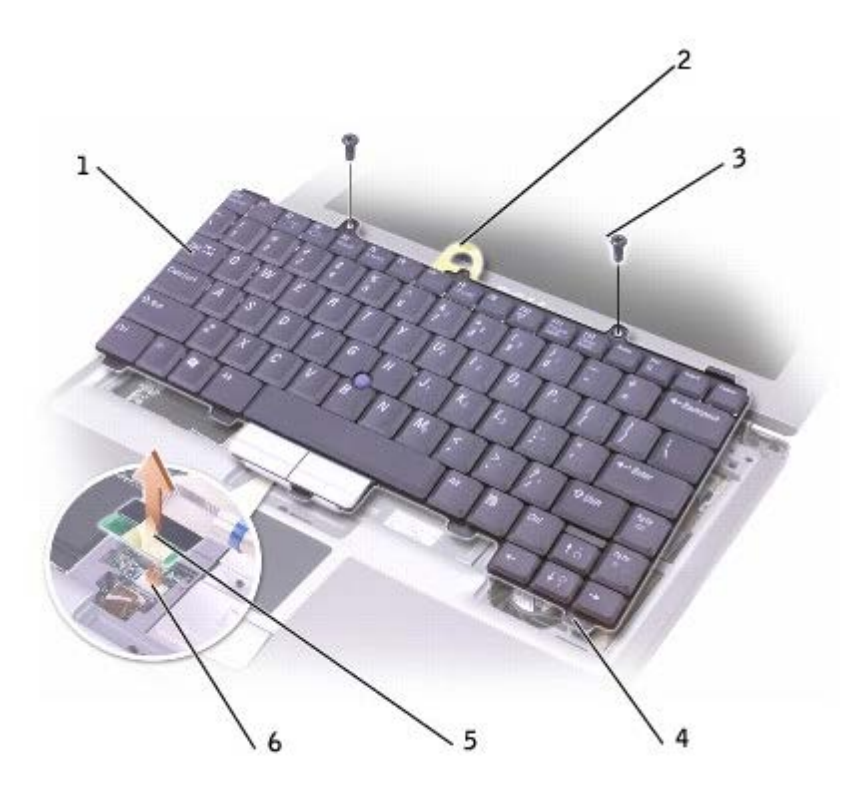

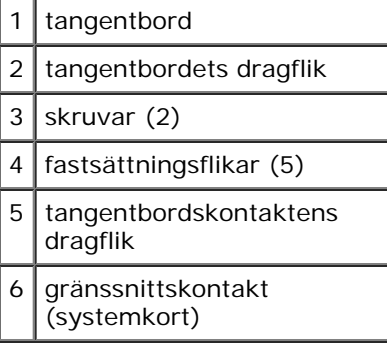

- 11. Låt tangentbordet ligga med knapparna nedåt på handstödet.
- 12. Dra dragfliken som sitter på tangentbordskontakten rakt uppåt för att koppla loss kontakten från gränssnittskontakten på systemkortet.

Så här sätter du tillbaka tangentbordet:

- 1. Anslut tangentbordskontakten till gränssnittskontakten på systemkortet.
- 2. Sätt tangentbordets fem låsflikar i respektive skåror i handstödet.
- 3. Sätt tillbaka de två skruvarna på tangentbordets ovansida.
- 4. Sätt tillbaka skalet och knäpp fast det så att det ligger jämnt med handstödet.

# <span id="page-48-0"></span>**Lägga till ett Mini PCI-kort**

Om datorn levererades med ett Mini PCI-kort är det redan installerat.

**VARNING: Enligt FCC-föreskrifterna får användare inte själva installera Mini PCI-kort på 5 GHz för trådlösa nätverk (802.11a, 802.11a/b, 802.11a/b/g). Användaren får under inga omständigheter installera en sådan enhet själv. Detta bör överlåtas till utbildade Dell-servicetekniker.** 

**Om du ska ta bort och/eller installera ett Mini PCI-kort på 2,4 GHz (802.11b, 802.11b/g) följer du anvisningarna nedan. Du får endast installera produkter som är godkända för användning med din bärbara datorer. Godkända Mini PCI-kort kan endast köpas från Dell.**

**OBS!** Användare får själva ta bort PCI-kort på 2,4 GHz för trådlösa nätverk.

- **VARNING: Innan du utför något arbete inuti datorn ska du läsa säkerhetsanvisningarna i** *Systeminformationsguiden***.**
- 1. Kontrollera att arbetsytan är ren och plan så att inte datorhöljet skadas.
- 2. Spara och stäng alla öppna filer, avsluta öppna program och stäng sedan av datorn.
- 3. Om datorn är ansluten till en dockningsstation (dockad) frigör du den. Mer information finns i dokumentationen som medföljde dockningsenheten.
- 4. Koppla bort datorn från eluttaget.
- 5. Vänta i 10 till 20 sekunder och koppla sedan bort eventuella anslutna enheter.
- 6. Ta bort alla installerade PC-kort och batteriet.

**VIKTIGT:** Håll alltid i komponenternas och kortens kanter och undvik att röra vid stift och kontakter. Jorda dig genom att röra vid en metallkontakt på datorns baksida. Fortsätt att jorda dig med jämna mellanrum under processen.

- 7. [Ta bort tangentbordet.](#page-46-0)
- 8. Om ett Mini PCI-kort inte är installerat går du till [steg](#page-41-2) 9. Om du ska byta ut ett Mini PCI-kort tar du först bort det befintliga kortet:
	- a. Koppla bort Mini PCI-kortet från de anslutna kablarna.

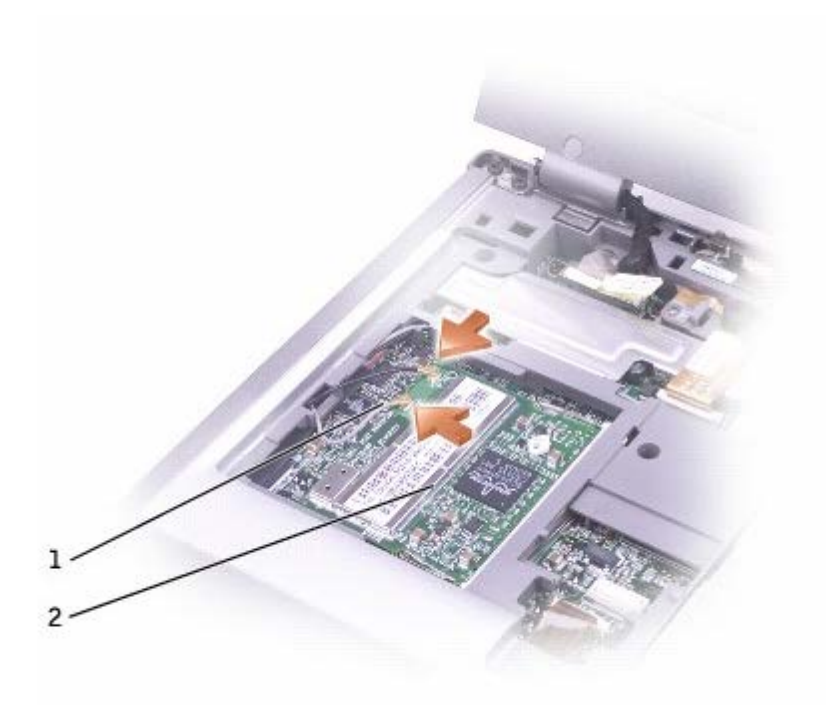

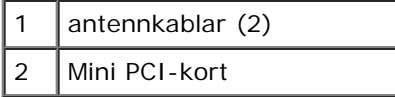

- b. Frigör Mini PCI-kortet genom att föra metallflikarna från varandra tills kortet skjuter ut något.
- c. Lyft ut Mini PCI-kortet från uttaget.

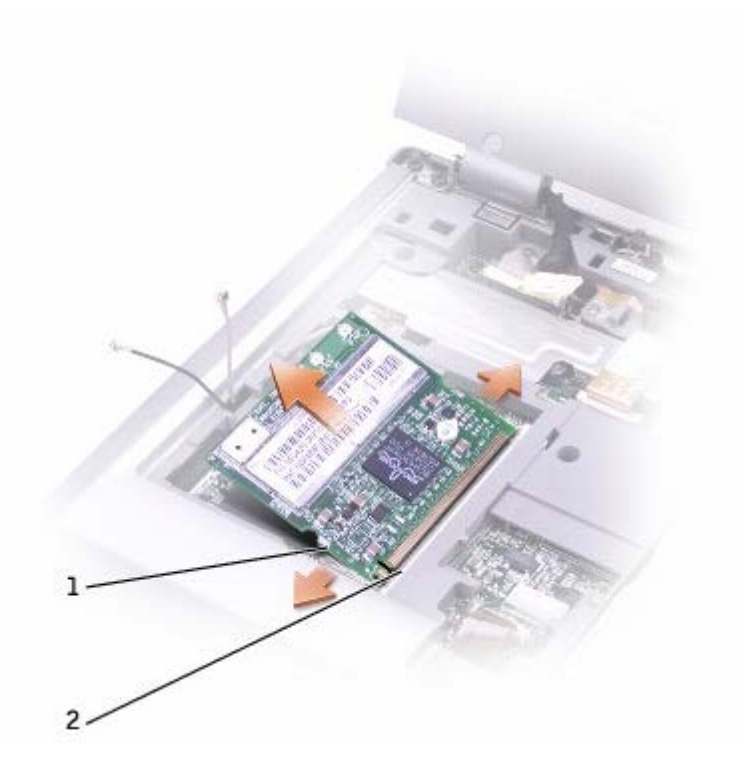

- **VIKTIGT:** Placera aldrig kablar över eller under Mini PCI-kortet. Det kan skada kortet.
- **VIKTIGT:** Kontakterna kan bara sättas in på ett sätt. Om det tar emot kontrollerar du kontakterna och justerar kortets placering.

**OBS!** Om det inte redan fanns ett installerat Mini PCI-kort, tar du bort skumplasten som skyddar antennkablarna innan du installerar kortet.

- 9. Passa in Mini PCI-kortet efter kontakten i 45 graders vinkel och tryck in det i kontakten tills det klickar till.
- 10. Anslut antennkablarna till Mini PCI-kortet.
- 11. [Sätt tillbaka tangentbordet.](#page-46-0)

### <span id="page-50-0"></span>**Byta ut hårddisken**

**VARNING: Rör inte hårddiskens metallhölje om du tar bort den från datorn när enheten är varm.**

**VARNING: Innan du utför något arbete inuti datorn ska du läsa säkerhetsanvisningarna i** *Systeminformationsguiden***.**

**VIKTIGT:** Stäng av datorn innan du tar ut hårddisken. Annars riskerar du att information går förlorad. Ta inte ut hårddisken medan datorn är på, i viloläge eller vänteläge.

**VIKTIGT:** Hårddiskar är mycket ömtåliga, och till och med en mindre stöt kan skada enheten.

**OBS!** Dell garanterar inte att hårddiskar från andra leverantörer är kompatibla med Dells datorer och tillhandahåller inte heller support för sådana enheter.

Så här sätter du tillbaka hårddisken i hårddiskfacket:

- 1. Kontrollera att arbetsytan är ren och plan så att inte datorhöljet skadas.
- 2. Spara och stäng alla öppna filer, avsluta öppna program och stäng sedan av datorn.
- 3. Om datorn är ansluten till en dockningsstation (dockad) frigör du den. Mer information finns i dokumentationen som medföljde dockningsenheten.
- 4. Koppla bort datorn från eluttaget.
- 5. Vänta i 10 till 20 sekunder och koppla sedan bort eventuella anslutna enheter.
- 6. Ta bort alla installerade PC-kort och batteriet.

**VIKTIGT:** Håll alltid i komponenternas och kortens kanter och undvik att röra vid stift och kontakter. Jorda dig genom att röra vid en metallkontakt på datorns baksida. Fortsätt att jorda dig med jämna mellanrum under processen.

7. Vänd datorn upp och ned och ta bort skruvarna vid hårddisken.

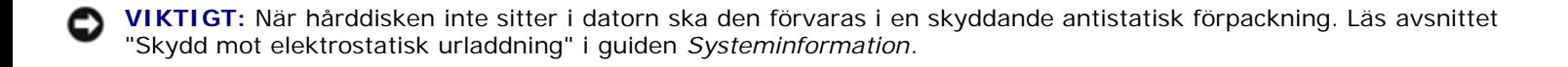

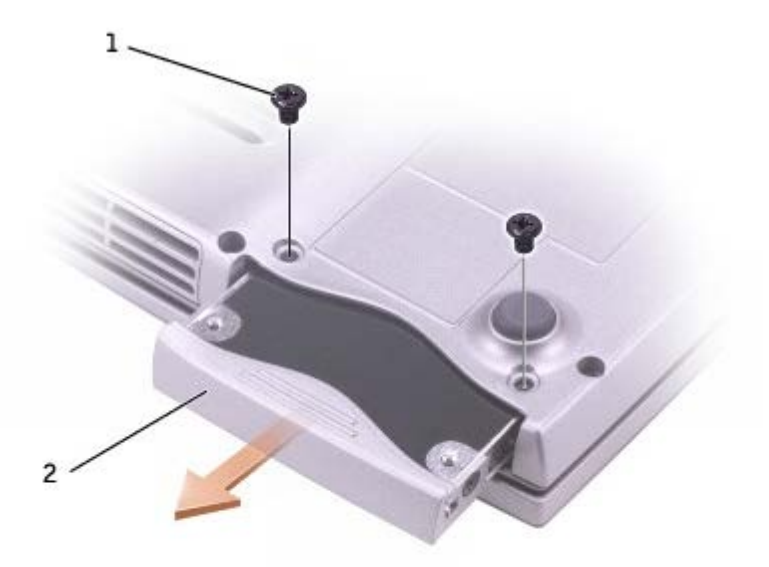

- 8. Ta ut hårddisken ur datorn.
- 9. Packa upp den nya hårddisken ur förpackningen.

Spara originalförpackningen till förvaring eller frakt av hårddisken.

**VIKTIGT:** Tryck bestämt och jämnt när du skjuter enheten på plats. Om du tar i för mycket kan du skada kontakten.

10. Skjut in hårddisken tills den sitter ordentligt på plats i facket.

- 11. Sätt tillbaka fästskruvarna och skruva fast den.
- 12. Använd CD-skivan med *operativsystemet* för att installera datorns operativsystem.
- 13. Använd CD-skivan *Drivers and Utilities* (Drivrutiner och verktyg) när du installerar de drivrutiner och verktyg som behövs.

### <span id="page-51-0"></span>**Byta ut en Bluetooth™-modul**

**VARNING: Innan du utför något arbete inuti datorn ska du läsa säkerhetsanvisningarna i** *Systeminformationsguiden***.**

- 1. Kontrollera att arbetsytan är ren och plan så att inte datorhöljet skadas.
- 2. Spara och stäng alla öppna filer, avsluta öppna program och stäng sedan av datorn.
- 3. Om datorn är ansluten till en dockningsstation (dockad) frigör du den. Mer information finns i dokumentationen som medföljde dockningsenheten.
- 4. Koppla bort datorn från eluttaget.
- 5. Vänta i 10 till 20 sekunder och koppla sedan bort eventuella anslutna enheter.
- 6. Ta bort alla installerade PC-kort och batteriet.

**VIKTIGT:** Håll alltid i komponenternas och kortens kanter och undvik att röra vid stift och kontakter. Jorda dig genom att röra vid en metallkontakt på datorns baksida. Fortsätt att jorda dig med jämna mellanrum under processen.

7. Vänd på datorn, lossa fästskruven från luckan till Bluetooth-modulen och ta sedan bort luckan.

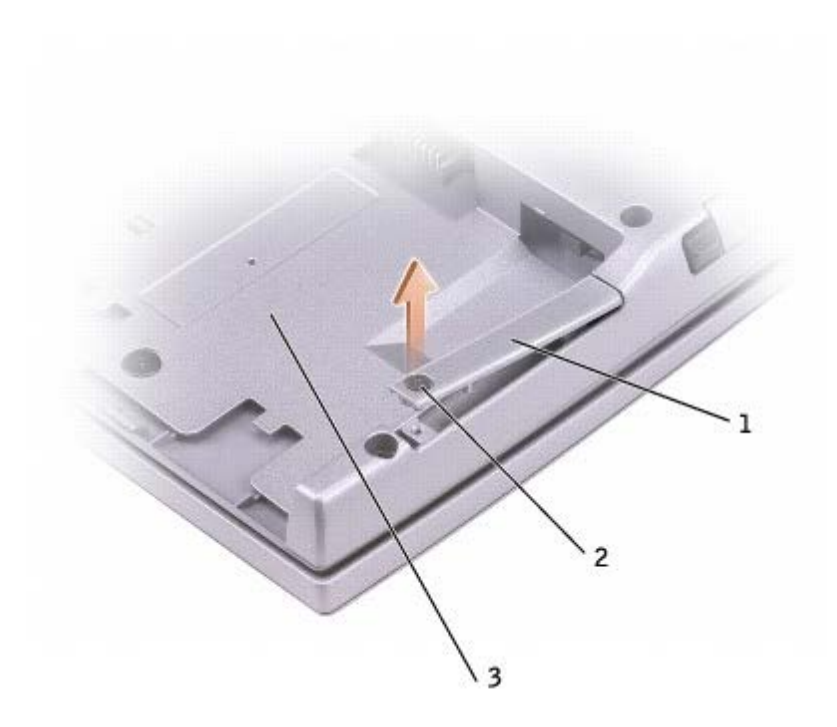

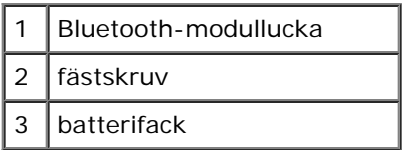

- 8. Ta bort befintlig modul:
	- a. Dra Bluetooth-modulen ur facket.
	- b. Koppla loss kabeln från modulen.

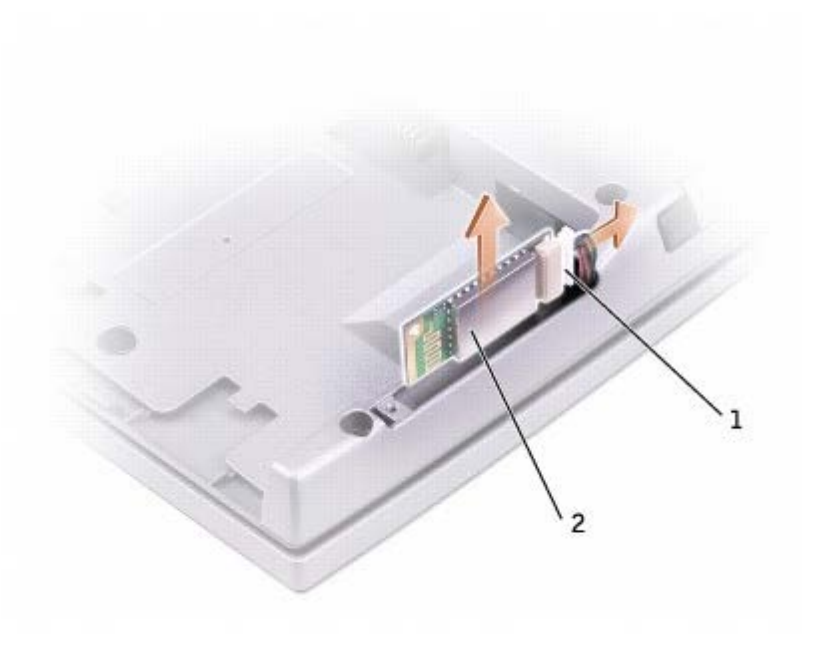

- 9. Kontrollera att Bluetooth-modulens framsida (silver) sitter utåt och anslut kabeln till modulen.
- 10. Sätt modulen i facket.
- 11. Sätt tillbaka luckan och skruva fast fästskruven.

<sup>2 |</sup> Bluetooth-modul (framsida)

# **Använda PC-kort**

- **[Typer av PC-kort](#page-54-0)**
- **[Tomma PC-kort](#page-54-1)**
- [Utskjutande PC-kort](#page-54-2)
- [Sätta in ett PC-kort](#page-54-3)
- **[Ta bort ett PC-kort eller blankt kort](#page-55-0)**

# <span id="page-54-0"></span>**Typer av PC-kort**

Information om vilka PC-kort (PC-Card) som hanteras finns i "[Specifikationer"](#page-94-0).

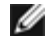

**OBS!** Du kan inte starta datorn från ett PC-kort.

PC Card-uttaget har en kontakt som stöder ett PC-kort av typ I eller II. Båda PC-kortplatserna stöder CardBus-tekniken och utskjutande PC-kort. Kortets "typ" avser dess tjocklek, inte dess funktion.

# <span id="page-54-1"></span>**Tomma PC-kort**

Datorn levereras med ett tomt plastkort på PC-kortplatsen. Tomma kort skyddar oanvända kortplatser från damm och föroreningar. Spara det tomma kortet så att du kan använda det när du inte har något PC-kort på platsen. Det är inte säkert att tomma kort från andra datorer passar din dator.

Avsnittet "[Ta bort ett PC-kort eller tomt kort"](#page-55-0) innehåller information om hur du tar bort det tomma kortet.

# <span id="page-54-2"></span>**Utskjutande PC-kort**

Ett utskjutande PC-kort (till exempel ett trådlöst nätverkskort) är längre än ett vanligt kort och sticker ut utanför datorn: Tänk på följande när du använder ett utskjutande PC-kort:

- Skydda den ände som skjuter ut. Ett slag på kortänden kan skada hela moderkortet.
- Ta alltid bort kortet innan du packar ner datorn i bärväskan.

# <span id="page-54-3"></span>**Sätta in ett PC-kort**

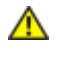

#### **VARNING: Innan du utför något arbete inuti datorn ska du läsa säkerhetsanvisningarna i Guiden** *Systeminformation***.**

Du kan sätta in ett PC-kort i datorn medan den är igång. Kortet identifieras automatiskt.

PC-kort är i allmänhet märkta med en symbol (exempelvis en triangel eller pil) som visar vilken del av kortet du ska sätta in i kortplatsen. Korten är kodade för att förhindra felaktig isättning. Om du är osäker på kortets orientering läser du den dokumentation som följde med kortet.

Så här sätter du in ett PC-kort:

- 1. Håll kortet med ovansidan uppåt, så att riktningsmärket pekar mot kortplatsen. Det kan hända att spärren måste vara intryckt för att du ska kunna sätta in kortet.
- 2. Skjut in kortet i kortplatsen tills det sitter ordentligt på plats.

Om det tar emot får du inte tvinga in kortet. Kontrollera att rätt ände av kortet förs in och försök igen.

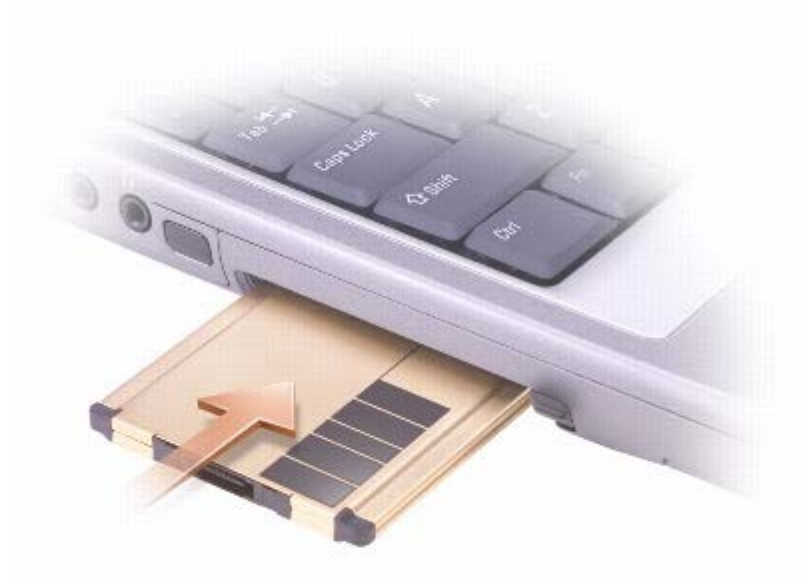

Datorn kan identifiera de flesta PC-kort och laddar automatiskt rätt drivrutin. Om du får ett meddelande om att ladda tillverkarens drivrutiner bör du använda den diskett eller CD-skiva som följde med PC-kortet.

### <span id="page-55-0"></span>**Ta bort ett PC-kort eller blankt kort**

**VARNING: Innan du utför något arbete inuti datorn ska du läsa säkerhetsanvisningarna i Guiden** *Systeminformation***.**

**VIKTIGT:** Innan du tar bort kortet från datorn bör du markera och stoppa kortet med hjälp av verktyget för konfigurering av PC-kort i Aktivitetsfältet. I annat fall kan du förlora data. Försök aldrig att ta ut ett kort genom att dra i sladden, om en sådan finns ansluten.

- 1. Tryck på utmatningsknappen.
- 2. Tryck på utmatningsknappen en andra gång.
- 3. Ta försiktigt ut kortet.

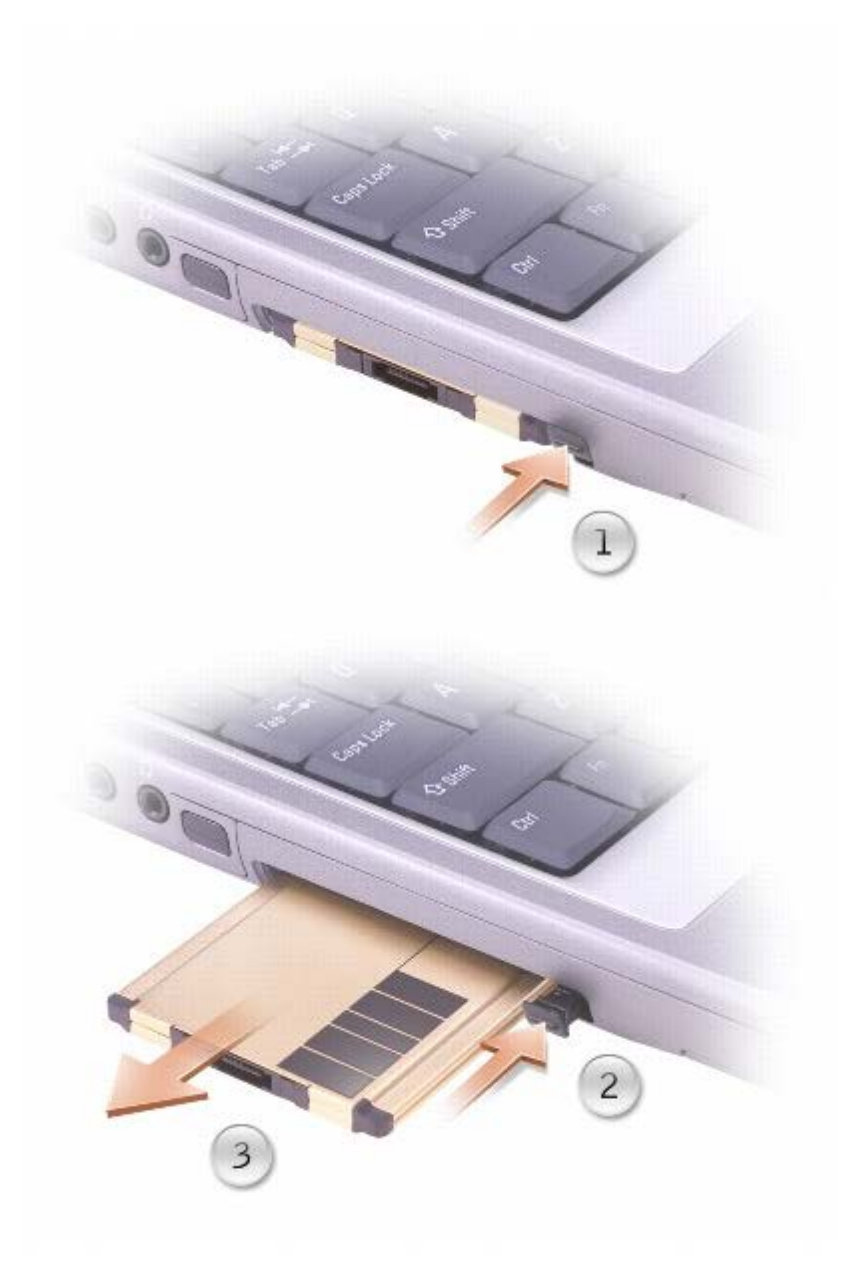

Spara ett tomt kort som du kan använda när inget PC-kort är installerat. Tomma kort skyddar oanvända kortplatser från damm och föroreningar.

# **Använda systeminställningarna**

- **O** [Översikt](#page-57-0)
- [Visa skärmbilderna för systeminställningarna](#page-57-1)
- [Skärmbilderna för systeminställningarna](#page-57-2)
- [Ofta använda alternativ](#page-58-0)

# <span id="page-57-0"></span>**Översikt**

*DBS! Det är möjligt att det operativsystem du använder automatiskt konfigurerar de flesta alternativ som finns* tillgängliga i systeminställningarna och därmed åsidosätter de inställningar som du gör i systeminställningarna. Ett undantag är dock alternativet **External Hot Key** (Snabbtangent på externt tangentbord), som du bara kan aktivera eller inaktivera i systeminställningarna. Mer information om hur du konfigurerar funktioner för ditt operativsystem finns i Microsoft® Windows® *Hjälp (Windows* 2000) och i Hjälp och supportcenter (Windows XP).

Du kan använda systeminställningarna på följande sätt:

- Ange eller ändra användardefinierade funktioner, till exempel lösenordet till datorn
- Kontrollera information om den aktuella konfigurationen, till exempel mängden systemminne

När du har installerat operativsystemet kan du gå in i systeminställningarna och visa information om systemkonfigurationen och om valfria inställningar. Skriv ner informationen så att den är tillgänglig vid behov.

I skärmbilderna för systeminställningarna visas aktuella inställningar och konfigurationsinformation för datorn, t ex:

- Systemkonfiguration
- Startordning
- Inställningar för startkonfiguration och dockningskonfiguration
- Grundläggande inställningar för enhetskonfiguration
- Inställningar för systemsäkerhet och lösenord för hårddisken

**VIKTIGT:** Ändra inte systeminställningarna om du inte är en avancerad datoranvändare eller blir instruerad av Dells tekniska support att göra det. Vissa ändringar kan medföra att datorn inte fungerar som den ska.

#### <span id="page-57-1"></span>**Visa skärmbilderna för systeminställningarna**

- 1. Starta (eller starta om) datorn.
- 2. När DELL™-logotypen visas trycker du direkt på <sup>r∡</sup> k i Om du väntar för länge och Windows-logotypen visas, fortsätter du att vänta tills skrivbordet i Windows visas. Stäng sedan av datorn och försök igen.

### <span id="page-57-2"></span>**Skärmbilderna i systeminställningarna**

Alternativen för systeminställningar visas till vänster på skärmen. Till höger om varje alternativ finns ett fält där inställningen eller värdet visas. Du kan ändra de inställningar som visas med vit text på skärmen. De inställningar och värden som du inte

kan ändra (eftersom de bestäms av datorn) är blå.

I det övre högra hörnet på skärmen visas hjälpinformation för det alternativ som är markerat. I det nedre högra hörnet visas information om datorn. Systeminställningarnas huvudfunktioner visas längs skärmens nederkant.

#### <span id="page-58-0"></span>**Ofta använda alternativ**

För vissa alternativ fordras att du startar om datorn innan de nya inställningarna genomförs.

#### **Ändra startsekvens**

*Startsekvensen* eller *startordningen* anger var datorn ska söka efter den programvara som behövs för att starta operativsystemet. Du kan ändra startsekvensen samt aktivera eller inaktivera enheter på skärmen **Boot Order** i systeminställningarna.

**OBS!** Information om hur du ändrar startordningen för ett tillfälle finns i "[Utföra en engångsstart](#page-58-1)".

På skärmen **Boot Order** visas en lista med de startbara enheter som finns på datorn, till exempel:

- **Diskettenhet**
- **Intern hårddisk**
- **CD-/DVD-/CD-RW-enhet**

Under startrutinen börjar datorn överst i listan och söker i tur och ordning igenom var och en av de aktiverade enheterna tills operativsystemets startfiler påträffas. När datorn hittar filerna slutar den att söka och startar operativsystemet.

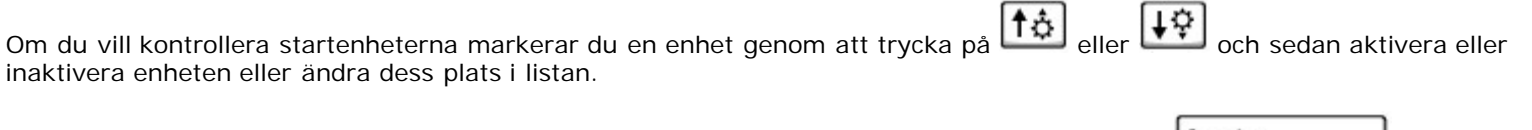

- Om du vill aktivera eller inaktivera en enhet markerar du den först och trycker sedan på **Space bar and an ktiverade** enheter är vita med en liten triangel till vänster, medan inaktiverade enheter är blå eller nedtonade utan triangel.
- Om du vill ändra en enhets placering i listan markerar du först enheten och trycker sedan på  $\begin{bmatrix} u & b \\ c & d \end{bmatrix}$ eller  $\begin{bmatrix} 0 & b \\ c & d \end{bmatrix}$ skiftlägeskänslig) för att flytta upp eller ned den markerade enheten.

Ändringar i startsekvensen börjar gälla direkt när ändringarna sparas och du går ur systeminställningarna.

#### <span id="page-58-1"></span>**Utföra en engångsstart**

Du kan ange en startsekvens som endast tillämpas på den aktuella uppstarten utan att du behöver gå in i systeminställningarna. (Du kan också använda denna procedur för uppstart till Dell Diagnostics på partitionen för diagnostikverktyget på hårddisken.)

- 1. Stäng av datorn.
- 2. Om datorn är ansluten till en dockningsstation (dockad) frigör du den. Mer information finns i dokumentationen som medföljde dockningsenheten.
- 3. Anslut datorn till ett eluttag.
- 
- 4. Starta datorn. När DELL-logotypen visas trycker du direkt på . Om du väntar för länge och Windows-logotypen visas, fortsätter du att vänta tills skrivbordet i Windows visas. Stäng sedan av datorn och försök igen.
- $\leftarrow$  Enter 5. När listan över startenheter visas markerar du den enhet som du vill starta från och trycker på

Datorn startar upp till vald enhet.

Nästa gång du startar datorn används den tidigare startordningen igen.

#### **Ändra COM-portar**

Du kan använda alternativet **Serial Port** (Seriell port) för att koppla den seriella portens COM-adress eller för att inaktivera den seriella porten och portens adress, vilket gör att dess avbrottsnummer kan användas av någon annan enhet.

#### **Aktivera den infraröda sensorn**

- 1. Öppna systeminställningarna:
	- a. Starta datorn.
	- b. Tryck på  $\frac{F^2 \sqrt[n]{n}}{n}$ när DELL™-logotypen visas.
- 2. Tryck på tills du hittar alternativet **Infrared Data Port (Infraröd port)** under rubriken **Basic Device Configuration (Grundläggande enhetskonfiguration)**.

*C* OBS! Kontrollera att den COM-port som du väljer inte är tilldelad till den seriella porten.

- 3. Tryck på nedpilen och markera **Infrared Data Port** (Infraröd dataport) och tryck sedan på högerpilen och ändra inställningen till en COM-port.
- 4. Tryck på **Supend** välj **Spara ändringarna och starta om** och tryck på <del>↓ Enter</del> om du vill spara ändringarna och avsluta programmet för systeminstallation. Om du uppmanas att starta om datorn klickar du på **Ja**.
- 5. Följ instruktionerna på skärmen.
- 6. När den infraröda sensorn har aktiverats klickar du på **Ja** och startar om datorn.

När den infraröda sensorn har aktiverats kan anslutningen upprättas till infraröda enheter. Information om hur du konfigurerar och använder en infraröd enhet finns i dokumentationen till den infraröda enheten och i Windows Hjälp och supportcenter (Windows *Hjälp* i Windows 2000).

# **Använda Microsoft® Windows® XP**

- **Hjälp och supportcenter**
- Byta till klassiskt läge
- Guiden Rensa upp skrivbordet
- Överföra information till en ny dator
- **Användarkonton och snabbt användarbyte**
- **Installera hem- och kontorsnätverk**
- **Brandvägg för Internet-anslutning**

**OBS!** Windows XP Home Edition och Windows XP Professional har olika funktioner och utseende. Dessutom varierar de villkor som är tillgängliga i Windows XP Professional beroende på om datorn är ansluten till en domän eller inte.

### **Hjälp och supportcenter**

I Hjälp- och supportcenter hittar du hjälp om operativsystemet Microsoft® Windows® XP och andra support- och utbildningsverktyg. Du öppnar Hjälp- och supportcenter genom att klicka på **Start** och sedan klicka på **Hjälp och support**.

#### **Byta till klassiskt läge**

Om du vill kan du ändra utseende på Kontrollpanelen, **Start**-menyn och skrivbordet till den *layout* som användes i tidigare Windows-operativsystem.

#### **Kontrollpanelen**

Kontrollpanelen visar information som aktivitetsorienterade kategorier. Om du är van vid att utföra en viss aktivitet med ikonerna på den klassiska Kontrollpanelen kan du välja att visa de klassiska ikonerna.

- 1. Klicka på **Start** och sedan på **Kontrollpanelen**.
- 2. Klicka på **Växla till klassiskt läge** eller **Växla till kategoriläge** uppe till vänster på **Kontrollpanelen**.

#### **Start-menyn**

- 1. Högerklicka på den tomma ytan i Aktivitetsfältet.
- 2. Klicka på **Egenskaper** och klicka sedan på fliken **Start-menyn**.
- 3. Klicka på **Klassisk Start-meny** och klicka på **OK**.

#### **Fönster- och knapputseende**

- 1. Högerklicka var som helst på skrivbordet och klicka på **Egenskaper**.
- 2. Klicka på fliken **Utseende**.
- 3. Välj **Windows klassisk** i listrutan **Fönster och knappar**.
- 4. Du kan anpassa färg, teckensnitt och övriga klassiska skrivbordsinställningar genom att klicka på **Avancerat**.

5. Klicka på **OK** när du är färdig med inställningarna för utseendet i Windows.

### **Guiden Rensa upp skrivbordet**

Som standard flyttar guiden Rensa upp skrivbordet skrivbordsikoner som inte används så ofta till en särskild mapp sju dagar efter att du först startade datorn och därefter var 60:e dag. Utseendet på **Start**-menyn ändras när skrivbordsikoner flyttas.

Så här stänger du av guiden Rensa upp skrivbordet

- 1. Högerklicka på ett tomt område på skrivbordet och klicka sedan på **Egenskaper**.
- 2. Klicka på fliken **Skrivbord** och klicka på **Anpassa skrivbordet**.
- 3. Klicka på **Kör guiden Rensa upp skrivbordet var 60:e dag** för att avmarkera kryssrutan.
- 4. Klicka på **OK**.

Så här gör du för att köra guiden Rensa upp skrivbordet när du vill

- 1. Högerklicka på ett tomt område på skrivbordet och klicka sedan på **Egenskaper**.
- 2. Klicka på fliken **Skrivbord** och klicka på **Anpassa skrivbordet**.
- 3. Klicka på **Rensa upp skrivbordet nu**.
- 4. När skärmen **Rensa upp skrivbordet** visas klickar du på **Nästa**.
- 5. Om du vill låta en ikon vara kvar på skrivbordet, klickar du på ikonens namn så tas markeringen bort. Klicka sedan på **Nästa**.
- 6. Klicka på **Slutför** för att ta bort genvägarna och stänga guiden.

### **Överföra information till en ny dator**

I operativsystemet Microsoft® Windows® XP finns guiden Överför filer och inställningar, som används för att flytta data från en källdator till en ny dator. Till exempel följande data kan flyttas:

- E-post
- Inställningar för verktygsfältet
- Fönsterstorlekar
- Internetbokmärken

Du kan överföra informationen till den nya datorn via ett nätverk eller en seriell anslutning, eller också kan du spara den på ett flyttbart medium, till exempel en diskett eller en skrivbar CD-skiva.

Så här förbereder du en ny dator för filöverföringen:

- 1. Klicka på **Start** peka på **Alla program**® **Tillbehör**® **Systemverktyg** och klicka på **guiden Överför filer och inställningar**.
- 2. När välkomstfönstret för **guiden Överför filer och inställningar** visas klickar du på **Nästa**.
- 3. I fönstret **Vilken dator är det här?** klickar du på **Ny dator** och sedan på **Nästa**.
- 4. I fönstret **Har du en Windows XP CD-skiva?** klickar du på **Jag kommer att använda guiden från Windows XP CD-skivan** och klicka på **Nästa**.
- 5. När skärmen **Gå nu över till din gamla dator** visas, går du över till källdatorn. *Klicka inte* på **Nästa** ännu.

Kopiera data från den gamla datorn:

- 1. Sätt CD-skivan för *operativsystemet* Windows XP i den gamla datorn.
- 2. På skärmen **Välkommen till Microsoft Windows XP** klickar du på **Utför ytterligare uppgifter**.
- 3. Gå till **Vad vill du göra?** och klicka på **Överföra filer och inställningar**.
- 4. När välkomstfönstret för **guiden Överför filer och inställningar** visas klickar du på **Nästa**.
- 5. I fönstret **Vilken dator är det här?** klickar du på **Gammal dator** och sedan på **Nästa**.
- 6. På skärmen **Välj överföringsmetod** klickar du på den överföringsmetod du vill använda.
- 7. Gå till fönstret **Vad vill du överföra?**, välj de objekt du vill överföra och klicka på **Nästa**.

När informationen har kopierats visas skärmen **Läsfasen slutförd**.

8. Klicka på **Avsluta**.

Så här överför du data till den nya datorn:

- 1. På skärmen **Gå nu över till den gamla datorn** på den nya datorn, klickar du på **Nästa**.
- 2. Gå till fönstret **Var finns filerna och inställningarna?** , markera den överföringsmetod du har valt för filer och inställningar och klicka på **Nästa**.

Guiden läser de kopierade filerna och inställningarna och överför dem till den nya datorn.

När alla inställningar och filer har överförts, visas skärmen **Slutförd**.

3. Klicka på **Avsluta** och starta om den nya datorn.

# **Användarkonton och snabbt användarbyte**

#### **Lägga till användarkonton**

När operativsystemet Microsoft® Windows® XP är installerat kan datoradministratören eller en användare med administratörsbehörighet skapa ytterligare användarkonton.

- 1. Klicka på **Start** och sedan på **Kontrollpanelen**.
- 2. Klicka på **Användarkonton** på **Kontrollpanelen**.
- 3. Klicka på **Välj en aktivitet** och klicka sedan på **Skapa ett nytt konto**.
- 4. Skriv in namnet på den nya användaren under **Ange ett namn på det nya kontot** och klicka sedan på **Nästa**.
- 5. Klicka på ett av följande alternativ under **Välj en kontotyp**:
	- **Datoradministratör** Är behörig att ändra alla datorinställningar.
- **Begränsad** Är behörig att ändra personliga inställningar, som det egna lösenordet. Kan inte installera program eller ansluta till Internet.
- 6. Klicka på **Skapa konto**.

#### **Snabbt användarbyte**

**OBS!** Snabbt användarbyte är inte tillgängligt om datorn kör Windows XP Professional och den tillhör en datordomän, Ø eller om datorn har mindre än 128 MB minne.

Med Snabbt användarbyte kan flera användare komma åt en dator utan att föregående användare måste logga ut.

- 1. Klicka på **Start** och klicka sedan på **Logga ut**.
- 2. Klicka på **Växla användare** i fönstret **Logga ut**.

När du använder Snabbt användarbyte fortsätter de program som föregående användare körde att köras i bakgrunden och datorn kan därför vara långsammare än normalt. Dessutom är det inte säkert att multimedieprogram, som spel och DVDprogram, fungerar med Snabbt användarbyte. Mer information finns i Hjälp och supportcenter i Windows.

# **Installera hem- och kontorsnätverk**

#### **Ansluta ett nätverkskort**

Innan du ansluter datorn till ett nätverk, måste den ha ett nätverkskort installerat och vara ansluten till en fungerande nätverkskabel.

Så här ansluter du en nätverkskabel:

*DBS!* Tryck in kabeln tills den klickar på plats, och dra försiktigt i den för att se att den sitter fast.

1. Anslut en nätverkskabel till nätverkskortets kontakt på datorns baksida.

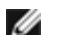

*OBS!* Anslut inte en nätverkskabel till en telefonjack.

2. Anslut den fungerande nätverkskabelns andra ände till en enhet för nätanslutning, till exempel ett vägguttag för nätverk.

#### **Guiden Konfigurera nätverk**

I operativsystemet Microsoft® Windows® XP finns guiden Konfigurera nätverk, som hjälper dig genom processerna för delning av filer, skrivare, eller Internet-anslutning mellan datorer i hemmet eller på ett mindre kontor.

- 1. Klicka på **Start** peka på **Alla program**® **Tillbehör**® **Kommunikation** och klicka på **guiden Konfigurera nätverk**.
- 2. Klicka på **Nästa** när välkomstskärmen visas.
- 3. Klicka på **Checklista för nätverk**.

Internet) gör att den inbyggda brandväggen i Windows XP kan användas.

- 4. Fyll i krysslistan och gör de nödvändiga förberedelserna.
- 5. Gå tillbaka till guiden Konfigurera nätverk och följ instruktionerna på skärmen.

## **Brandvägg för Internet-anslutning**

Med Brandvägg för Internet-anslutning får du ett grundläggande skydd mot otillåtna anslutningar till din dator när den är ansluten till Internet. Brandväggen aktiveras automatiskt när du kör guiden Konfigurera nätverk. När brandväggen är aktiverad för en nätverksanslutning placeras dess ikon med en röd bakgrund i delen för **Nätverksanslutningar** på Kontrollpanelen.

Tänk på att även om du aktiverar Brandvägg för Internet-anslutning så behöver du använda ett antivirus-program.

Du hittar mer information i Hjälp och supportcenter.

# <span id="page-65-0"></span>**Använda batteriet**

- **[Batteriprestanda](#page-65-1)**
- $\bullet$  [Kontrollera batteriets laddning](#page-65-2)
- **Q** [Ladda batteriet](#page-67-0)
- **[Ta bort ett batteri](#page-68-0)**
- [Sätta in ett batteri](#page-68-1)
- **[Förvara batterier](#page-68-2)**

# <span id="page-65-1"></span>**Batteriprestanda**

**OBS!** Batterier för bärbara datorer täcks bara av garantin under den första ettårsperioden av datorns begränsade garanti. Ytterligare information om Dells garantibestämmelser finns i *Systeminformationsguiden* eller i andra dokument som medföljde datorn.

För att din dator ska fungera så bra som möjligt och för att BIOS-inställningarna ska sparas bör huvudbatteriet användas hela tiden i din bärbara Dell™-dator. Använd ett batteri om du vill använda datorn när den inte är ansluten till ett eluttag. Ett batteri medföljer som standard och är vid leverans monterat i batterifacket.

Batteriets drifttid varierar beroende på hur datorn används. Drifttiden minskar avsevärt i följande och liknande situationer:

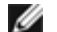

**OBS!** Du bör ansluta datorn till ett eluttag när du bränner en CD-skiva.

- Vid användning av optiska enheter, särskilt DVD- och CD-RW-enheter
- Vid användning av trådlösa kommunikationsenheter, PC-kort eller USB-enheter
- Vid användning av hög ljusstyrka på bildskärmen, tredimensionella skärmsläckare och andra beräkningsintensiva program, 3D-spel
- Om datorn körs med [Välja ett energischema](#page-36-0) (maximum performance)

Du kan [kontrollera batteriets laddning](#page-65-2) innan du [sätter in batteriet](#page-68-1) i datorn. Du kan också ställa in energisparfunktionerna så att du får ett varningsmeddelande när [batterinivån är låg.](#page-67-1)

**A** VARNING: Om du använder ett inkompatibelt batteri kan risken för brand eller explosion öka. Byt bara till **ett kompatibelt batteri som köpts från Dell. Litiumjon-batteriet har utformats att fungera med din Dell™ dator. Använd inte batterier som är avsedda för andra datorer i din dator.**

**A VARNING: Släng inte batterier med hushållsavfallet. När det inte längre går att ladda batteriet bör du kassera det på lämpligt sätt. Kontakta kommunen eller en miljövårdsorganisation om du vill veta mer om hur du bör kassera batteriet. Se instruktionerna om avfallshantering av batterier i** *Systeminformationsguiden***.**

**A VARNING: Felaktig användning av batterier kan öka risken för brand eller kemiska brännskador. Stick inte hål på batteriet, bränn det inte, försök inte ta isär det och exponera det inte för temperaturer över 65 °C. Förvara batteriet oåtkomligt för barn. Hantera skadade eller läckande batterier mycket försiktigt. Skadade batterier kan läcka eller orsaka skador på personer eller utrustning.**

### <span id="page-65-2"></span>**Kontrollera batteriets laddning**

Energimätaren i Microsoft® Windows®, ikonen , batteriets laddnings- och hälsomätare samt varningen för låg batteriladdning ger information om batteriets laddning.

#### **Batterimätaren i Dell QuickSet**

Om [Dell QuickSet](#page-99-0) är installerat, trycker du på  $\begin{bmatrix} Fn \end{bmatrix}$   $\begin{bmatrix} F_3 \end{bmatrix}$  om du vill visa QuickSet Battery Meter (batterimätare).

Skärmen **Battery Meter** (batterimätare) visar status, laddningsnivå och återstående laddningstid för batteriet i datorn.

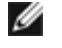

**OBS!** Du laddar batteriet med hjälp av dockningsenheten. Men ett batteri som sitter i dockningsenheten ger ingen ström till dockningsenheten eller datorn.

Dessutom visas fliken **Dock Battery (dockat batteri)** på skärmbilden **Battery Meter (batterimätare)** när datorn är ansluten till en dockningsenhet (dockad). På fliken visas laddningsnivå och aktuell status för batteriet i dockningsenheten.

Följande ikoner visas på skärmbilden **Battery Meter (batterimätare)**:

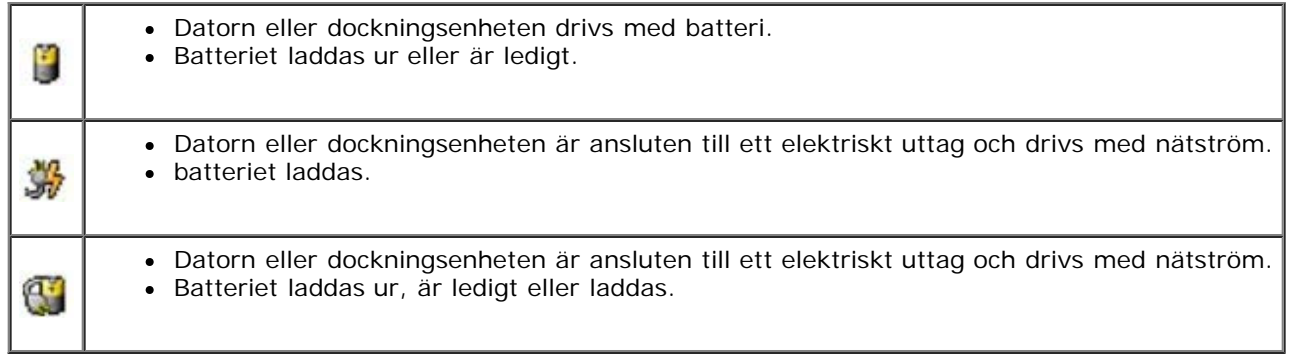

Mer information om QuickSet får du om du högerklickar på ikonen **i Aktivitetsfältet och sedan klickar på Hjälp**.

#### **Energimätaren i Microsoft Windows**

Energimätaren i Windows indikerar batteriets återstående laddning. Du kan kontrollera energimätaren genom att dubbelklicka på ikonen **i Aktivitetsfältet. Mer information om fliken Energimätare** finns i "[Energisparfunktionen"](#page-35-0).

Om datorn är ansluten till ett eluttag visas ikonen

#### **Batterimätare**

Klicka på statusknappen på batterimätaren. Då tänds batterinivålamporna. Varje lampa motsvarar cirka 20 procent av full laddning. Om batteriet exempelvis har kvar 80 procent av laddningen tänds fyra av lamporna. Om ingen lampa tänds är batteriet urladdat.

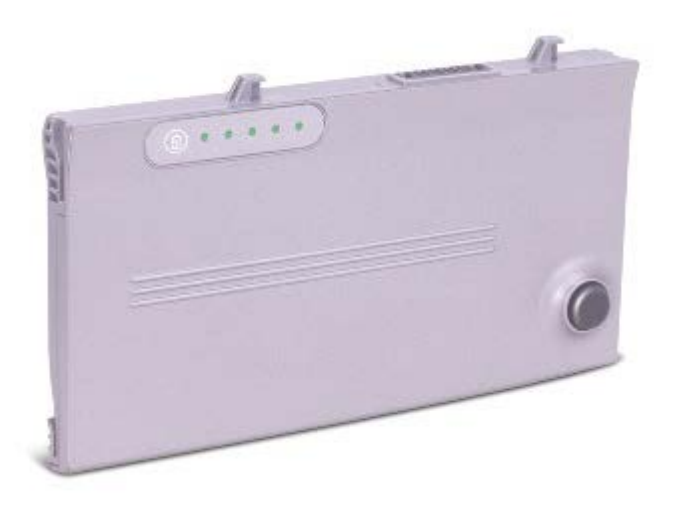

#### **Hälsomätare**

Batteriets drifttid påverkas av hur många gånger det har laddats. Efter hundratals laddnings- och urladdningscykler kan batterier förlora en del laddningskapacitet, eller batterihälsa. Om du vill kontrollera batteriets hälsa håller du ned statusknappen på batteriets laddningsmätare i minst 3 sekunder. Om ingen lampa tänds är batteriet i god kondition och minst 80 procent av den ursprungliga laddningskapaciteten återstår. Varje lampa betecknar en ökande försämring. Om fem lampor tänds återstår mindre än 60 procent av laddningskapaciteten och du bör överväga att byta batteriet. Mer information om batteriets drifttid finns i "[Specifikationer"](#page-94-0).

#### <span id="page-67-1"></span>**Batterivarningsindikator**

**VIKTIGT:** Om du får en varning om låg batteriladdning bör du spara ditt arbete omedelbart för att undvika att förlora eller förstöra data. Anslut sedan datorn till ett eluttag eller sätt in ett andra batteri i modulfacket. Om batteriet blir helt urladdat försätts datorn automatiskt i vänteläge.

När batteriet är urladdat till cirka 90 procent visas ett varningsmeddelande. Mer information om varningar för låg batteriladdning finns i "[Energisparfunktionen](#page-35-0)".

#### <span id="page-67-0"></span>**Ladda batteriet**

**OBS!** Laddningstiden är längre om datorn är på. Du kan låta batteriet sitta i datorn så länge du vill. Batteriets interna kretsar förhindrar att det överladdas.

När du ansluter datorn till ett eluttag, eller sätter in ett batteri medan datorn är ansluten till uttaget, kontrolleras batteriladdningen och temperaturen automatiskt. Eventuellt laddar nätadaptern batteriet så att laddningen bibehålls.

Om batteriet är varmt på grund av användning i datorn eller förvaring i en varm miljö kan det hända att det inte laddas trots att du ansluter datorn till ett eluttag.

Batteriet är för varmt för att laddas om batteriets indikator  $\boxplus$  blinkar omväxlande grönt och orange. Koppla ur datorn från eluttaget och låt sedan datorn och batteriet svalna i rumstemperatur. Anslut sedan datorn till eluttaget och fortsätt att ladda batteriet.

Mer information om hur du kan lösa batteriproblem finns i "[Problem med strömmen](#page-15-0)".

# <span id="page-68-0"></span>**Ta bort ett batteri**

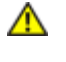

**VARNING: Innan du utför något arbete inuti datorn ska du läsa säkerhetsanvisningarna i Guiden** *Systeminformation***.**

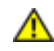

**VARNING: Koppla bort modemet från telefonjacket innan du gör något av nedanstående.**

**VIKTIGT:** Om du väljer att byta batteri medan datorn är i vänteläge har du upp till 90 sekunder på dig att utföra bytet innan datorn stängs av och all information som inte har sparats går förlorad.

- 1. Se till att datorn är avstängd, väntar i energisparläge eller är ansluten till ett eluttag.
- 2. Om datorn är ansluten till en dockningsstation (dockad) frigör du den. Mer information finns i dokumentationen som medföljde dockningsenheten.
- 3. Skjut undan och håll kvar frigöringsspaken för batterifacket på datorns undersida. Ta sedan ut batteriet ur facket.

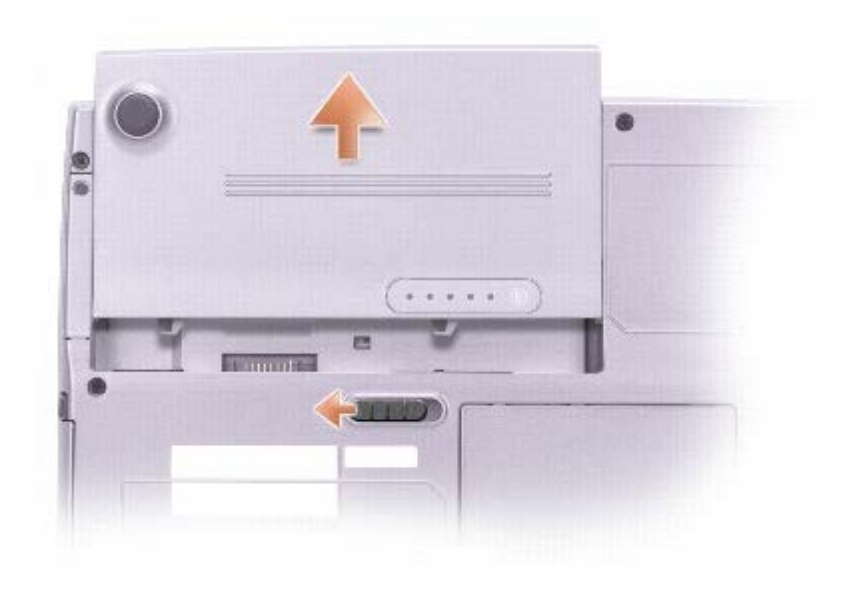

### <span id="page-68-1"></span>**Sätta in ett batteri**

**VARNING: Innan du utför något arbete inuti datorn ska du läsa säkerhetsanvisningarna i Guiden** *Systeminformation***.**

Skjut in batteriet i facket tills låsspärren klickar till.

# <span id="page-68-2"></span>**Förvara batterier**

Ta ut batteriet när du ska förvara datorn en längre tid utan att använda den.. Om ett batteri förvaras en längre tid utan att användas, laddas det ur. Efter en lång tids förvaring bör du [ladda upp batteriet på nytt](#page-65-2) innan du använder det.

# **Använda bildskärmen**

- [Ställa in ljusstyrkan](#page-69-0)
- [Växla skärmbilden](#page-69-1)
- [Ställa in bildskärmsupplösningen](#page-70-0)

# <span id="page-69-0"></span>**Ställa in ljusstyrkan**

När din Dell™-dator drivs med batterier kan du spara ström genom att ställa in ljusstyrkan på det lägsta värde som fortfarande är bekvämt med hjälp av [snabbtangenterna f](#page-72-0)ör bildskärmen.

Om [Dell QuickSet](#page-99-0) är installerat, visas den aktuella nivån för ljusstyrka för bildskärmen av QuickSet Brightness Meter (Mätare

för ljusstyrka). Högerklicka på ikonen **i Ab** i Aktivitetsfältet när du vill aktivera och inaktivera Brightness Meter (Mätare för ljusstyrka) på skärmen.

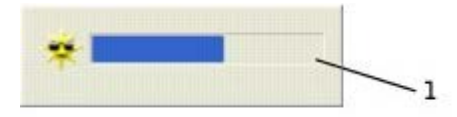

Brightness Meter (Mätare för ljusstyrka)

**OBS!** Som standard visas Brightness Meter (Mätare för ljusstyrka) i bildskärmens nedre högra hörn. Du kan klicka och dra mätaren till en ny plats. Mätaren kommer därefter att visas på den nya platsen.

**OBS!** Snabbtangenterna för ljusstyrka påverkar bara bildskärmen på den bärbara datorn, inte bildskärmar som du Ø ansluter till datorn eller till dockningsenheten. Om datorn är ansluten till en extern bildskärm och du försöker ändra ljusstyrkan visas Brightness Meter (Mätare för ljusstyrka) men bildskärmens ljusstyrka ändras inte.

Du aktiverar och inaktiverar Brightness Meter (Mätare för ljusstyrka) från QuickSet-menyn i Aktivitetsfältet. Tryck på följande tangenter när mätaren är aktiverad och du vill justera ljusstyrkan:

- Tryck på  $\boxed{f_n}$  när du vill öka ljusstyrkan för datorns bildskärm (gäller inte eventuella anslutna bildskärmar).
- ↓登 när du vill minska ljusstyrkan för datorns bildskärm (gäller inte eventuella anslutna bildskärmar).

Mer information om QuickSet får du om du högerklickar på ikonen **i Ab** i Aktivitetsfältet och sedan klickar på **Hjälp**.

### <span id="page-69-1"></span>**Växla skärmbilden**

När du startar datorn med en ansluten extern enhet (en extern bildskärm eller projektor) som är igång kan bilden visas antingen på bildskärmen eller den externa enheten.

Tryck på om du vill växla mellan att visa videobilden enbart på bildskärmen, på både bildskärmen och den externa enheten samtidigt eller enbart på den externa enheten.

# <span id="page-70-0"></span>**Ställa in bildskärmsupplösningen**

För att du ska kunna visa ett program med en viss upplösning måste både grafikkortet och bildskärmen stödja programmet, och nödvändiga [grafikdrivrutiner måste ha installerats](#page-76-0).

Innan du ändrar bildskärmens standardinställningar bör du notera dem, så att du enkelt kan återställa dem om det behövs.

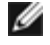

**OBS!** Använd endast de grafikdrivrutiner som har installerats av Dell. Dessa har utformats för att ge bästa prestanda tillsammans med det förinstallerade operativsystemet.

Om du väljer en upplösning eller en färgpalett som är högre än vad som stöds av skärmen justeras inställningarna automatiskt till närmast möjliga inställning.

#### **Microsoft® Windows® XP**

- 1. Klicka på **Start** och sedan på **Kontrollpanelen**.
- 2. Klicka på **Utseende och Teman** under **Välj en kategori**.
- 3. Klicka på det område du vill ändra under **Välj en aktivitet**, eller klicka på **Bildskärm** i **Kontrollpanelen**.
- 4. Försök med olika inställningar för **Färgkvalitet** och **Skärmupplösning**.

#### **Windows 2000**

- 1. Klicka på **Start**, peka på **Inställningar** och klicka sedan på **Kontrollpanelen**.
- 2. Dubbelklicka på ikonen **Bildskärm** och klicka på fliken **Inställningar**.
- 3. Prova andra inställningar under **Färger** och **Skrivbordsstorlek**.

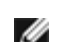

*<b>OBS!* Med högre upplösning blir ikonerna och texten mindre på skärmen.

Om bildskärmsupplösningen är högre än vad som stöds av skärmen byter datorn till *panoreringsläge*. I panoreringsläge visas inte hela skärmbilden. Till exempel kan det hända att aktivitetsfältet, som vanligen visas längst ned på skrivbordet, inte längre visas. Om du vill visa resten av skärmbilden kan du panorera uppåt och nedåt samt åt höger och vänster med styrplattan eller styrspaken.

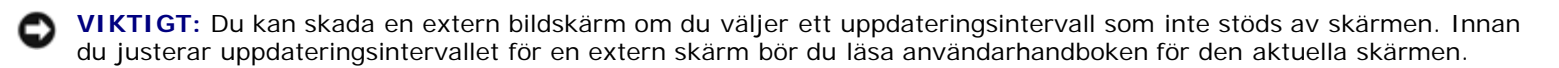

# **Använda tangentbordet och styrplattan**

- **O** [Det numeriska tangentbordet](#page-71-0)
- **[Snabbtangenter](#page-71-1)**
- [Styrplatta](#page-73-0)
- [Byta styrspakslock](#page-75-0)

## <span id="page-71-0"></span>**Det numeriska tangentbordet**

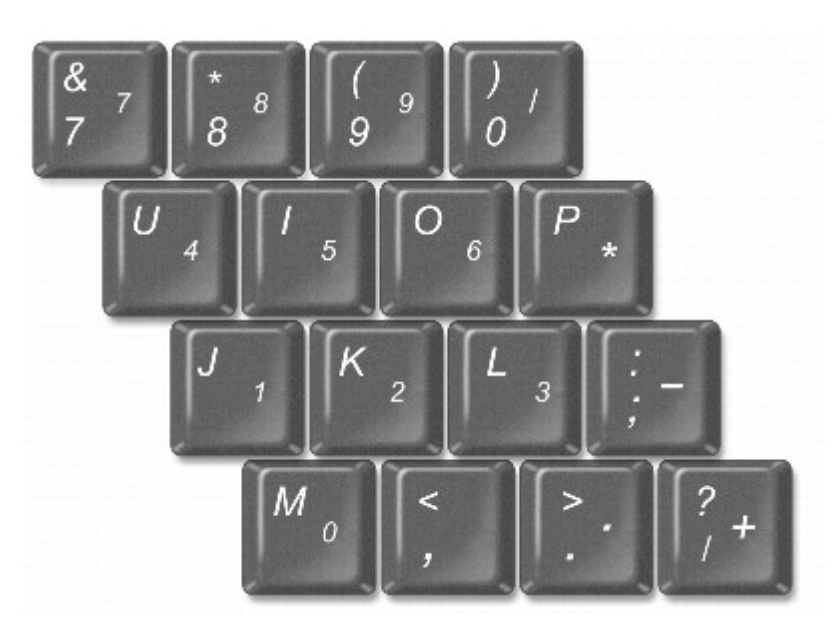

Det numeriska tangentbordet fungerar som det numeriska tangentbordet på ett externt tangentbord. Varje tangent på tangentbordet har flera funktioner. Siffrorna och symbolerna på tangentbordet är blåfärgade och står till höger på

tangenterna. Skriv siffror eller symboler genom att hålla ned  $\lfloor m \rfloor$  och trycka på motsvarande tangent.

- Du aktiverar det numeriska tangentbordet genom att trycka på  $\boxed{Fn}$   $\boxed{\frac{F4}{Mwm Lk}}$ . Om lampan  $\boxed{\textcircled{2}}$  är tänd betyder det att tangentbordet är aktiverat.
- Du inaktiverar tangentbordet genom att trycka på  $\boxed{fn}$   $\boxed{\frac{f\#}{Marm \, lk}}$  igen.

# <span id="page-71-1"></span>**Snabbtangenter**

### **Systemfunktioner**

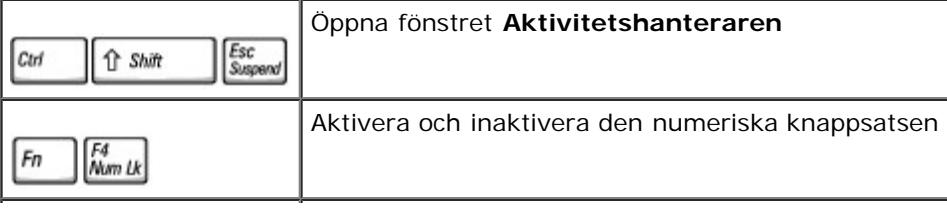
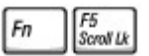

#### **Batteri**

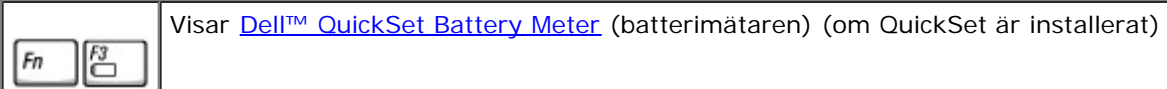

### **CD- eller DVD-fack**

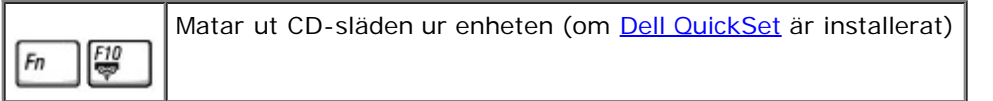

### **Bildskärmsfunktioner**

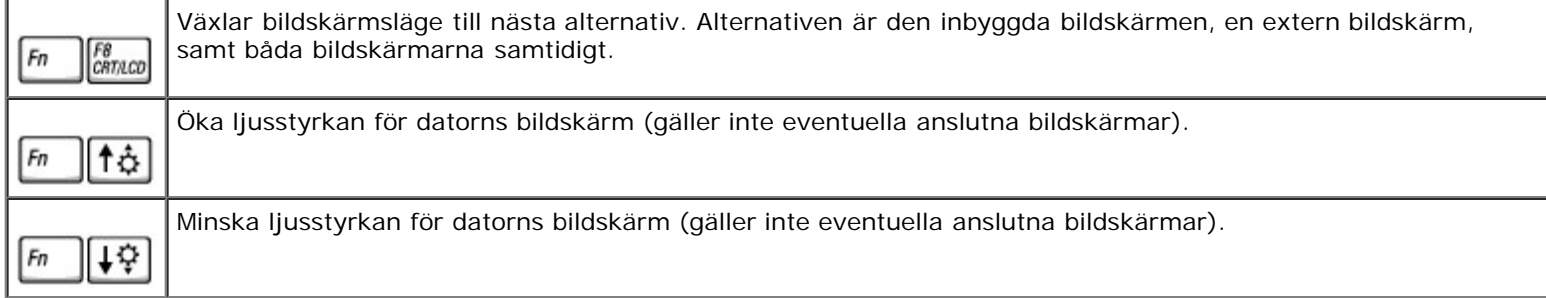

### **Radio (inklusive trådlösa nätverk och Bluetooth™)**

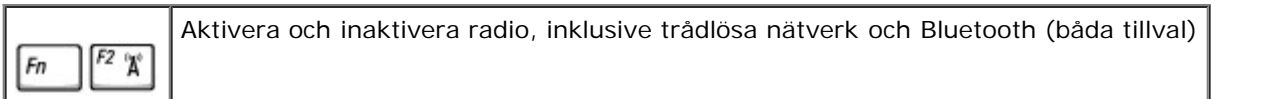

### **Energisparfunktionen**

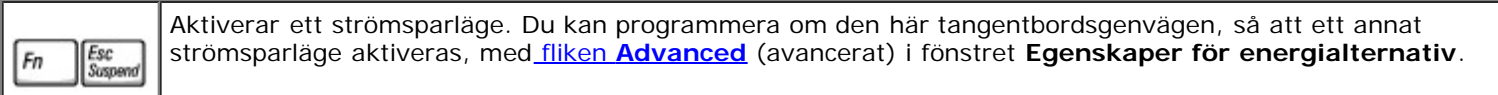

### **Högtalarfunktioner**

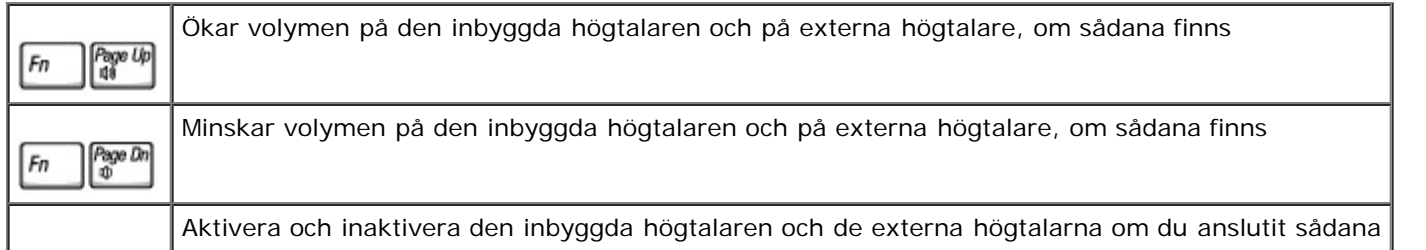

End<br>X Fn

### **Funktioner för tangenten med Microsoft**® **Windows** ®**-logotypen**

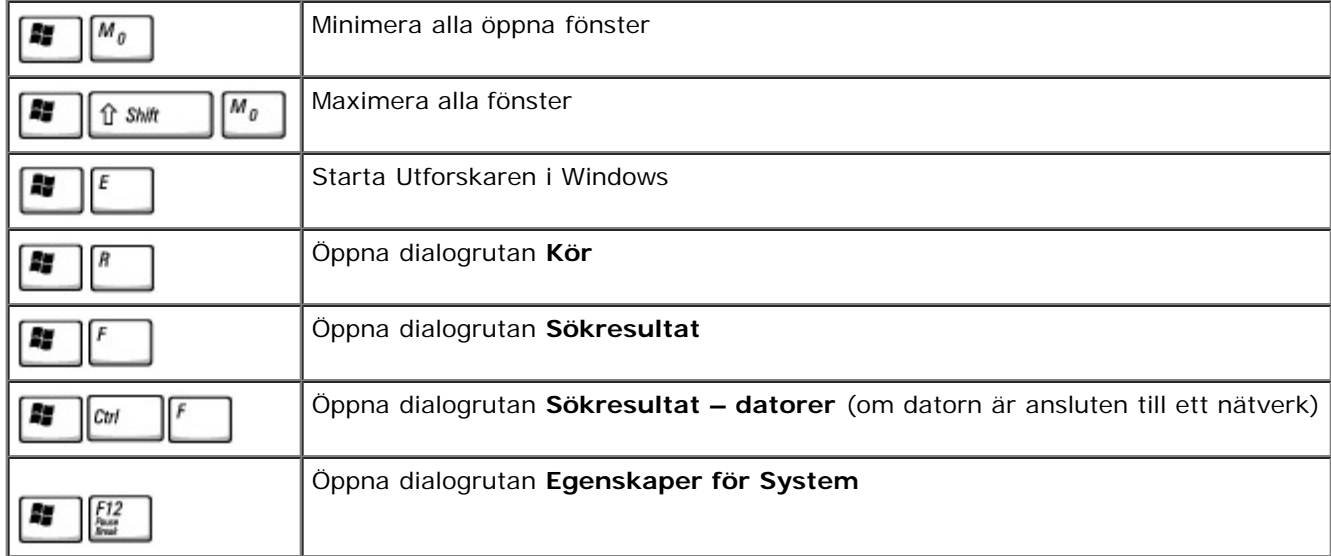

Så här justerar du tangentbordets funktioner, till exempel repetitionshastigheten för tangenterna:

- *I Windows XP* öppnar du Kontrollpanelen, klickar på **Skrivare och annan maskinvara** och klickar på **Tangentbord**.
- *I Windows 2000* öppnar du Kontrollpanelen och dubbelklickar på ikonen **Tangentbord**.

## **Styrplatta**

Styrplattan avläser tryck och rörelse, vilket gör att du med fingret kan flytta markören på skärmen. Du använder styrplattan och dess knappar på samma sätt som du använder en mus.

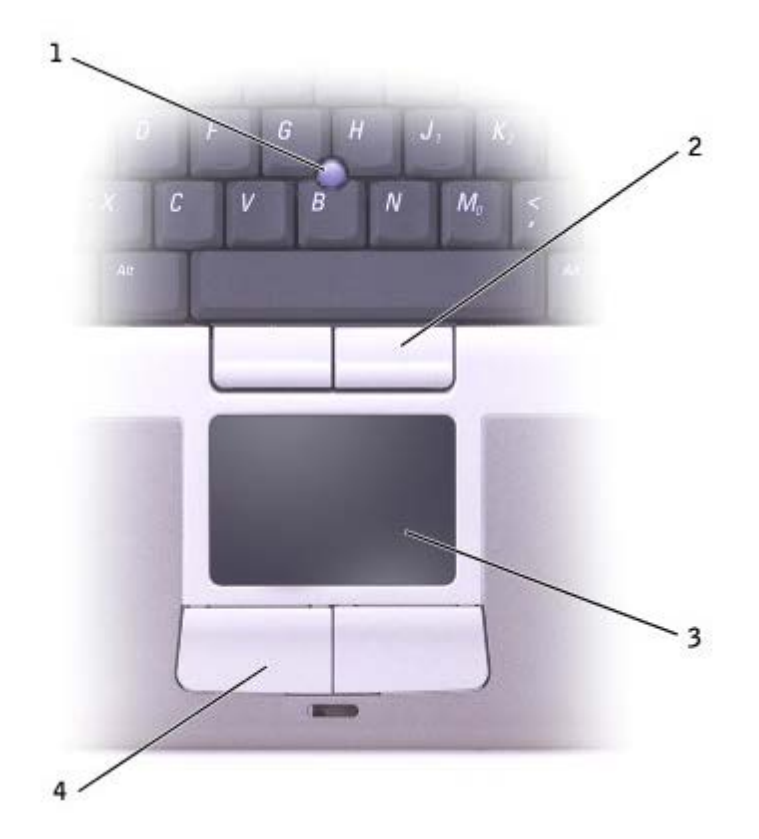

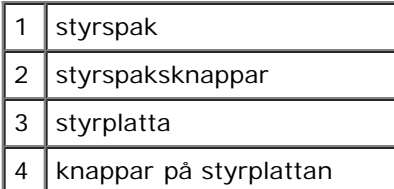

- Om du vill flytta markören drar du lätt med fingret över styrplattan.
- Om du vill markera ett objekt slår du lätt på styrplattan med fingret eller trycker på styrplattans vänstra knapp med tummen.
- Om du vill markera och flytta (eller dra) ett objekt pekar du på objektet med markören och slår lätt två gånger i snabb följd på styrplattan med fingret. Andra gången du slår på styrplattan låter du fingret dröja kvar och flyttar det markerade objektet genom att dra med fingret över ytan.
- Om du vill dubbelklicka på ett objekt pekar du på objektet med markören och slår lätt på styrplattan eller styrplattans vänstra knapp två gånger.

Du kan också flytta musen med styrspaken. Tryck styrspaken åt vänster, höger, uppåt eller nedåt om du vill ändra riktning på markören på bildskärmen. Använd styrspaken och dess knappar på samma sätt som du använder en mus.

### **Anpassa styrplattan och styrspaken**

Du kan inaktivera styrplattan och styrspaken, eller justera inställningarna för dem, med hjälp av fönstret **Egenskaper för mus**.

1. *I Windows XP* öppnar du Kontrollpanelen, klickar på **Skrivare och annan maskinvara** och klickar på **Mus**.

*I Windows 2000* öppnar du Kontrollpanelen och dubbelklickar på ikonen **Mus**.

2. I fönstret **Egenskaper för mus**:

- Klicka på fliken **Välj enhet** om du vill inaktivera styrplattan och styrspaken.
- Klicka på fliken **Pekare** om du vill justera inställningarna för styrplattan och styrspaken.
- 3. Klicka på **OK** när du vill spara inställningarna och stänga fönstret.

## **Byta styrspakslock**

Du kan byta ut styrspakslocket om det nöts ned eller om du föredrar en annan färg. Fler lock finns att köpa på Dells webbplats på **www.dell.com**.

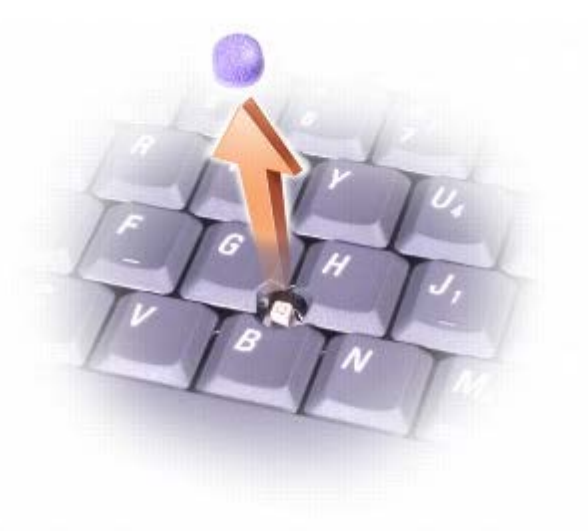

- 1. Ta bort locket från styrspaken.
- 2. Placera locket över den fyrkantiga styrspaken och tryck det försiktigt på plats.

**VIKTIGT:** Styrspaken kan skada skärmen om den inte sitter ordentligt på sitt fäste.

3. Testa styrspaken för att försäkra dig om att locket sitter ordentligt.

## **Installera om programvara**

- **[Installera om drivrutiner och verktyg](#page-76-0)**
- **O** [Lösa program- och maskinvaruinkompatibilitet](#page-78-0)
- [Använda Microsoft® Windows® Systemåterställning](#page-79-0)
- **■** [Installera om Microsoft® Windows® XP](#page-81-0)
- **[Installera om Windows 2000](#page-83-0)**

## <span id="page-76-0"></span>**Installera om drivrutiner och verktyg**

När Dell levererar datorn till dig är de nödvändiga drivrutinerna och verktygen redan installerade, och det behövs inga ytterligare installationer eller någon ytterligare konfiguration.

**VIKTIGT:** CD-skivan *Drivers and Utilities (Drivrutiner och verktyg)* kan innehålla drivrutiner för operativsystem som inte finns på datorn. Kontrollera att du endast installerar program som lämpar sig för datorns operativsystem.

Mer information om hur du installerar om drivrutiner för tillvalsenheter, trådlösa kommunikationsenheter och DVD-enheter, finns på CD-skivan och i dokumentationen som medföljde dessa enheter.

**VIKTIGT:** På webbplatsen för Dell Support, **support.euro.dell.com**, och på CD-skivan *Drivers and Utilities (Drivrutiner och verktyg)* finns godkända drivrutiner för Dell™-datorer. Om du installerar drivrutiner från andra källor kan det hända att datorn inte fungerar som den ska.

Så här installerar du om en drivrutin eller ett verktyg från CD-skivan *Drivers and Utilities (Drivrutiner och verktyg)*:

- 1. Spara och stäng alla öppna filer och avsluta alla öppna program.
- 2. Mata in CD:n *Drivers and Utilities (Drivrutiner och verktyg)*.

För det mesta startar CD-skivan automatiskt när du gör detta. Om den inte gör det startar du Utforskaren i Microsoft® Windows®, klickar på CD-enheten så att innehållet på CD-skivan visas och dubbelklickar sedan på filen **autorcd.exe**. Första gången du kör CD-skivan måste du kanske installera vissa installationsfiler. Klicka på **OK** och följ instruktionerna på skärmen när du vill fortsätta.

3. Välj det språk som du vill använda för drivrutinen eller verktyget i listrutan **Språk** (om det är tillgängligt).

En välkomstskärm visas.

4. Klicka på **Nästa**. CD:n söker automatiskt igenom maskinvaran för att identifiera de drivrutiner och verktyg som används av datorn.

När maskinvarukontrollen har utförts kan du söka efter andra drivrutiner och verktyg. Välj lämpliga kategorier i listrutorna **Systemmodell**, **Operativsystem** och **Ämne** under **Sökvillkor**.

En eller flera länkar visas för de specifika drivrutiner och verktyg som används av datorn.

- 5. Klicka på länken för en viss drivrutin eller ett visst verktyg när du vill se mer information om det program som ska installeras.
- 6. Klicka på knappen **Install (Installera)**, om den visas, när du vill påbörja installationen av drivrutinen eller verktyget. Följ instruktionerna på välkomstskärmen för att slutföra installationen.

Om knappen **Install** inte visas går det inte att installera automatiskt. Ytterligare installationsanvisningar finns nedan. Alternativt kan du klicka på **Extract (Extrahera)** och följa instruktionerna för filextrahering, samt läsa readme-filen.

Om du blir uppmanad att gå till drivrutinsfilerna klickar du på CD-katalogen i fönstret med drivrutinsinformation. Då visas de filer som är associerade med den aktuella drivrutinen.

### **Installera om drivrutiner för Windows XP manuellt**

Ø **OBS!** Om du ska installera om en drivrutin för den infraröda sensorn måste du aktivera den infraröda sensorn i systeminställningarna innan du fortsätter med drivrutinsinstallationen.

- 1. När du har extraherat drivrutinsfilerna till hårddisken enligt anvisningarna ovan klickar du på **Start**, pekar på **Inställningar** och klickar sedan på **Kontrollpanelen**.
- 2. Klicka på **Start** och högerklicka på **Den här datorn**.
- 3. Klicka på **Egenskaper**.
- 4. Klicka på fliken **Maskinvara** och sedan på **Enhetshanteraren**.
- 5. Dubbelklicka på den typ av enhet som du installerar drivrutinen för (t.ex. **Modem** eller **IR-enheter**).
- 6. Dubbelklicka på namnet för den enhet som drivrutinen ska installeras på.
- 7. Klicka på fliken **Drivrutin** och klicka sedan på **Uppdatera drivrutin**.
- 8. Markera **Installera från en lista eller angiven plats (avancerat)** och klicka sedan på **Nästa**.
- 9. Klicka på **Bläddra** för att gå till den plats dit du extraherade drivrutinsfilerna.
- 10. När namnet på rätt drivrutin visas klickar du på **Nästa**.
- 11. Klicka på **Avsluta** och starta om datorn.

### <span id="page-77-0"></span>**Använda Återställ drivrutin i Windows XP**

Om du installerar en ny enhetsdrivrutin som orsakar systeminstabilitet kan du använda funktionen för återställning av drivrutiner i Microsoft Windows XP för att ersätta den nya enhetsdrivrutinen med den version som tidigare var installerad. Om det inte går att installera om den tidigare drivrutinen med hjälp av Återställ drivrutin kan du använda funktionen [Systemåterställning](#page-79-0) för att återställa operativsystemet till ett tidigare läge då systemet fortfarande var stabilt, det vill säga innan den nya drivrutinen installerades. Så här använder du funktionen för återställning av drivrutiner:

- 1. Klicka på **Start** och högerklicka på **Den här datorn**.
- 2. Klicka på **Egenskaper**.
- 3. Klicka på fliken **Maskinvara** och sedan på **Enhetshanteraren**.
- 4. Högerklicka på den enhet du installerade en ny drivrutin för i **Enhetshanteraren** och klicka sedan på **Egenskaper**.
- 5. Klicka på fliken **Drivrutiner**.
- 6. Klicka på **Återställ tidigare drivrutin**.

#### **Installera om drivrutiner för Windows 2000 manuellt**

**OBS!** Om du ska installera om en drivrutin för den infraröda sensorn måste du aktivera den infraröda sensorn i systeminställningarna innan du fortsätter med drivrutinsinstallationen.

- 1. När du har extraherat drivrutinsfilerna till hårddisken enligt anvisningarna ovan klickar du på **Start**, pekar på **Inställningar** och klickar sedan på **Kontrollpanelen**.
- 2. Dubbelklicka på ikonen **System**.
- 3. Klicka på fliken **Maskinvara**.
- 4. Klicka på **Enhetshanteraren**.
- 5. Dubbelklicka på den typ av enhet som du installerar drivrutinen för (t.ex. **Modem** eller **IR-enheter**).
- 6. Dubbelklicka på enhetens namn.
- 7. Klicka på fliken **Drivrutin** och klicka sedan på **Uppdatera drivrutin**.
- 8. Klicka på **Nästa**.
- 9. Kontrollera att **Söka efter en lämplig drivrutin för enheten (rekommenderas)** är markerat och klicka sedan på **Nästa**.
- 10. Kontrollera att kryssrutan **Ange sökväg** är markerad, och att alla andra kryssrutor är avmarkerade, och klicka på **Nästa**.
- 11. Klicka på **Bläddra** för att gå till den plats dit du extraherade drivrutinsfilerna.
- 12. När namnet på rätt drivrutin visas klickar du på **Nästa**.
- 13. Klicka på **Avsluta** och starta om datorn.

### <span id="page-78-0"></span>**Lösa program- och maskinvaruinkompatibilitet**

I Microsoft® Windows® XP och Windows 2000 uppstår IRQ-konflikter (Interrupt Request) om en enhet inte upptäcks av operativsystemet eller om enheten identifieras men är felaktigt konfigurerad. Följande underavsnitt om respektive operativsystem innehåller information om hur du söker efter IRQ-konflikter på datorn.

#### **Windows XP**

- 1. Klicka på **Start** och sedan på **Kontrollpanelen**.
- 2. Klicka på **Prestanda och underhåll** och sedan på **System**.
- 3. Klicka på fliken **Maskinvara** och sedan på **Enhetshanteraren**.
- 4. Använd listan **Enhetshanteraren** för att söka efter konflikter med andra enheter.

Konflikter anges av ett gult utropstecken (!) bredvid enheten i konflikt eller ett rött X om enheten har inaktiverats.

- 5. Dubbelklicka på en enhet i konflikt i listan. Fönstret **Egenskaper** visas, där du kan fastställa vad som ska konfigureras om eller tas bort från Enhetshanteraren.
- 6. Lös dessa konflikter innan du kontrollerar enskilda enheter.
- 7. Dubbelklicka på den enhetstyp som inte fungerar korrekt i listan **Enhetshanteraren**.
- 8. Dubbelklicka på ikonen för enheten i den utökade listan.

#### Fönstret **Egenskaper** visas.

Om det finns en IRQ-konflikt visas de andra enheter som delar den här enhetens IRQ i området **Enhetsstatus** i fönstret **Egenskaper**.

9. Lös alla IRQ-konflikter.

Du kan också använda Felsökaren för maskinvara i Windows XP. Om du vill använda felsökaren klickar du på **Start** och sedan på **Hjälp och support**. Skriv felsökare för maskinvara i fältet **Sök** och klicka sedan på pilen för att starta sökningen. Klicka på **Felsökaren för maskinvara** i listan **Sökresultat**. I listan **Felsökaren för maskinvara** klickar du på **Jag behöver lösa en maskinvarukonflikt på datorn** och klickar sedan på **Nästa**.

### **Windows 2000**

- 1. Klicka på **Start**, peka på **Inställningar** och klicka sedan på **Kontrollpanelen**.
- 2. Dubbelklicka på ikonen **System**.
- 3. Klicka på fliken **Maskinvara**.
- 4. Klicka på **Enhetshanteraren**.
- 5. Klicka på **Visa** och sedan på **Resurser efter anslutning**.
- 6. Dubbelklicka på **Avbrottsbegäran (IRQ)** för att visa IRQ-tilldelningarna.

Konflikter anges av ett gult utropstecken (!) bredvid enheten i konflikt eller ett rött X om enheten har inaktiverats.

- 7. Dubbelklicka på en enhet i konflikt i listan. Fönstret **Egenskaper** visas, där du kan fastställa vad som ska konfigureras om eller tas bort från Enhetshanteraren. Lös dessa konflikter innan du kontrollerar enskilda enheter.
- 8. Dubbelklicka på den enhetstyp som inte fungerar korrekt i listan **Enhetshanteraren**.
- 9. Dubbelklicka på ikonen för enheten i den utökade listan.

#### Fönstret **Egenskaper** visas.

Om det finns en IRQ-konflikt visas de andra enheter som delar den här enhetens IRQ i området **Enhetsstatus** i fönstret **Egenskaper**.

10. Lös alla IRQ-konflikter.

Du kan också använda Felsökaren för maskinvara i Windows 2000. Om du vill använda felsökaren klickar du på **Start** och sedan på **Hjälp**. Klicka på **Underhållning och felsökning** på fliken **Innehåll**, klicka på **Windows 2000-felsökare** och sedan på **Maskinvara**. I listan **Felsökaren för maskinvara** klickar du på **Jag måste lösa en maskinvarukonflikt i datorn** och sedan på **Nästa**.

### <span id="page-79-0"></span>**Använda Microsoft**® **Windows**® **Systemåterställning**

Operativsystemet Microsoft Windows XP innehåller funktionen Systemåterställning som du använder för att återställa datorn till en tidigare status om ändringar i datorns maskin- eller programvara (inklusive nya maskinvaru- eller programvaruinstallationer) eller systeminställningar har gjort att datorn inte fungerar som den ska. Du kan också ångra den senaste *systemåterställningen*.

Systemåterställning skapar automatiskt systemkontrollpunkter, men du kan också skapa egna kontrollpunkter manuellt genom att skapa *återställningspunkter*. Äldre återställningspunkter rensas automatiskt bort för att undvika att alltför mycket hårddiskutrymme används.

Om du behöver lösa ett problem med operativsystemet kan du använda Systemåterställning i Felsäkert läge eller Normalläge för att återställa datorn till en tidigare status.

Systemåterställning tar inte bort personliga filer i mappen **Mina dokument**, datafiler eller e-postmeddelanden när datorn återställs. Om du återställer datorn till den status som fanns innan ett visst program installerades finns programmets datafiler kvar, men du måste installera om själva programmet igen.

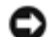

**VIKTIGT:** Det är viktigt att du säkerhetskopierar dina datafiler regelbundet. Systemåterställning varken övervakar ändringar av eller återställer dina datafiler. Om den ursprungliga informationen på hårddisken råkar raderas, skrivas över eller bli oåtkomlig på grund av fel på hårddisken använder du säkerhetskopiorna för att återställa förlorad eller skadad information.

Systemåterställning är aktiverat på datorn. Men tänk på att om du installerar om Windows XP med mindre än 200 MB ledigt

hårddiskutrymme inaktiveras Systemåterställning automatiskt. Kontrollera att Systemåterställning är aktiverat innan du försöker använda det:

- 1. Klicka på **Start** och klicka sedan på **Kontrollpanelen**.
- 2. Klicka på **Prestanda och underhåll**.
- 3. Klicka på **System**.
- 4. Klicka på fliken **Systemåterställning**.
- 5. Kontrollera att **Inaktivera Systemåterställning** inte är markerat.

### **Så här skapar du en återställningspunkt**

Du kan antingen använda guiden Systemåterställning eller skapa återställningspunkter manuellt.

#### **Använda guiden Systemåterställning**

Om du vill använda guiden Systemåterställning klickar du på **Start**, **Hjälp och support**, **Systemåterställning** och följer sedan instruktionerna i fönstret **Systemåterställning**. Du kan också skapa och namnge en återställningspunkt om du är inloggad som administratör eller som en användare med administratörsbehörighet.

#### **Skapa återställningspunkter manuellt**

- 1. Klicka på **Start**, peka på **Alla program** ® **Tillbehör** ® **Systemverktyg** och klicka sedan på **Systemåterställning**.
- 2. Klicka på **Skapa en återställningspunkt**.
- 3. Klicka på **Nästa**.
- 4. Skriv in ett namn på den nya återställningspunkten i fältet **Återställningspunktens beskrivning**.

Aktuellt datum och aktuell tid läggs automatiskt till i beskrivningen av den nya återställningspunkten.

- 5. Klicka på **Skapa**.
- 6. Klicka på **OK.**

### **Så här återställer du datorn till en tidigare status**

Om det uppstår problem när du har installerat en drivrutin för en enhet bör du först försöka använda [Återställ drivrutin.](#page-77-0) Om du inte kan lösa problemet med hjälp av funktionen för återställning av drivrutiner använder du Systemåterställning.

**VIKTIGT:** Innan du återställer datorn till en tidigare status sparar och stänger du alla öppna filer och avslutar alla öppna program. Du bör inte ändra, öppna eller ta bort några filer eller program förrän systemåterställningen är klar.

- 1. Klicka på **Start**, peka på **Alla program** ® **Tillbehör** ® **Systemverktyg** och klicka sedan på **Systemåterställning**.
- 2. Kontrollera att **Återställ datorn till en tidigare tidpunkt** är markerat och klicka på **Nästa**.
- 3. Klicka på det datum som du vill återställa datorn till.

Skärmen **Välj en återställningspunkt** innehåller en kalender där du kan visa och välja återställningspunkter. Alla datum med möjliga återställningspunkter visas med fetstil.

4. Välj en återställningspunkt och klicka på **Nästa**.

Om ett datum bara har en återställningspunkt väljs den punkten automatiskt. Om det finns två eller flera återställningspunkter för ett datum klickar du på den som du vill använda.

**VIKTIGT:** Spara och stäng alla öppna filer och avsluta alla öppna program. Du bör inte ändra, öppna eller ta bort några filer eller program förrän systemåterställningen är klar.

5. Klicka på **Nästa**.

Skärmen **Återställning har slutförts** visas när Systemåterställning har samlat in all information som behövs, och sedan startas datorn om automatiskt.

6. När datorn har startat om klickar du på **OK**.

Om du vill ändra återställningspunkten kan du antingen upprepa stegen med en annan punkt eller ångra återställningen.

#### **Ångra den senaste systemåterställningen**

**VIKTIGT:** Spara och stäng alla öppna filer och avsluta alla öppna program. Du bör inte ändra, öppna eller ta bort några filer eller program förrän systemåterställningen är klar.

- 1. Klicka på **Start**, peka på **Alla program** ® **Tillbehör** ® **Systemverktyg** och klicka sedan på **Systemåterställning**.
- 2. Välj **Ångra den senaste återställningen** och klicka på **Nästa**.

**VIKTIGT:** Spara och stäng alla öppna filer och avsluta alla öppna program. Du bör inte ändra, öppna eller ta bort några filer eller program förrän systemåterställningen är klar.

3. Klicka på **Nästa**.

Skärmen **Systemåterställning** visas och datorn startas om automatiskt.

4. När datorn har startat om klickar du på **OK**.

## <span id="page-81-0"></span>**Installera om Microsoft® Windows® XP**

#### **Innan du installerar om**

Innan du korrigerar ett problem med en nyinstallerad drivrutin genom att installera om Windows XP Windows XP bör du försöka med <u>Återställ tidigare drivrutin</u>. Om du inte kan korrigera problemet med [Återställ tidigare drivrutin](#page-77-0) använder du [Systemåterställning](#page-79-0) och återställer operativsystemet till ett tidigare läge då systemet fortfarande var stabilt, dvs innan den nya drivrutinen installerades.

#### **Installera om Windows XP**

Utför alla steg i följande avsnitt i den ordning de visas om du vill installera om Windows XP.

Installationsprocessen kan ta en till två timmar att slutföra. Efter att du har installerat om operativsystemet måste du även installera om drivrutiner, antivirusprogram och annan programvara.

**VIKTIGT:** Information om hur du installerar om Windows XP finns på CD:n som innehåller *operativsystemet*. Alternativen kan skriva över filer och eventuellt också påverka program som är installerade på hårddisken. Installera därför bara om Windows XP om du blir uppmanad av Dells supportpersonal att göra det.

**VIKTIGT:** För att förhindra konflikter med Windows XP måste du inaktivera alla eventuella antivirusprogram innan du installerar om Windows XP. Instruktioner finns i dokumentationen som medföljde programvaran.

#### **Starta från CD-skivan med operativsystemet**

- 1. Spara och stäng alla öppna filer och avsluta alla öppna program.
- 2. Sätt i *CD-skivan med operativsystemet*. Om ett program startar automatiskt avslutar du det innan du fortsätter.

 $F12$ 

- 3. Stäng av datorn via **Start**-menyn och starta om datorn.
- 4. När DELL™-logotypen visas trycker du omedelbart på .

Om operativsystemets logotyp visas väntar du tills skrivbordet i Windows visas innan du stänger av datorn och försöker igen.

- 5. Tryck på piltangenterna och välj **CD-ROM** och tryck sedan på
- 6. När meddelandet Press any key to boot from CD (Tryck på valfri tangent för att starta från CD:n) visas trycker du på en valfri tangent.

#### **Installationsprogram för Windows XP**

- $\leftarrow$  Enter 1. När fönstret **Installationsprogram för Windows XP** visas trycker du på och väljer alternativet för att **installera Windows**.
- 2. Läs informationen i fönstret Licensavtal för Windows och tryck sedan på **Lennen** och acceptera licensavtalet.
- 3. Om Windows XP redan är installerat på datorn och du vill installera om den aktuella versionen av Windows XP trycker du på tangenten r och tar sedan ut CD:n ur enheten.
- 4. Om du vill utföra en nyinstallation av Windows XP trycker du på **Examed** och väljer detta alternativ.
- $\leftarrow$  Fater 5. Tryck på om du vill välja det markerade alternativet

(rekommenderas) och följ sedan instruktionerna på skärmen.

Fönstret **Installationsprogram för Windows XP** visas och operativsystemet börjar att kopiera filer och att installera enheterna. Datorn startas om automatiskt flera gånger.

**OBS!** Hur lång tid det tar att installera operativsystemet beror bland annat på hårddiskens storlek och hur snabb datorn är.

**VIKTIGT:** Tryck inte på någon tangent när följande meddelande visas: Press any key to boot from the CD (Tryck på valfri tangent om du vill starta om från CD:n).

- 6. När fönstret **Nationella inställningar och språkinställningar** visas väljer du önskade inställningar och klickar sedan på **Nästa**.
- 7. Skriv in ditt namn och eventuellt också ett företagsnamn när fönstret **Anpassa programvaran** visas och klicka sedan på **Nästa**.

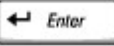

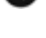

8. *Om du installerar om Windows XP Home Edition* skriver du in ett datornamn i fönstret **Vad är datorns namn** (eller accepterar det namn som visas) och klickar sedan på **Nästa**.

*Om du installerar om Windows XP Professional* skriver du in ett datornamn (eller accepterar det namn som visas) och ett lösenord i fönstret **Datornamn och administratörslösenord** och klickar sedan på **Nästa**.

- 9. Om skärmen **Information om modemuppringning** visas anger du nödvändig information och klickar sedan på **Nästa**.
- 10. Ange datum, tid och tidszon i fönstret **Inställningar för datum och tid** och klicka sedan på **Nästa**.
- 11. Om skärmen **Nätverksinställningar** visas klickar du på **Standard** och klickar sedan på **Nästa**.
- 12. Om du installerar om Windows XP Professional och du blir ombedd att ange mer information om konfiguration av nätverket anger du nödvändig information. Om du är osäker på inställningarna accepterar du standardinformationen.

Windows XP installerar operativsystemets komponenter och konfigurerar datorn. Datorn startas om automatiskt.

**VIKTIGT:** Tryck inte på någon tangent när följande meddelande visas: Press any key to boot from the CD (Tryck på valfri tangent om du vill starta från CD:n).

- 13. När fönstret **Välkommen till Microsoft** visas klickar du på **Nästa**.
- 14. När meddelandet Vilken sorts Internet-anslutning används på denna dator? visas klickar du på **Hoppa över**.
- 15. När meddelandet **Är du redo att registrera dig hos Microsoft?** visas väljer du **Nej, inte just nu** och klickar på **Nästa**.
- 16. I fönstret **Vem kommer att använda den här datorn?** kan du ange upp till fem användare. Klicka på **Nästa**.
- 17. Klicka på **Slutför** och slutför installationen. Ta sedan ut CD:n ur enheten.

### **Installera om drivrutiner och programvara**

- 1. [Installera om aktuella drivrutiner.](#page-76-0)
- 2. Installera om antivirusprogrammet. Instruktioner finns i dokumentationen som medföljde programvaran.
- 3. Installera om övrig programvara. Instruktioner finns i dokumentationen som medföljde programvaran.

#### <span id="page-83-0"></span>**Installera om Windows 2000**

**VIKTIGT:** Information om hur du installerar om Windows 2000 finns på *CD:n som innehåller operativsystemet*. Alternativen kan komma att åsidosätta filer som har förinstallerats av Dell och eventuellt också påverka programmen på hårddisken. Installera därför bara om operativsystemet om du blir uppmanad av Dells supportpersonal att göra det.

#### **Starta från CD-skivan med operativsystemet**

- 1. Spara och stäng alla öppna filer och avsluta alla öppna program.
- 2. Sätt i *CD-skivan med operativsystemet*. Om ett program startar automatiskt avslutar du det innan du fortsätter.

F12

- 3. Stäng av datorn via **Start**-menyn och starta om datorn.
- 4. När DELL™-logotypen visas trycker du omedelbart på

Om operativsystemets logotyp visas väntar du tills skrivbordet i Windows visas innan du stänger av datorn och försöker igen.

- $\leftrightarrow$  Enter 5. Tryck på piltangenterna och välj **CD-ROM** och tryck sedan på
- 6. När meddelandet Press any key to boot from CD (Tryck på valfri tangent för att starta från CD:n) visas trycker du på en valfri tangent.

#### **Installationsprogram för Windows 2000**

1. Kontrollera att alternativet för att trycka på **Retur** för att installera Windows 2000 är markerat när fönstret

 $\leftarrow$  Enter **Installationsprogram för Windows 2000** visas. Tryck därefter på .

- 2. Läs informationen i fönstret **Licensavtal** och tryck sedan på när du vill fortsätta.
- 3. När fönstret **Installationsprogram för Windows 2000 Professional** visas trycker du på piltangenterna och väljer det partitionsalternativ som du vill använda för Windows 2000. Tryck sedan på tangenten för önskat partitionsalternativ.
- 4. Nästa gång fönstret **Installationsprogram för Windows 2000 Professional** visas trycker du på piltangenterna och

 $\leftrightarrow$  Enter väljer vilken typ av filsystem du vill använda. Därefter trycker du på .

- $\leftarrow$  Enter 5. Tryck på en gång till och starta om datorn.
- 6. Klicka på **Nästa** när fönstret **Välkommen till guiden Installera Windows 2000** visas.
- 7. När fönstret **Nationella inställningar** visas väljer du önskade inställningar och klickar sedan på **Nästa**.
- 8. Skriv in ditt namn och eventuellt också ett företagsnamn när fönstret **Anpassa programvaran** visas och klicka sedan på **Nästa**.
- 9. Ange Windows-produktnyckeln. Du hittar nyckeln på Microsoft-etiketten på datorn. Klicka sedan på **Nästa**.
- 10. Ange ett datornamn och ett lösenord om du så önskar, när fönstret **Datornamn och administratörslösenord** visas. Klicka sedan på **Nästa**.
- 11. Ange datum och tid i fönstret **Inställningar för datum och tid** och klicka sedan på **Nästa**.

Windows 2000 installerar komponenter och konfigurerar datorn.

12. När fönstret **Guiden Installera Windows 2000 slutförs** visas tar du ut CD:n ur enheten och klickar på **Slutför**.

Datorn startas om automatiskt.

#### **Aktivera viloläge**

- 1. Klicka på **Start**, peka på **Inställningar** och klicka sedan på **Kontrollpanelen**.
- 2. Dubbelklicka på ikonen **Energisparfunktioner**.
- 3. Klicka på fliken **Viloläge**.
- 4. Kontrollera att alternativet **Aktivera stöd för viloläge** är markerat och klicka sedan på **Verkställ**.
- 5. Klicka på **OK** och stäng Kontrollpanelen.

# **Använda Dell™ D/Bay**

- O [Om Dell D/Bay](#page-85-0)
- **[Ta bort och installera enheter medan datorn är avstängd](#page-85-1)**
- **[Ta bort och installera enheter medan datorn är på](#page-86-0)**
- [Använda CD- eller DVD-facket](#page-88-0)

## <span id="page-85-0"></span>**Om Dell D/Bay**

Du kan installera enheter i Dell Latitude™ D-familjen, till exempel en diskettstation eller en optisk enhet.

## <span id="page-85-1"></span>**Ta bort och installera enheter medan datorn är avstängd**

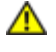

**VARNING: Innan du utför något arbete inuti datorn ska du läsa säkerhetsanvisningarna i Guiden** *Systeminformation***.**

**VIKTIGT:** Förvara enheter på ett säkert, torrt ställe när de inte sitter i datorn för att förhindra att de skadas. Undvik O att utsätta dem för tryck och lägg inte tunga saker ovanpå dem.

1. Tryck på frigörningsspaken för enheten så att frigörningsspaken hoppar ut.

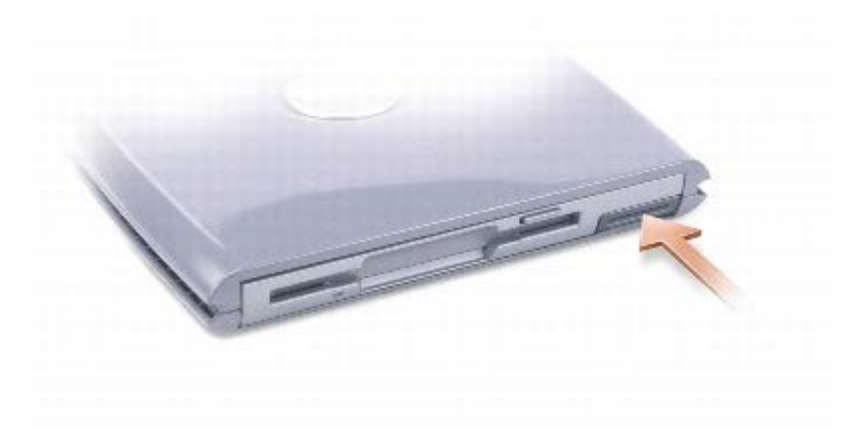

2. Dra ut enheten i frigörningsspaken om du vill ta bort den från D/Bay.

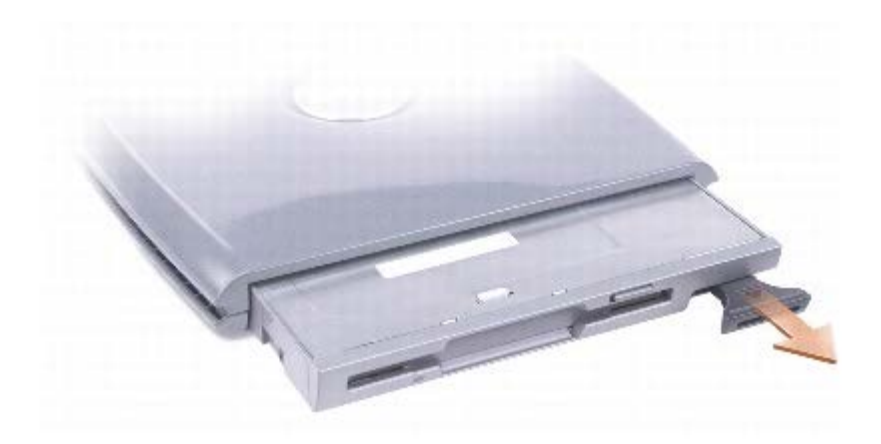

- 3. Sätt den nya enheten i facket. Tryck in enheten tills du känner ett klick, och tryck in enhetens frigörningsspak så att den inte sticker ut ur datorn.
- 4. Anslut D/Bay-kabeln till Dell D/Bay-kontakten på datorn.

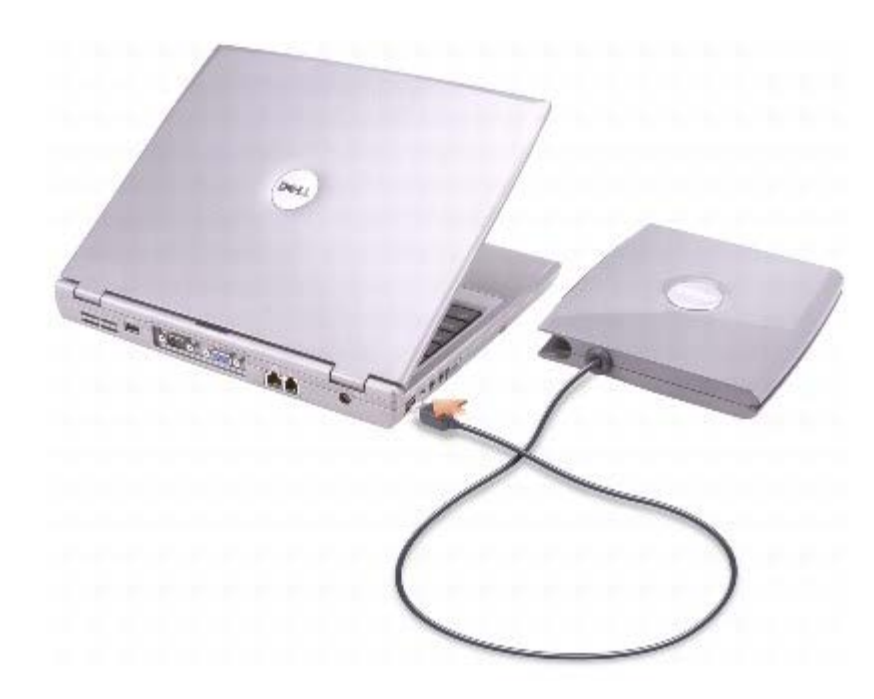

### <span id="page-86-0"></span>**Ta bort och installera enheter medan datorn är på**

**VARNING: Innan du utför något arbete inuti datorn ska du läsa säkerhetsanvisningarna i Guiden**  $\mathbb{A}$ *Systeminformation***.**

### **Microsoft® Windows® XP**

- 1. Dubbelklicka på ikonen **Säker borttagning av maskinvara** i Aktivitetsfältet.
- 2. Klicka på den enhet du vill ta bort.

**VIKTIGT:** Förvara enheter på ett säkert, torrt ställe när de inte sitter i datorn för att förhindra att de skadas. Undvik C att utsätta dem för tryck och lägg inte tunga saker ovanpå dem.

3. Tryck på enhetens frigörningsspak så att frigörningsspaken hoppar ut.

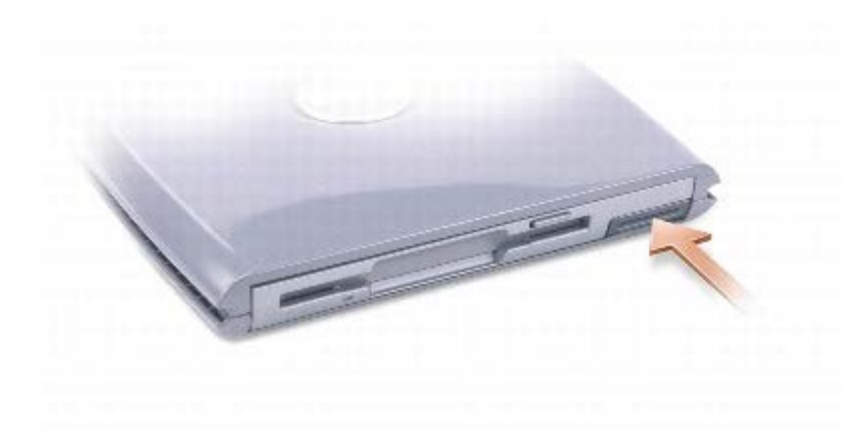

4. Dra ut enheten i frigörningsspaken om du vill ta bort den från D/Bay.

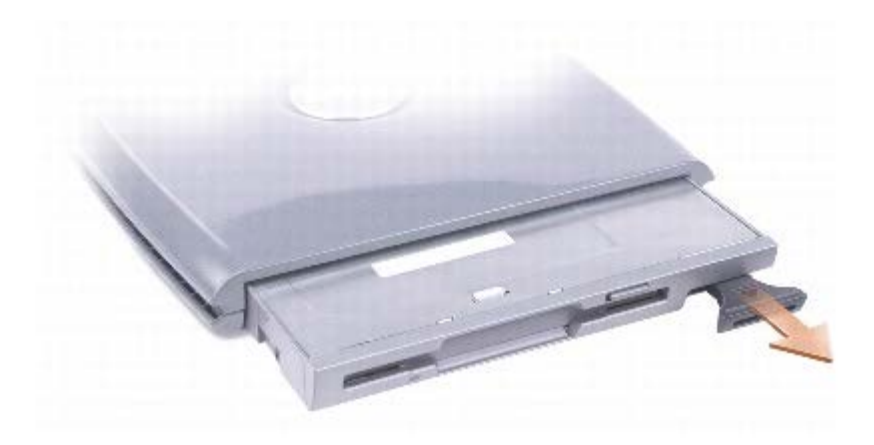

5. Sätt den nya enheten i facket. Tryck in enheten tills du känner ett klick, och tryck in enhetens frigörningsspak så att den inte sticker ut ur datorn.

Den nya enheten identifieras automatiskt i Windows XP.

6. Om enheten är lösenordsskyddad anger du ditt lösenord.

#### **Windows 2000**

- 1. Klicka på ikonen **Koppla från eller mata ut maskinvara** i Aktivitetsfältet.
- 2. Klicka på den enhet som du vill mata ut och klicka sedan på **Stoppa**.
- 3. Tryck på frigörningsspaken för enheten så att frigörningsspaken hoppar ut.

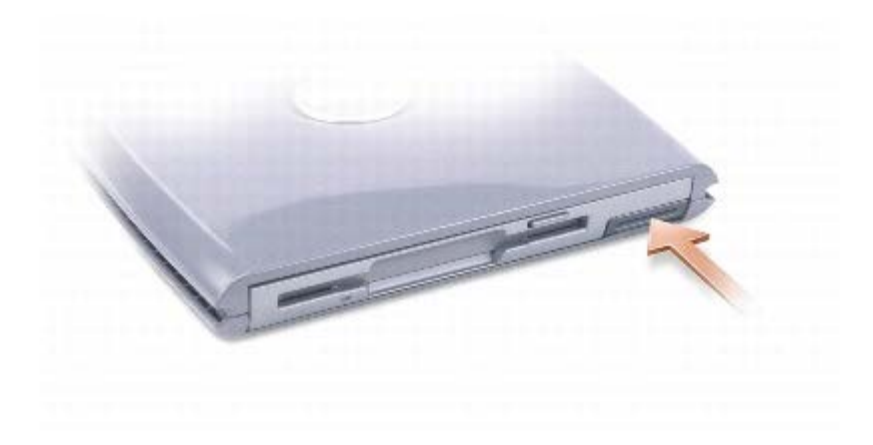

4. Dra ut enheten i frigörningsspaken om du vill ta bort den från D/Bay.

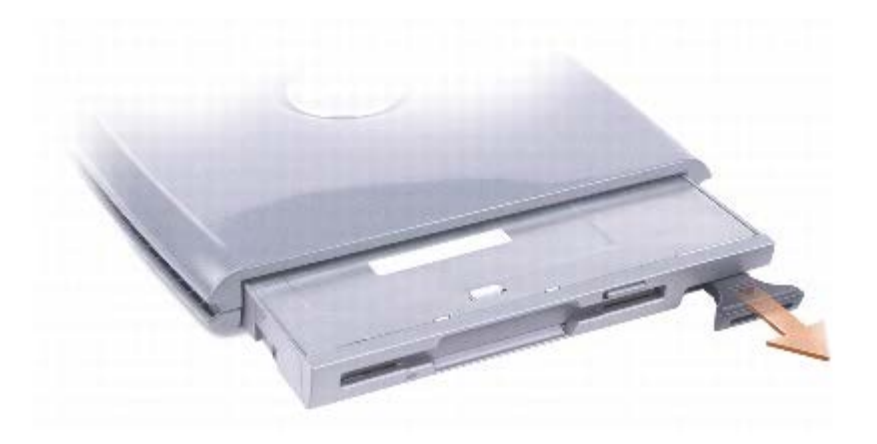

- 5. Sätt den nya enheten i facket. Tryck in enheten tills du känner ett klick, och tryck in enhetens frigörningsspak så att den inte sticker ut ur datorn.
- 6. När operativsystemet har identifierat den nya enheten klickar du på **Stäng**.

## <span id="page-88-0"></span>**Använda CD- eller DVD-facket**

**VIKTIGT:** Tryck inte på CD- eller DVD-facket när du öppnar eller stänger det. Ha luckan stängd när du inte använder enheten.

**VIKTIGT:** Flytta aldrig datorn när du spelar upp CD- eller DVD-skivor. Θ

- 1. Tryck på utmatningsknappen på enhetens framsida.
- 2. Dra ut facket.
- 3. Lägg skivan mitt i facket med etiketten uppåt.
- 4. Sätt fast skivan på axeln.

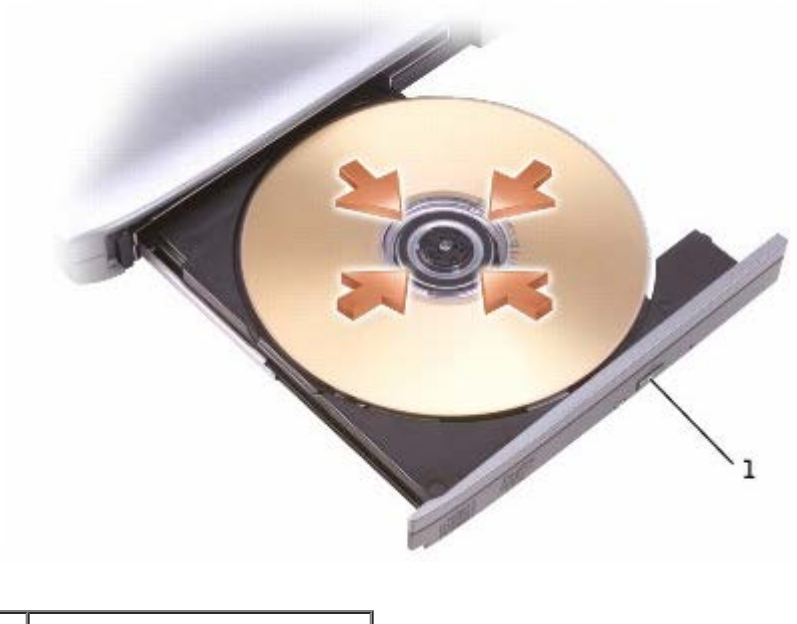

#### utmatningsknapp

5. För tillbaka CD-facket in i enheten.

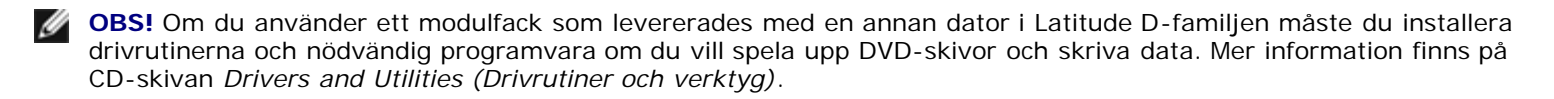

Du kan spela upp DVD-skivor på datorn om den har en DVD-enhet eller en kombinerad CD-RW/DVD-enhet. Du kan skriva data till en tom CD-skiva om datorn har en CD-RW-enhet eller en kombinerad CD-RW/DVD-enhet.

Mer information om hur du spelar upp CD-skivor och tittar på film får du om du klickar på **Hjälp** i programmet för uppspelning av CD- eller DVD-skivor.

#### <span id="page-89-0"></span>**Justera volymen**

*C* OBS! Om ljudet till högtalarna är avstängt hör du inte den CD- eller DVD-skiva som spelas.

- 1. Klicka på **Start**, peka på **Alla program**, peka på **Tillbehör**, peka på **Underhållning** (eller **Multimedia**) och klicka sedan på **Volymkontroll**.
- 2. I fönstret **Volymkontroll** klickar du på och drar skjutreglaget i kolumnen **Volymkontroll**. Dra det uppåt eller nedåt för att höja respektive sänka volymen.

Mer information olika alternativ för volymkontrollen får du om du klickar på **Hjälp** i fönstret **Volymkontroll**.

I fönstret för volym visas den aktuella volymnivån och om ljudet är avstängt. Högerklicka på ikonen i verktygsfältet eller tryck på knapparna för volymkontroll för att aktivera eller inaktivera volymmätaren på skärmen (om [Dell QuickSet](#page-99-0) är installerat).

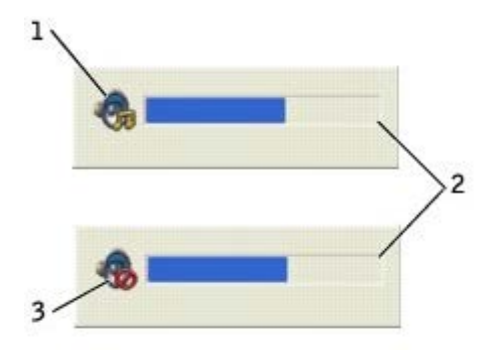

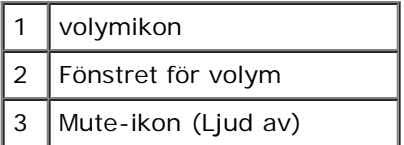

**OBS!** Som standard visas fönstret för volym i bildskärmens nedre högra hörn. Du kan klicka och dra mätaren till en ny Ø plats. Mätaren kommer därefter att visas på den nya platsen.

När mätaren är aktiverad höjer och sänker du volymen med hjälp av volymknapparna eller genom att trycka på följande tangenter:

- Tryck på  $\boxed{Fn}$   $\boxed{F_{\text{age Up}}$  om du vill höja volymen.
- Tryck på  $\boxed{f_n}$   $\boxed{\frac{p_{\text{age}}}{4}}$  om du vill sänka volymen.
- Tryck på  $\begin{bmatrix} Fn \end{bmatrix}$   $\begin{bmatrix} \frac{End}{K} \\ K \end{bmatrix}$  om du vill stänga av volymen.

Mer information om QuickSet får du om du högerklickar på ikonen **i Aktivitetsfältet och sedan klickar på Hjälp**.

#### **Justera bilden**

Så här justerar du bildskärmsinställningarna om ett felmeddelande visas med information om att den aktuella upplösningen och det aktuella färgdjupet använder för mycket minne för DVD-uppspelning:

#### **Windows XP**

- 1. Klicka på **Start** och sedan på **Kontrollpanelen**.
- 2. Klicka på **Utseende och Teman** under **Välj en kategori**.
- 3. Klicka på **Ändra bildskärmens upplösning** under **Välj en aktivitet**.
- 4. Klicka och dra reglaget **Skärmupplösning** i fönstret **Bildskärmsegenskaper** och ändra inställningen till **1024 gånger 768 bildpunkter**.
- 5. Klicka på listrutan under **Färgkvalitet** och klicka sedan på **Mellan (16 bitar)**.
- 6. Klicka på **OK**.

#### **Windows 2000**

- 1. Klicka på **Start**, peka på **Inställningar** och klicka sedan på **Kontrollpanelen**.
- 2. Dubbelklicka på ikonen **Bildskärm** och klicka på fliken **Inställningar**.
- 3. Klicka och dra reglaget under **Skrivbordsstorlek** och ändra inställningarna till **1024 x 768 bildpunkter**.
- 4. Klicka på listrutan under **Färgkvalitet** och klicka sedan på **High Color (16 bitar)**.
- 5. Klicka på **Verkställ**.
- 6. Klicka på **OK** när du vill spara inställningarna och stänga fönstret.

# **Rengöra datorn**

- **O** [Dator, tangentbord och bildskärm](#page-92-0)
- **[Styrplatta](#page-92-1)**
- **O** [Diskettenhet](#page-92-2)
- [Optiska medier](#page-92-3)

**VARNING: Läs först igenom säkerhetsinstruktionerna i din** *Systeminformationsguide* **innan du börjar.**

## <span id="page-92-0"></span>**Dator, tangentbord och bildskärm**

- **VARNING: Koppla alltid ur datorn från eluttaget, och ta ut eventuella installerade batterier, före rengöring. Rengör datorn med en mjuk trasa fuktad i vatten. Använd inte rengöringsvätskor eller aerosolspray som kan innehålla antändliga ämnen.**
	- Använd en dammsugare med en borsttillsats för att avlägsna damm från kortplatser och öppningar på datorn, samt mellan tangentbordets tangenter.

**VIKTIGT:** Undvik att skada datorn eller bildskärmen genom att inte spreja rengöringsmedlet direkt på bildskärmen. Använd endast produkter som är specialanpassade för rengöring av LCD-bildskärmar och följ alla instruktioner.

- Fukta en mjuk, luddfri trasa med vatten eller rengöringsmedel för LCD-skärmar, och torka sedan av bildskärmen.
- Fukta en mjuk, luddfri trasa med vatten eller en produkt som är avsedd för rengöring av LCD-skärmar, och torka sedan av datorn och tangentbordet. Låt inte vatten från trasan komma in mellan pekplattan och det omgivande handledsstödet.

## <span id="page-92-1"></span>**Styrplatta**

- 1. Stäng av datorn, koppla bort alla externa enheter och koppla bort alla elektriska anslutningar.
- 2. [Ta ut batteriet](#page-68-0).
- 3. Fukta en mjuk, luddfri rengöringstrasa med vatten och torka försiktigt av styrplattans yta. Låt inte vatten från trasan komma in mellan pekplattan och det omgivande handledsstödet.

## <span id="page-92-2"></span>**Diskettenhet**

**VIKTIGT:** Rengör inte läs- och skrivhuvudena med en trasa. Huvudena kan hamna ur läge, vilket gör att enheten inte fungerar.

Rengör diskettenheten med en rengöringssats (finns att köpa separat i dataaffärer). Sådana satser innehåller förbehandlade disketter som tar bort föroreningar som ackumuleras under normal användning.

## <span id="page-92-3"></span>**Optiska medier**

**VIKTIGT:** Använd alltid tryckluft när du rengör linsen i enheten och följ alla instruktioner för tryckluften. Rör aldrig enhetens lins.

Om det uppstår problem, som hopp vid uppspelning av en CD- eller DVD-skiva, rengör du skivan.

1. Håll i skivans ytterkanter. Du kan också hålla längst inne vid mitthålet.

**VIKTIGT:** Undvik skador på skivans yta genom att inte torka med cirkelrörelser runt skivan. Θ

2. Torka försiktigt av skivan (sidan utan etikett) med en mjuk och luddfri trasa, i raka rörelser från mitten och utåt.

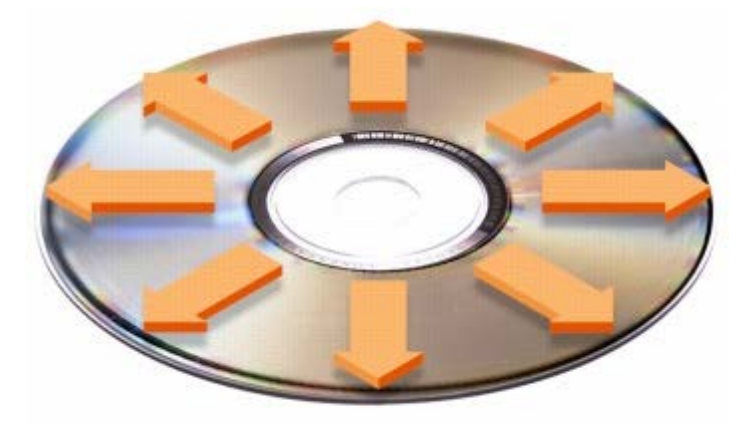

Du kan också använda någon av de kommersiellt tillgängliga rengöringsprodukterna för skivor som ger ett visst skydd mot damm, fingeravtryck och repor. Rengöringsprodukter avsedda för CD-skivor kan även användas för DVD-skivor.

3. Återanslut datorn och kringutrustningen till eluttagen och starta dem.

# <span id="page-94-0"></span>**Specifikationer**

- **O** [Mikroprocessor](#page-94-0)
- [Systeminformation](#page-94-0)
- O **[PC-kort](#page-94-0)**
- **O** [Smartkort](#page-94-0)
- **O** [Minne](#page-94-0)
- **[Portar och kontakter](#page-94-0)**
- **O** [Kommunikation](#page-94-0)
- **[Grafik](#page-94-0)**
- **O** [Ljud](#page-94-0)
- **O** [Bildskärm](#page-94-0)
- **[Tangentbord](#page-94-0)**
- **[Styrplatta](#page-94-0)**
- **O** [Styrspak](#page-94-0)
- **O** [Batteriet](#page-94-0)
- **O** [Nätadapter](#page-94-0)
- [Fysiska mått](#page-94-0)
- **O** [Miljö](#page-94-0)

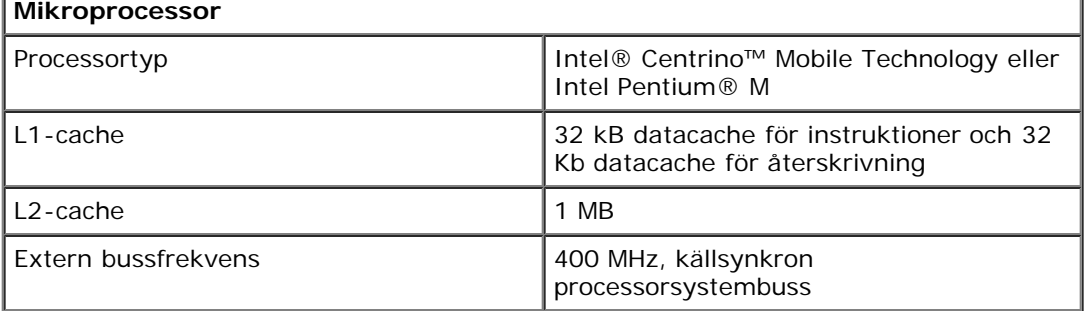

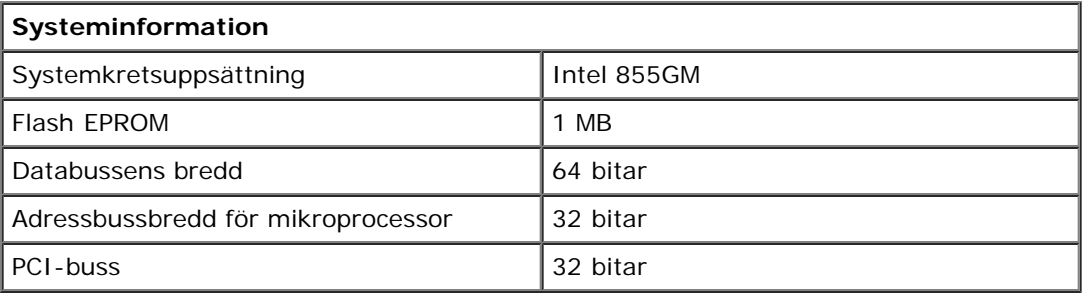

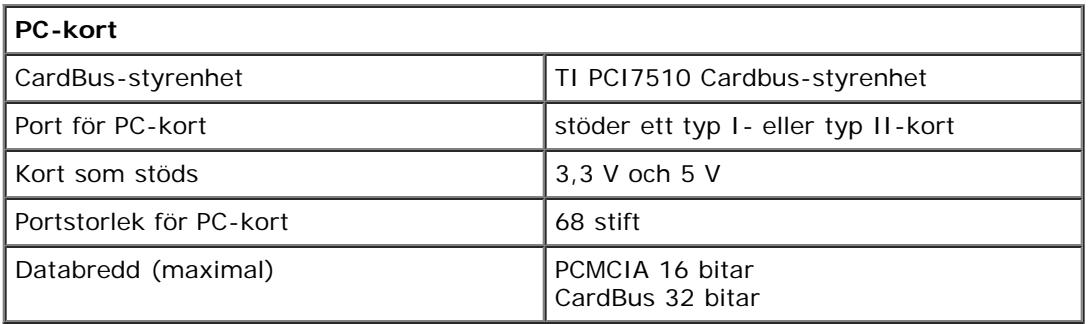

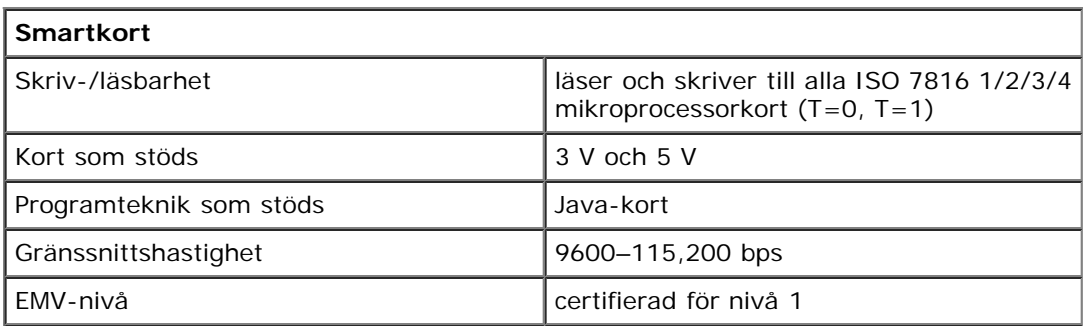

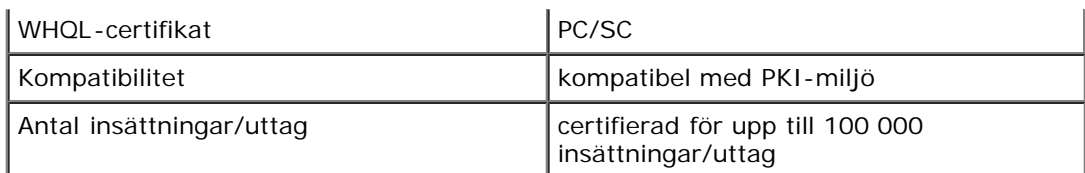

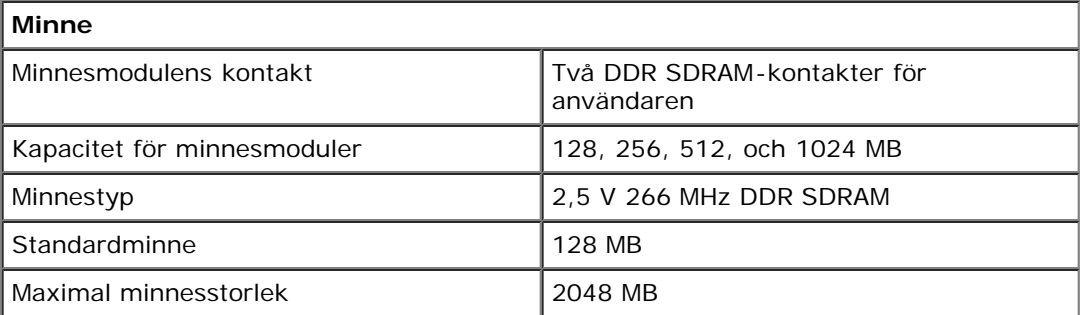

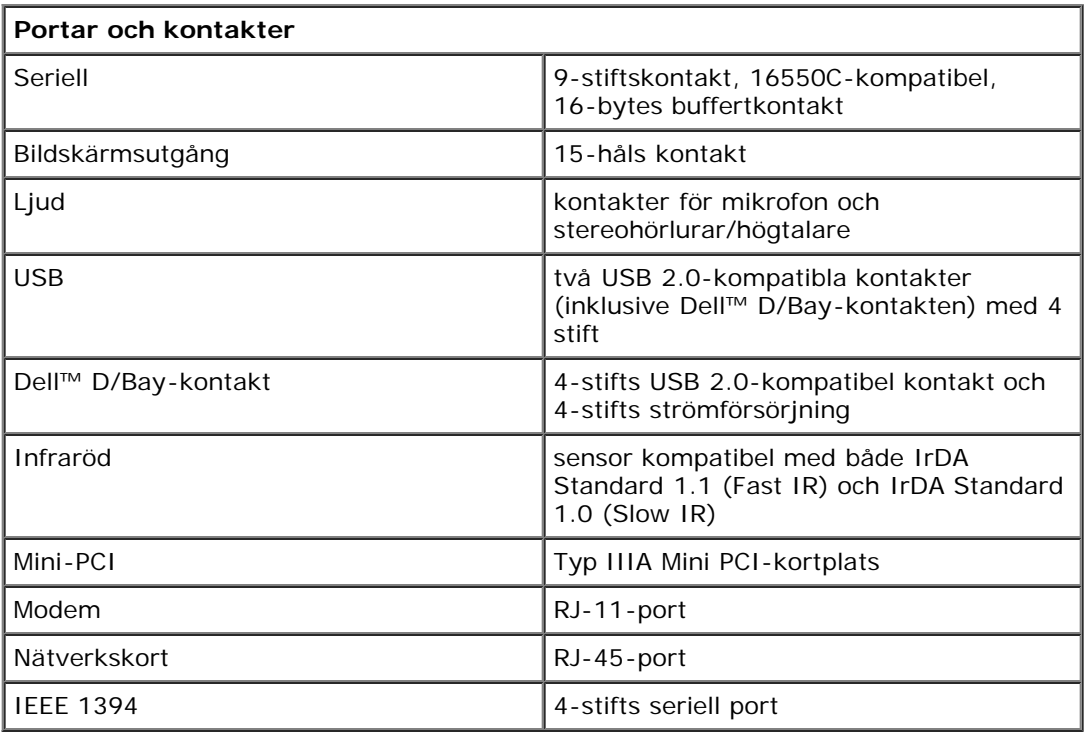

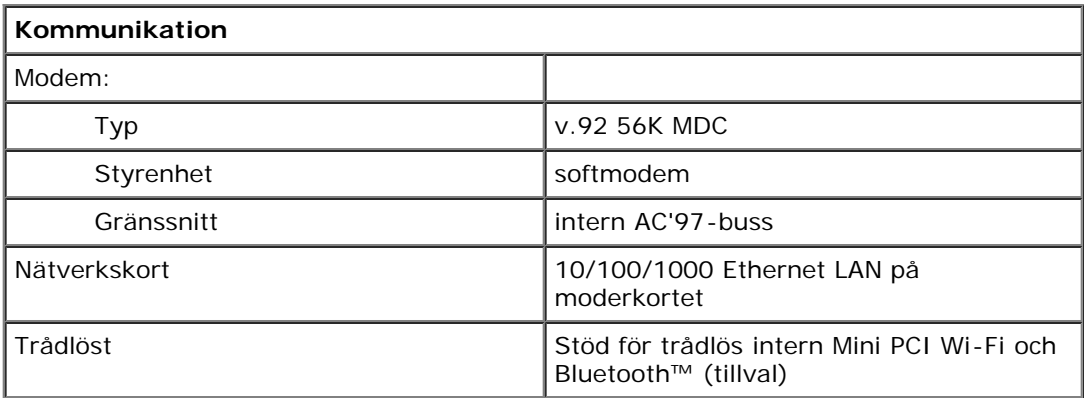

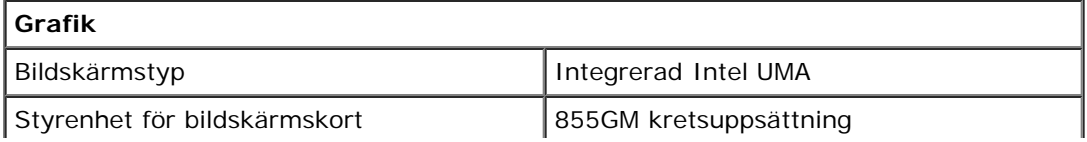

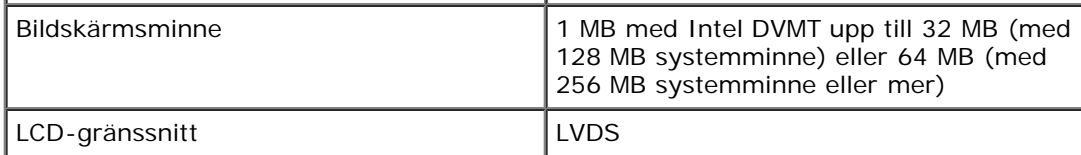

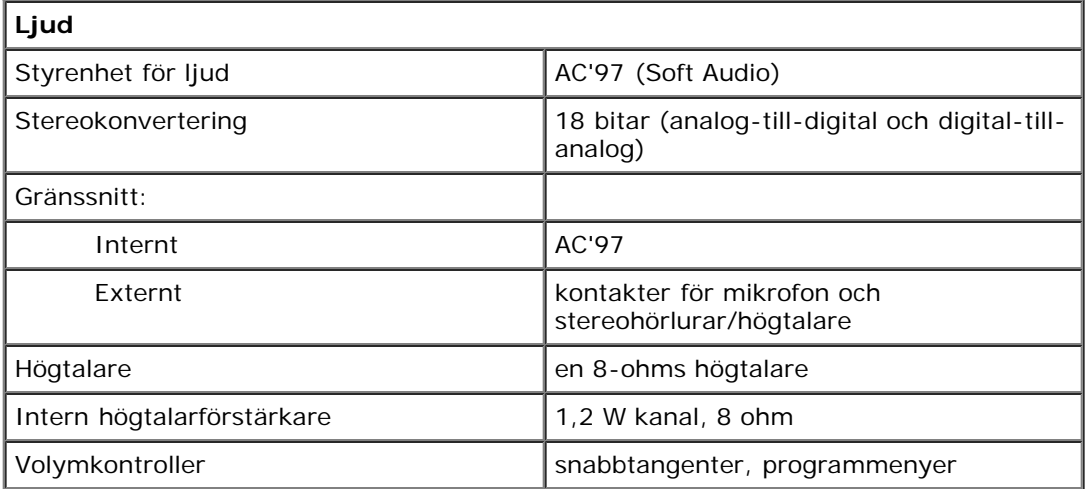

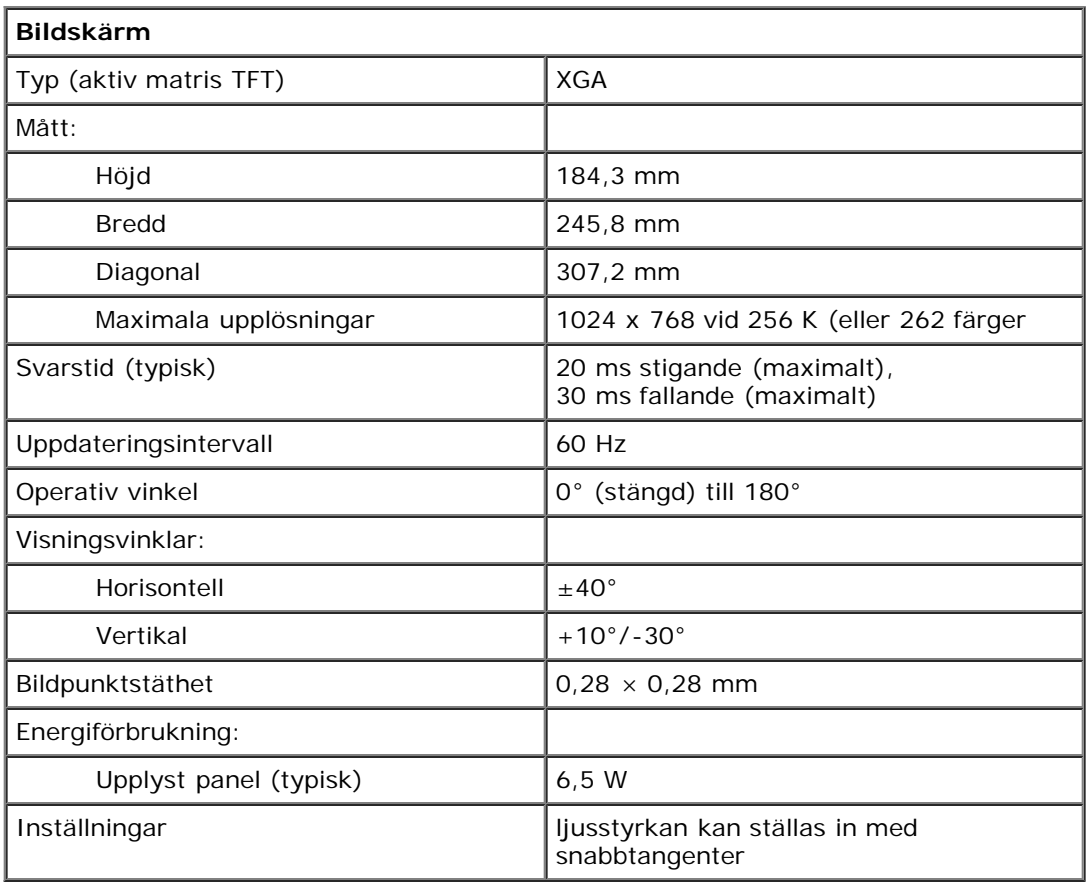

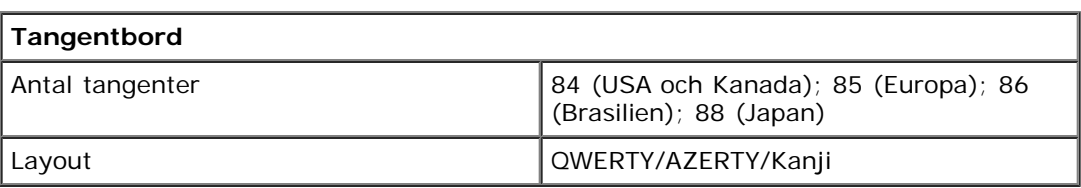

**Styrplatta**

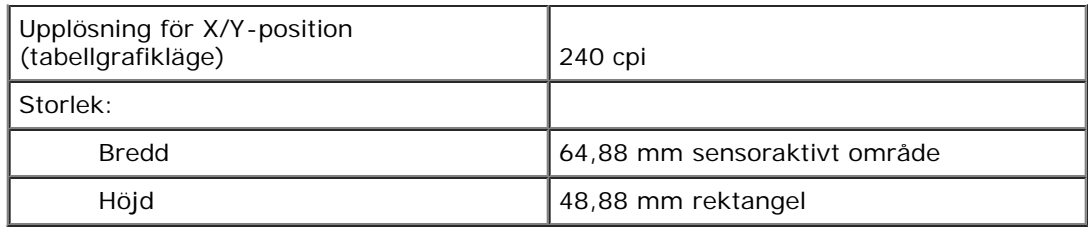

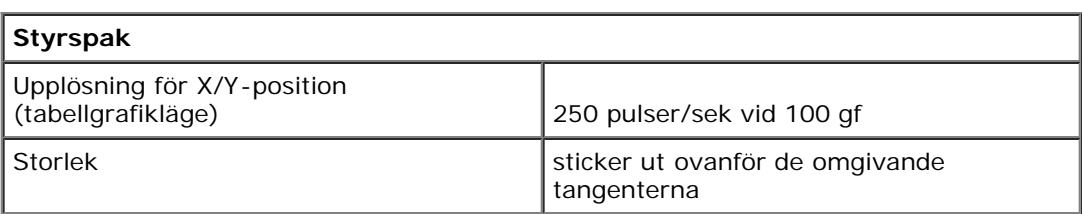

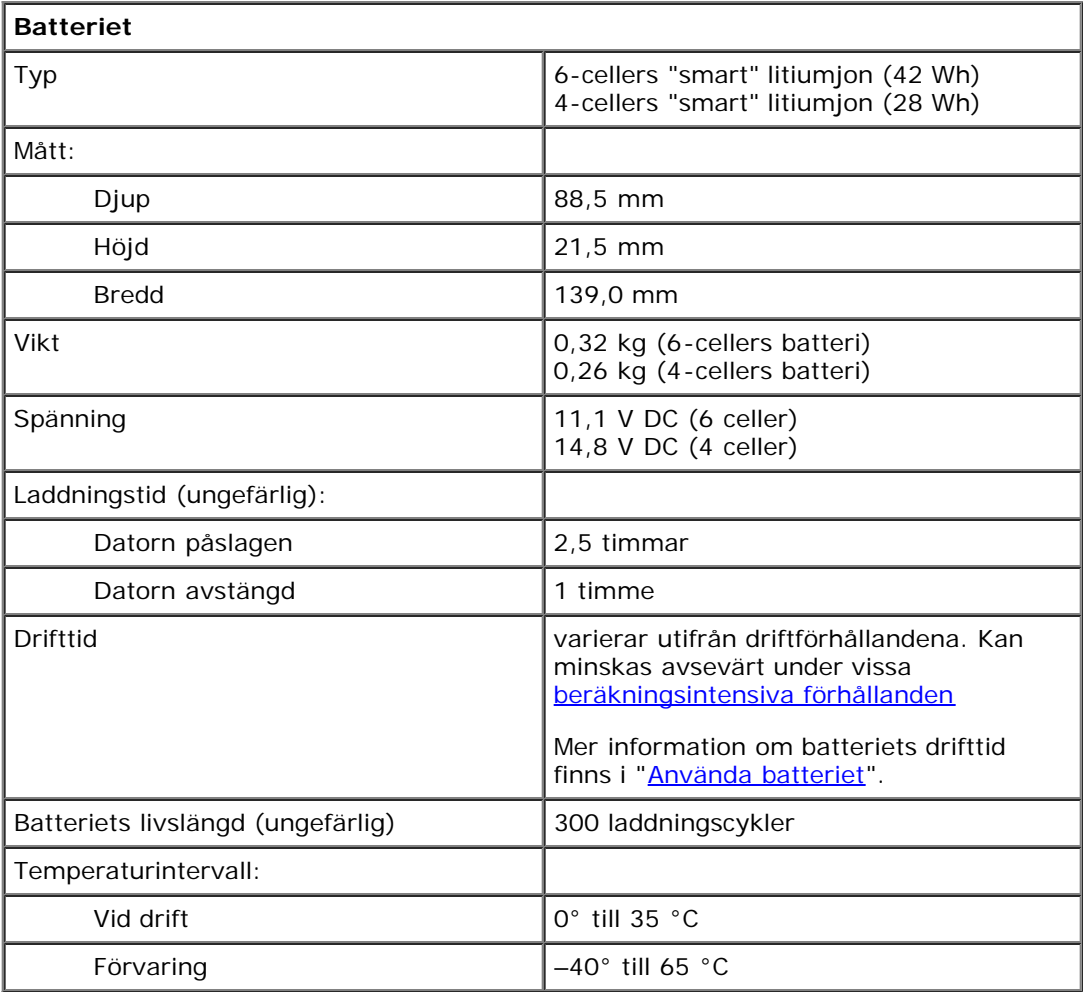

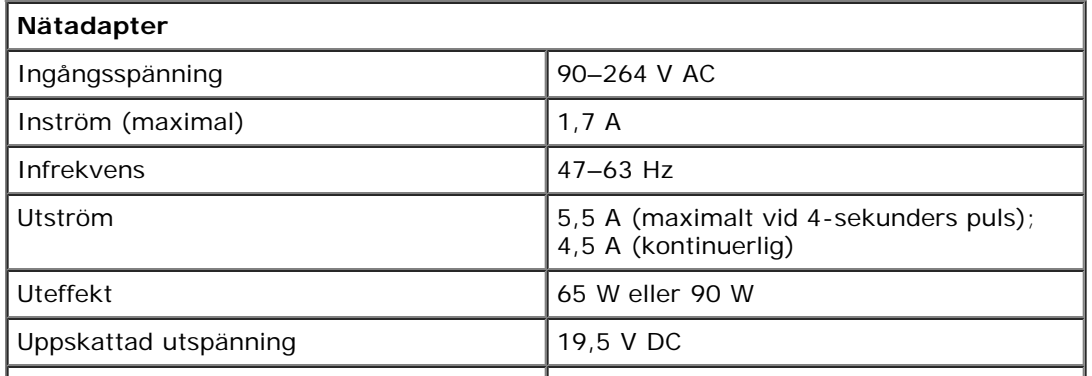

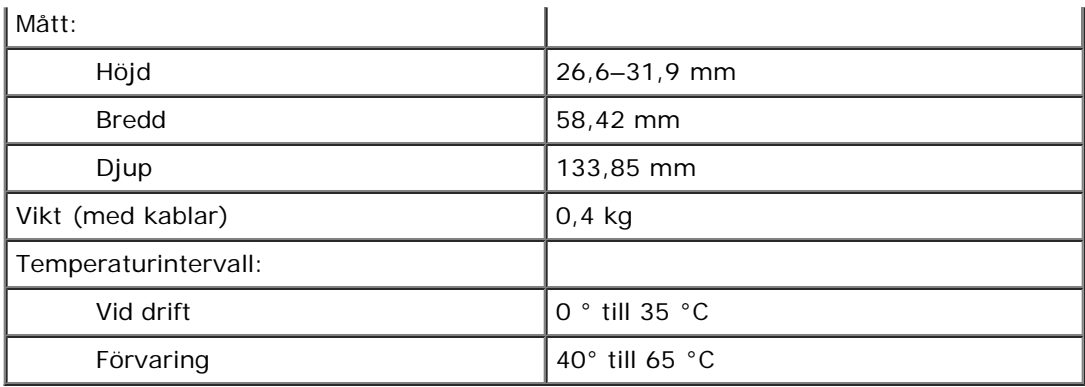

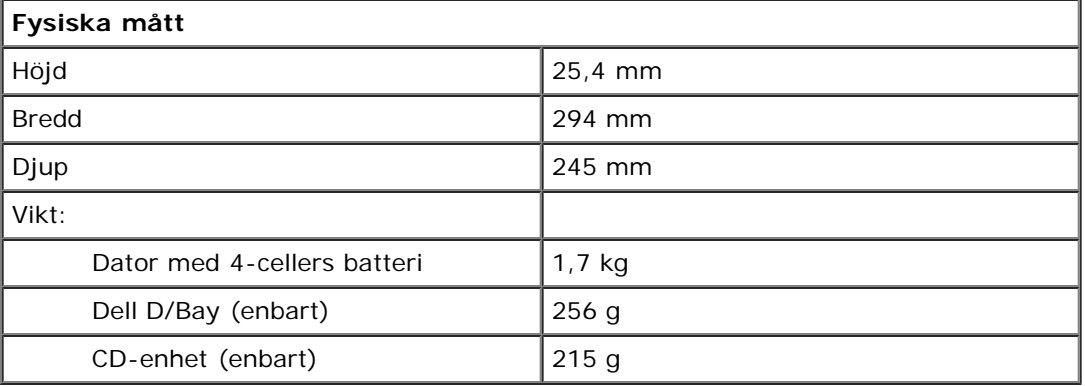

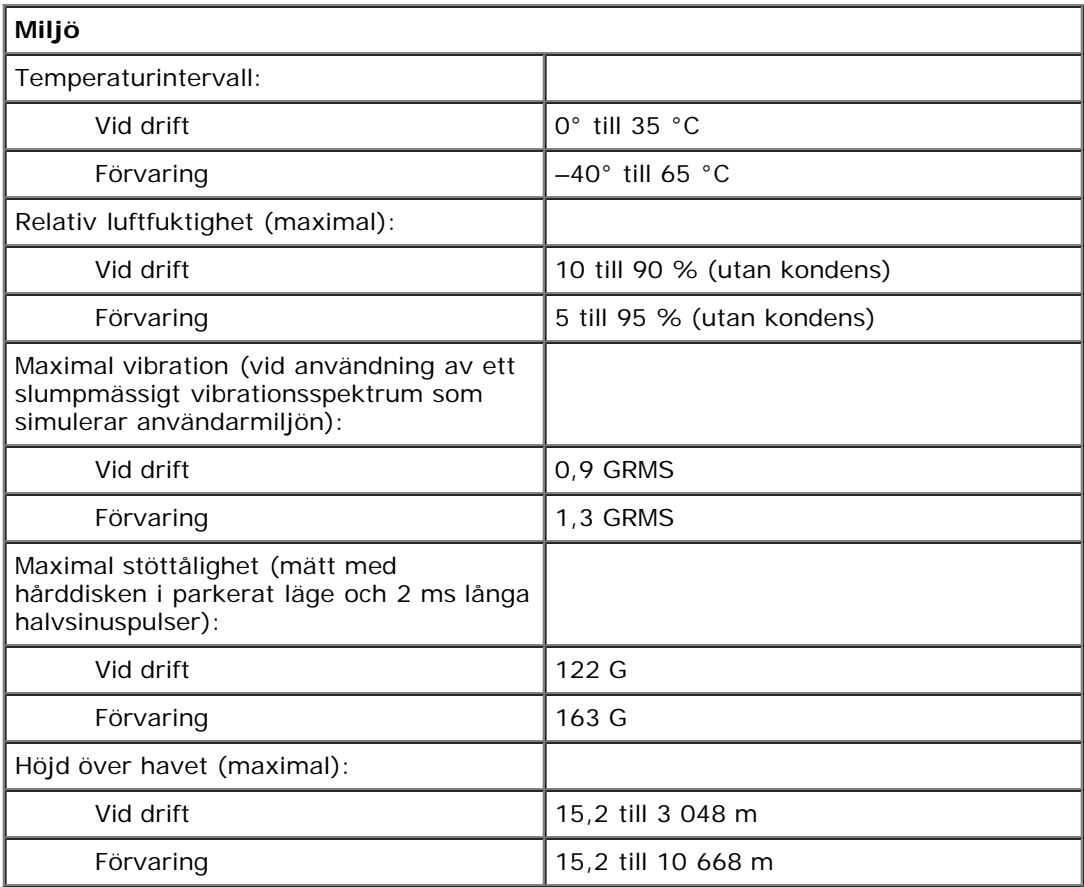

## <span id="page-99-0"></span>**Dell™ QuickSet-funktioner**

- [Klicka på QuickSet-ikonen](#page-99-1)
- [Dubbelklicka på QuickSet-ikonen](#page-99-2)
- [Högerklicka på QuickSet-ikonen](#page-99-3)

Dell QuickSet ger dig enkel tillgång till konfiguration av inställningar för energischeman, batteriresurser, ikoner och teckenstorlek, ljusstyrka för skärmen, volym och nätverksaktivitet. Om QuickSet är installerat på datorn, startar du det med

ikonen i Aktivitetsfältet. Om QuickSet inte är installerat kan du hämta programmet på **support.euro.dell.com**. QuickSet fungerar olika om du klickar, dubbelklickar eller högerklickar på ikonen.

### <span id="page-99-1"></span>**Klicka på QuickSet-ikonen**

Klicka på ikonen **och av när du vill utföra följande åtgärder:** 

- Justera inställningar för energifunktioner med [Guiden för energisparfunktioner.](#page-35-0)
- Justera storleken på ikoner och verktygsfält.
- · Välja ett Energischema som du anger i [Guiden för energisparfunktioner.](#page-35-0)
- Aktivera och inaktivera presentationsläge.

### <span id="page-99-2"></span>**Dubbelklicka på QuickSet-ikonen**

Dubbelklicka på ikonen **det** när du vill justera inställningar för energifunktioner med [Guiden för energisparfunktioner.](#page-35-0)

## <span id="page-99-3"></span>**Högerklicka på QuickSet-ikonen**

Högerklicka på ikonen **13** när du vill utföra följande åtgärder:

- Aktivera eller inaktivera [Brightness Meter \(Ljusmätaren\)](#page-69-0) på bildskärmen.
- Aktivera och inaktivera [Volume Meter \(Volymmätaren\)](#page-89-0) på bildskärmen.
- Aktivera och inaktivera [trådlös aktivitet](#page-36-0).
- Visa *Hjälp om Dell QuickSet*.
- Visa information om upphovsrättsdatum och vilken version av QuickSet som är installerad på datorn.

Mer information om QuickSet får du om du högerklickar på ikonen **i Abdulla i Aktivitetsfältet och sedan klickar på Hjälp**.